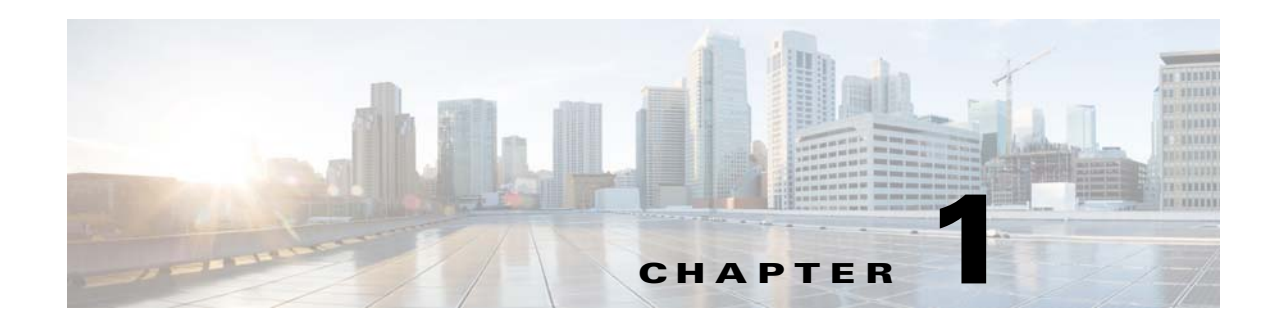

# **Configuring Devices**

This chapter discusses configuring locations and device groups for devices, and detailed instructions on configuring the different types of devices–SEs, SRs, and VOSMs. This chapter presents the following major topics:

- **•** [Configuring Locations, page 1-1](#page-0-0)
- [Configuring Device Groups, page 1-3](#page-2-0)
- **•** [Configuring the Service Engine, page 1-9](#page-8-0)
- **•** [Configuring the Service Router, page 1-66](#page-65-0)
- [Configuring the VOSM, page 1-72](#page-71-0)

# <span id="page-0-0"></span>**Configuring Locations**

Locations are set up in the VOSM to organize and group SEs into virtual networks for distribution of content through origin services.

Locations need to be configured before you can activate SEs and SRs and bring them online in the VDS-OS network. [Table 1-1](#page-0-1) describes the icons for the Locations Table page.

| Icon | Function                  |
|------|---------------------------|
|      | Create a new location.    |
|      | Create a filtered table.  |
|      | View all locations.       |
|      | Refresh the table.        |
|      | Print the current window. |
|      | Edit a location.          |

<span id="page-0-1"></span>*Table 1-1 Location Icons* 

To create a new location or edit an existing one, do the following:

**Step 1** Choose **Devices > Locations**. The Locations Table page is displayed ([Figure 1-1\)](#page-1-0).

The table is sortable by clicking the column headings.

### <span id="page-1-0"></span>*Figure 1-1 Locations Table Page*

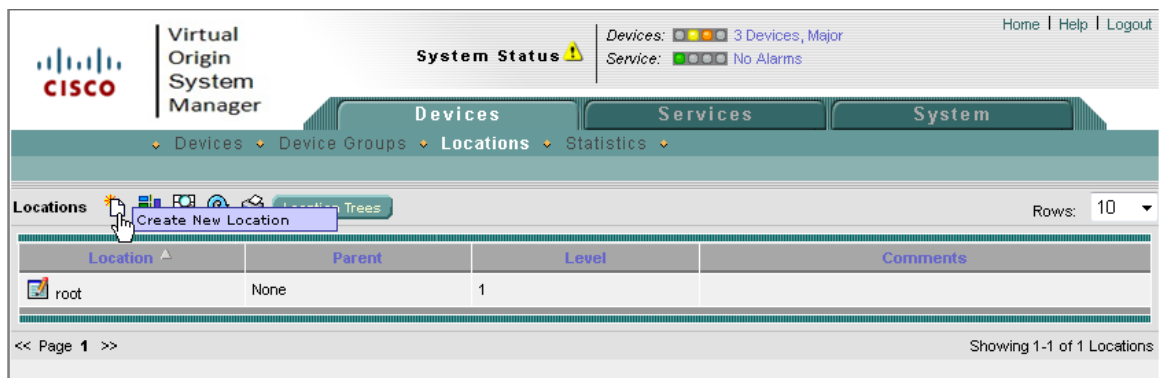

**Step 2** In the task bar, click the **Create New Location** icon. The Creating New Location page is displayed ([Figure 1-2](#page-1-1)).

To edit a location, click the **Edit** icon next to the location name.

### <span id="page-1-1"></span>*Figure 1-2 Creating New Location Page*

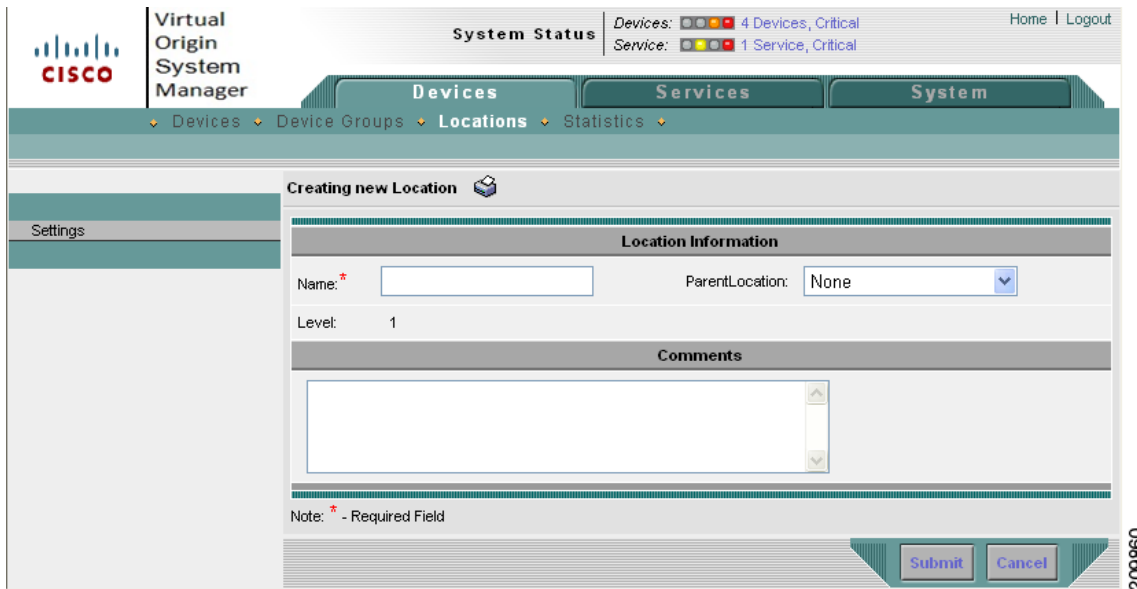

**Step 3** Enter the settings as appropriate. See [Table 1-2](#page-2-1) for a description of the fields.

<span id="page-2-1"></span>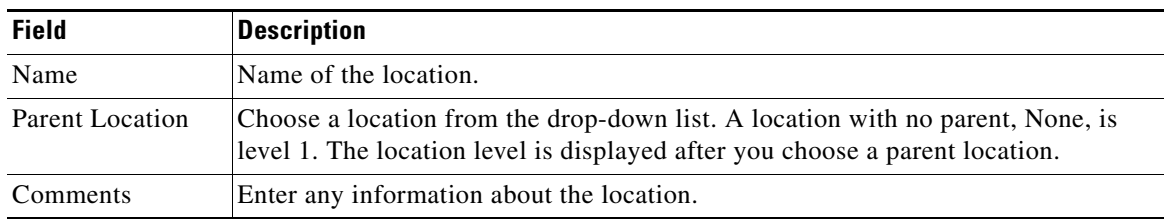

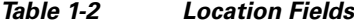

**Step 4** Click **Submit** to save the settings.

To delete a location, from the Locations Table page, click the **Edit** icon next to the location you want to delete, and click the **Delete** icon in the task bar.

To view the location tree, click the **Location Trees** icon in the task bar. The location tree represents the network topology you configured when you assigned a parent to each location.

# <span id="page-2-2"></span><span id="page-2-0"></span>**Configuring Device Groups**

The VOSM allows you to configure SEs into device groups so that the entire group of SEs is configured at one time. Device groups and SEs share the same configuration features and options.

[Table 1-3](#page-2-2) describes the icons for the Device Groups Table page.

| <b>Icon</b> | <b>Function</b>             |
|-------------|-----------------------------|
|             | Creates a new device group. |
|             | Creates a filtered table.   |
|             | Views all device groups.    |
|             | Refreshes the table.        |
|             | Prints the current window.  |
|             | Edits a device group.       |

*Table 1-3 Device Group Table Icons*

This section covers creating, editing, and deleting device groups. All other configuration pages for a device group are covered in the ["Configuring the Service Engine" section on page 1-9](#page-8-0).

To create or edit a device group, do the following:

**Step 1** Choose **Devices > Device Groups**. The Device Groups Table page is displayed ([Figure 1-3](#page-3-0)). The table is sortable by clicking the column headings.

### <span id="page-3-0"></span>*Figure 1-3 Device Groups Table Page*

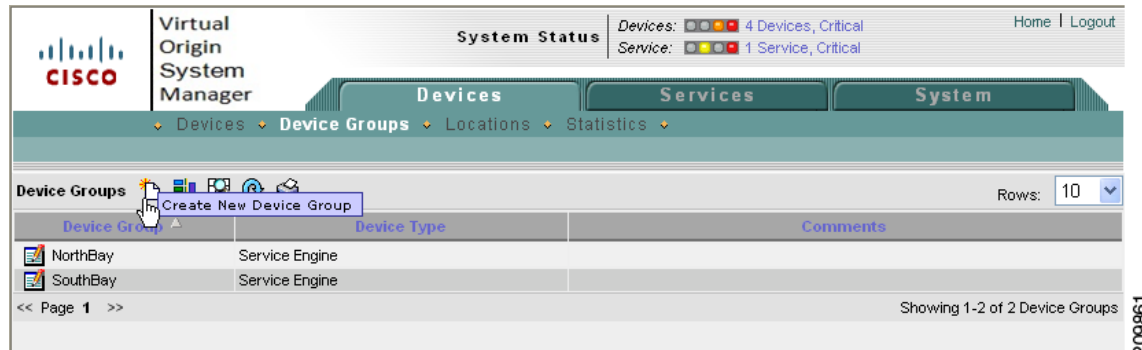

**Step 2** In the task bar, click the **Create New Device Group** icon. The Creating New Device Group page is displayed ([Figure 1-4\)](#page-3-1).

To edit a device group, click the **Edit** icon next to the device group name.

### <span id="page-3-1"></span>*Figure 1-4 Creating New Device Group Page*

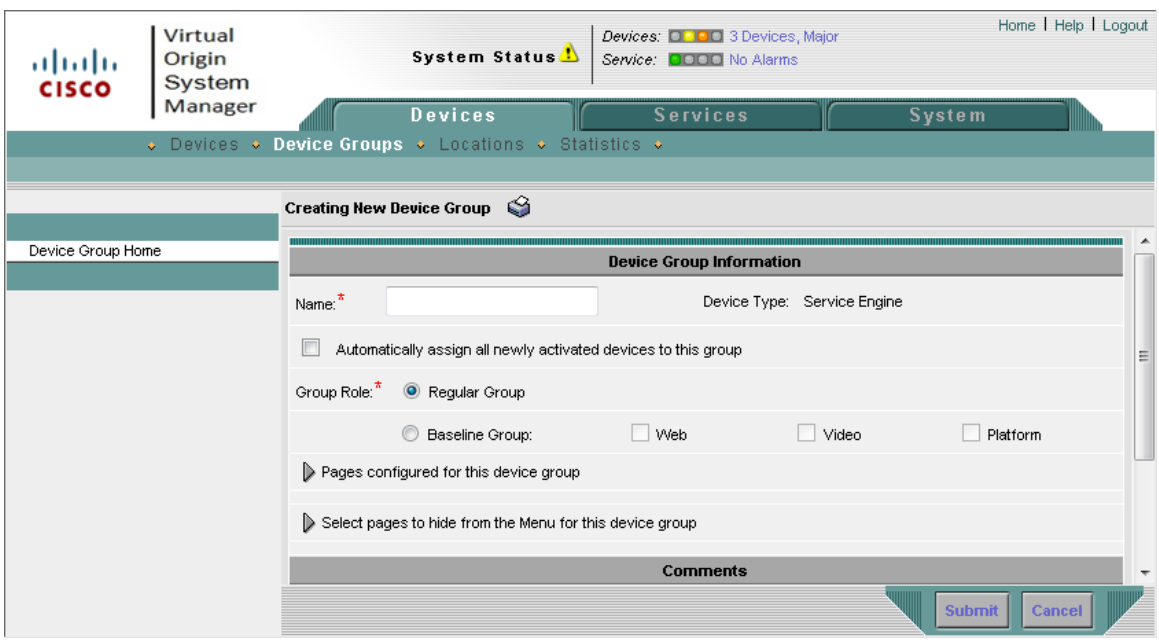

- **Step 3** In the Name field, enter the name of the device group. The name must be unique and should be a name that is useful in distinguishing the device group from the others in the VDS-OS.
- **Step 4** Check the **Automatically assign all newly activated devices to this group** check box if applicable.
- **Step 5** Choose **Regular Group** to indicate this group is not used as a baseline for all SEs or choose **Baseline Group** and select the baseline type to define this group as a baseline for all SEs.

A baseline group is a special type of device group that denotes a group of devices for a particular service. There are three baseline groups:

- **•** Web Baseline Group—Used for web-based content
- **•** Video Baseline Group—Used for video content
- **•** Platform Baseline Group—Used for platform-specific configurations

A device group can be configured as a baseline group. A device can be assigned to a baseline group in the following two ways:

- From the Devices home page.
- From the Device Group Assignment page.
- **Step 6** To customize the left panel menu for this device group, click the **Select pages to hide from the menu for this device group** arrow, and check the pages you want to hide. To collapse these settings, click the arrow again.

Use this feature to remove from view any configuration pages that you do not need for the device group.

- **Step 7** In the Comments field, enter any information about the device group.
- **Step 8** Click **Submit** to save the settings.

If you are editing this device group, you can view a list of all settings configured for this device group by clicking the **Pages configured for this device group** arrow. To collapse this information list, click the arrow again.

To delete a device group, click the **Delete** icon in the task bar.

**Step 9** To assign SEs to the device group, choose **Assignments > Devices**. The Assignment table is displayed listing all SEs in the VDS-OS.

**Note** From this point forward, the steps to get to a configuration page are combined into one step using notation similar to the following: **Device Group > Assignments > Devices**.

**Step 10** Click the **Assign** icon (blue cross mark) next to each SE name you want to assign to this group.

To assign all SEs, click **Assign all Service Engines** in the task bar.

**Step 11** Click **Submit** to add the selected SEs to the device group.

To remove an SE from the device group, click the **Unassign** icon (green check mark) next to the name of the SE, and click **Submit**.

To remove all SEs from the device group, click the **Unassign all Service Engines** icon in the task bar, and click **Submit**.

## **Working with Device Groups**

When you first create a device group, all settings you configure for the device group are automatically propagated to all the SEs assigned to that group.

 $\mathbf I$ 

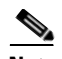

**Note** All SE settings in the ["Configuring the Service Engine" section on page 1-9,](#page-8-0) except those listed below, can also be configured for a device group. The following pages are not available for device group configuration:

- **• Devices > General Settings > Network > Network Interfaces**. See the ["Viewing Network](#page-38-0)  [Interfaces" section on page 1-39](#page-38-0) for more information.
- **• Devices > General Settings > Network > External IP**. See the ["Configuring External IP](#page-38-1)  [Addresses" section on page 1-39](#page-38-1) for more information.
- **Devices > General Settings > Network > IP ACL**. See the "Configuring IP ACL for IPv4" section [on page 1-40](#page-39-0) for more information.

After configuring the device group settings, the task bar for the corresponding configuration page for an individual SE that is part of that device group displays the **Override Group Settings** icon and the Device Group drop-down list with the device group name displayed.

When an SE is associated with one or many device groups, the name of the device group whose settings were applied last are displayed.

To configure individual settings for an SE in a device group, click the **Override Group Settings** icon in the task bar. You can then edit the fields on the page and click **Submit**. The Device Group drop-down list displays "Select a Device Group."

To reapply the settings for the device group, select the device group from the Device Group drop-down list and click **Submit**. Alternatively, you can go to the corresponding device group configuration page and click the **Force Settings on SEs in Group**. The **Force Settings on SEs in Group** only displays for a device group configuration page when an SE's individual settings override the group settings.

**Note** The individual SE configuration page does not display the **Override Group Settings** icon and Device Group drop-down list in the task bar if the settings have not been configured for the corresponding device group configuration page.

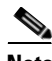

**Note** When adding an SE to an existing device group, the new SE does not automatically inherit the device group settings. Use the **Force Group Settings** option for the device group to force the group settings to all SEs in the group.

Alternatively, you can go to each device group configuration page and click the **Force Settings on SEs in Group**. A dialog box lists all the SEs that have different configuration settings than the device group settings. The **Force Settings on SEs in Group** only displays for a device group configuration page when an SE's individual settings override the group settings.

To force all device group settings to all assigned SEs, go to the Device Group Home page and click the **Force Group Settings** icon in the task bar.

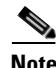

**Note** The last configuration submitted for the device, whether it is the device group configuration or the individual device configuration, is the configuration the device uses.

[Table 1-4](#page-6-0) describes the icons for the Device Groups configuration pages.

| <b>Icon</b> | <b>Function</b>                                                                                                    |
|-------------|----------------------------------------------------------------------------------------------------|
|             | Deletes a device group.                                                                                                    |
|             | Updates application statistics.                                                                                                    |
|             | Forces full database update.                                                                                                    |
|             | Reboots all devices in device group.                                                                                                    |
|             | Forces the group settings. Forces the complete set of configurations<br>made for a device group to all devices associated with that group. |
|             | Forces settings on SEs in a device group. Forces the configuration of<br>the displayed page to all SEs in the device group.                |
|             | Overrides the group settings on the device.                                                                                                |
|             | Prints the current window.                                                                                                    |

<span id="page-6-0"></span>*Table 1-4 Device Group Configuration Icons*

### <span id="page-6-1"></span>**Aggregate Settings**

The following device and device group configuration pages have aggregate settings:

- **• Service Control > URL Signing**. See the ["Configuring Transaction Logs" section on page 1-15](#page-14-0) for more information.
- **• General Settings > Login Access Control > Users > Usernames**. See the ["Creating, Editing, and](#page-25-0)  [Deleting Users—Usernames" section on page 1-26](#page-25-0) for more information.

To access these pages, first choose **Devices > Devices** or **Devices > Device Groups**, followed by the **Edit** icon next to the device or device group you want to configure.

Aggregate Settings is set to **Yes** by default. When Aggregate Settings is set to **Yes**, the settings for the device group are aggregated with the settings for the SE. This means you can configure settings for all SEs in a device group, then configure individual settings for each SE, and the combined settings for the device group and individual SE are apply to the SE. Any settings for the device group are listed with the **View** icon and any settings for the individual SE are listed with the **Edit** icon on the individual SE configuration page.

If Aggregate Settings is set to **No**, only the individual SE settings are applied to the SE and the device group settings do not apply to the SE.

To edit the device group settings, or configure new settings for the device group, you must go to the device group corresponding configuration page.

If you remove all device group settings, all device settings displayed with Aggregate Settings enabled are removed as well.

 $\begin{picture}(20,20) \put(0,0){\line(1,0){10}} \put(15,0){\line(1,0){10}} \put(15,0){\line(1,0){10}} \put(15,0){\line(1,0){10}} \put(15,0){\line(1,0){10}} \put(15,0){\line(1,0){10}} \put(15,0){\line(1,0){10}} \put(15,0){\line(1,0){10}} \put(15,0){\line(1,0){10}} \put(15,0){\line(1,0){10}} \put(15,0){\line(1,0){10}} \put(15,0){\line(1$ 

**Note** The last configuration submitted for the device, whether it is the device group configuration or the individual device configuration, is the configuration the device uses.

[Table 1-5](#page-7-0) describes the icons for the configuration pages that have aggregate settings.

<span id="page-7-0"></span>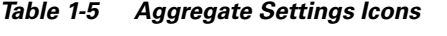

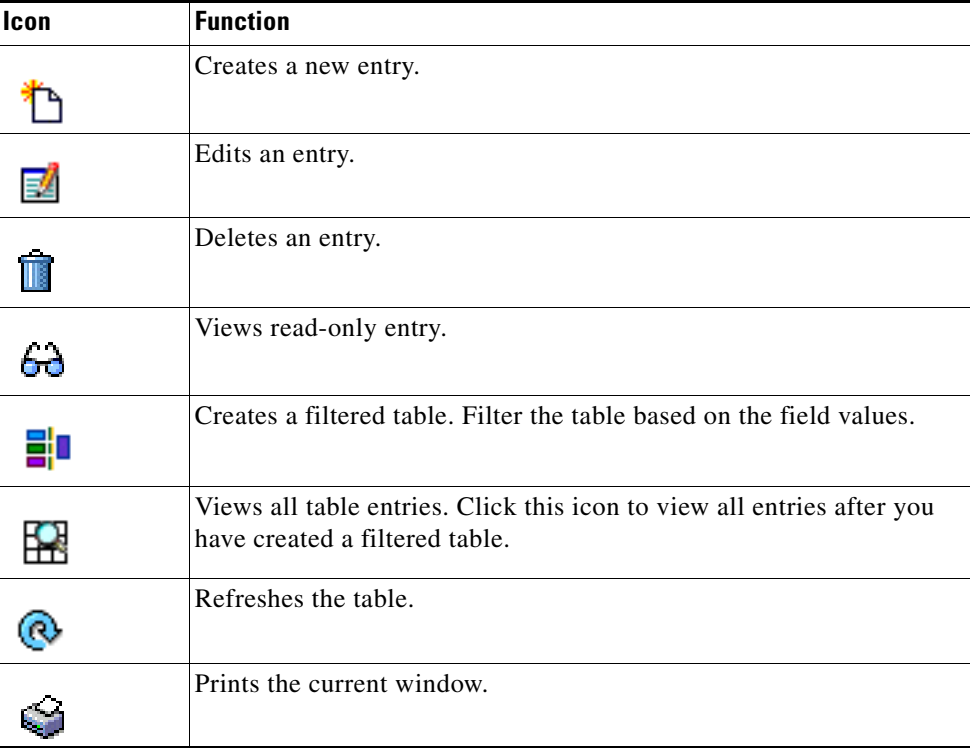

## **Device Group Overlap**

If you want the ability to assign a device to more than one device group, you must enable device group overlap. Device group overlap is enabled by default.

To enable or disable device group overlap, do the following:

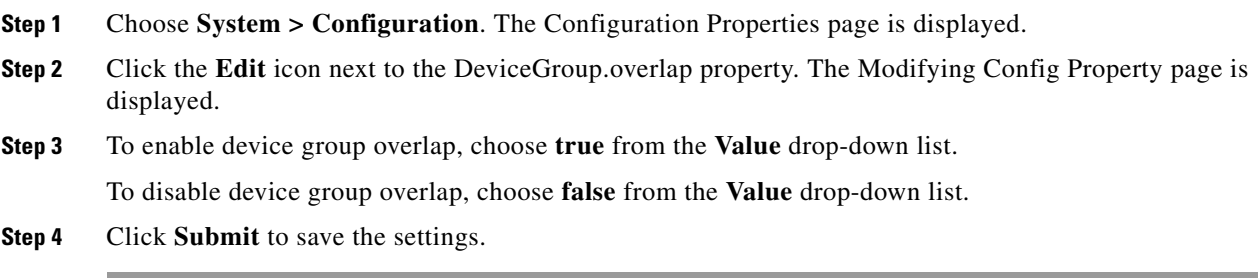

You cannot disable device group overlap after you have assigned devices to multiple device groups.

# $\mathcal{L}$

**Tip** To force the complete configuration set of a device group to all devices in that group, click the **Force Group Settings** icon in the task bar.

# <span id="page-8-0"></span>**Configuring the Service Engine**

This section walks you through the different configuration pages available for a Service Engine. The main configuration groups are described as follows:

- [Service Control—](#page-14-1)Settings for access control by way of URL signing and transaction logs are configured to monitor traffic
- **[Application Control](#page-16-0)—Settings for HTTP cache freshness**
- [General Settings—](#page-18-0)Settings for access control of the device, maintenance, network connectivity, and monitoring

The first two pages, Device Activation and Assignment, cover activating an SE in the VOSM and assigning it to a location, and assigning device groups and origin services to the SE.

## **Activating a Service Engine**

Activating a device (Service Engine, Service Router, or standby VOSM) can be done through the Devices home page initially, or through the Device Activation page.

To activate a device from the Device Activation page, do the following:

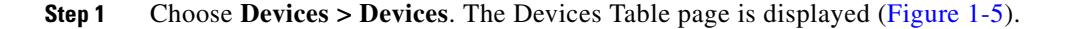

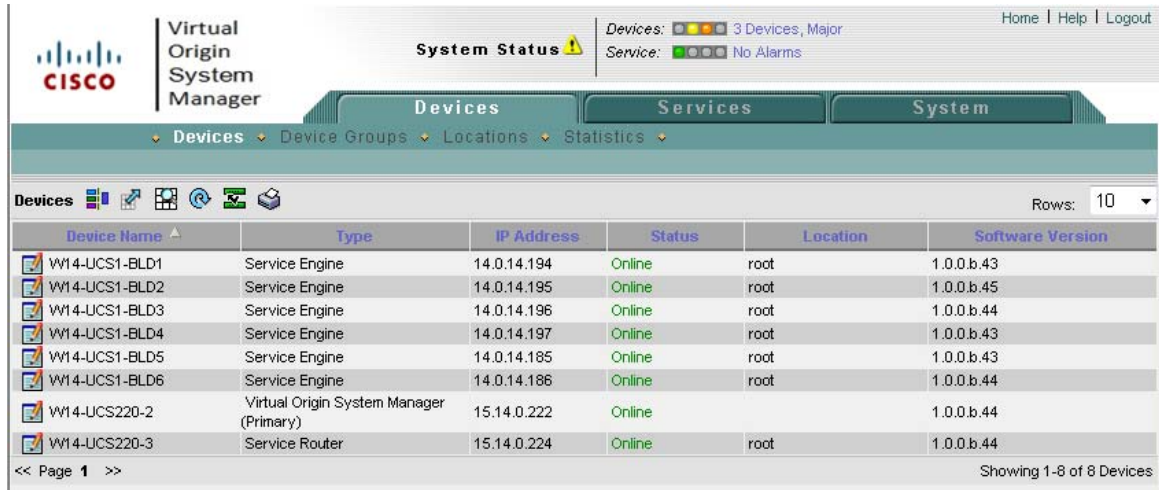

### <span id="page-8-1"></span>*Figure 1-5 Devices Table Page*

- **Step 2** Click the **Edit** icon next to the device you want to configure. The Devices home page is displayed.
- **Step 3** Click **Show All** to display the top-level menu options, and click **Device Activation**. The Device Activation page is displayed ([Figure 1-6\)](#page-9-0).

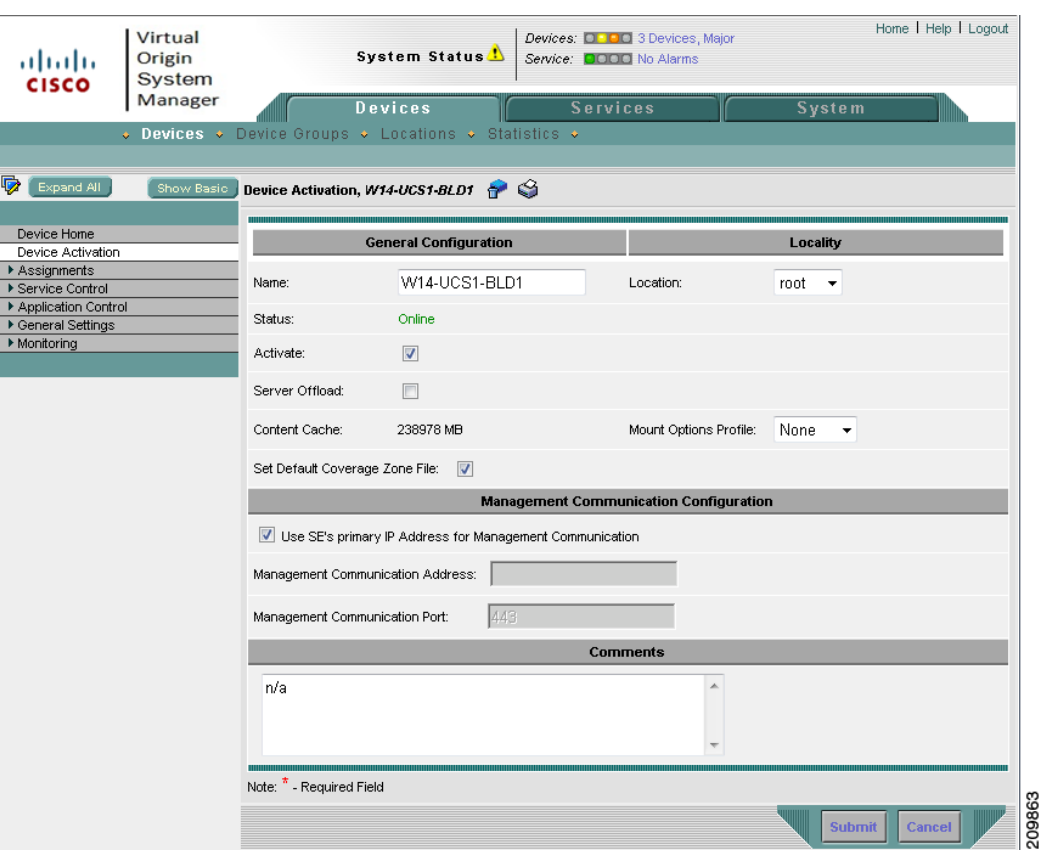

<span id="page-9-0"></span>*Figure 1-6 Device Activation Page*

<span id="page-9-1"></span>**Step 4** Enter the settings as appropriate. See [Table 1-6](#page-9-1) for a description of the fields.

| <b>Field</b> | <b>Description</b>                                                                                                    |
|--------------|----------------------------------------------------------------------------------------------------|
| Name         | Name of the device.                                                                                                    |
| Location     | Lists all the locations configured for the VDS-OS.                                                                                                    |
| Activate     | To activate or deactivate the device, check or uncheck the <b>Activate</b> check box.<br>Alternatively, you can click the <b>Deactivate Device</b> icon in the task bar.                                                                                                    |
|              | You cannot deactivate an SE if it is the only active Acquisition node for a<br><b>Note</b><br>live channel.                                                                                                    |
|              | When you uncheck the <b>Activate</b> check box and click <b>Submit</b> , the <b>Replaceable</b><br>check box is displayed. Check the <b>Replaceable</b> check box when you need to<br>replace the device or recover lost registration information. For more information,<br>see the "Recovering VDS-OS Network Device Registration Information" section<br>on page $1-24$ . |

*Table 1-6 Device Activation Fields* 

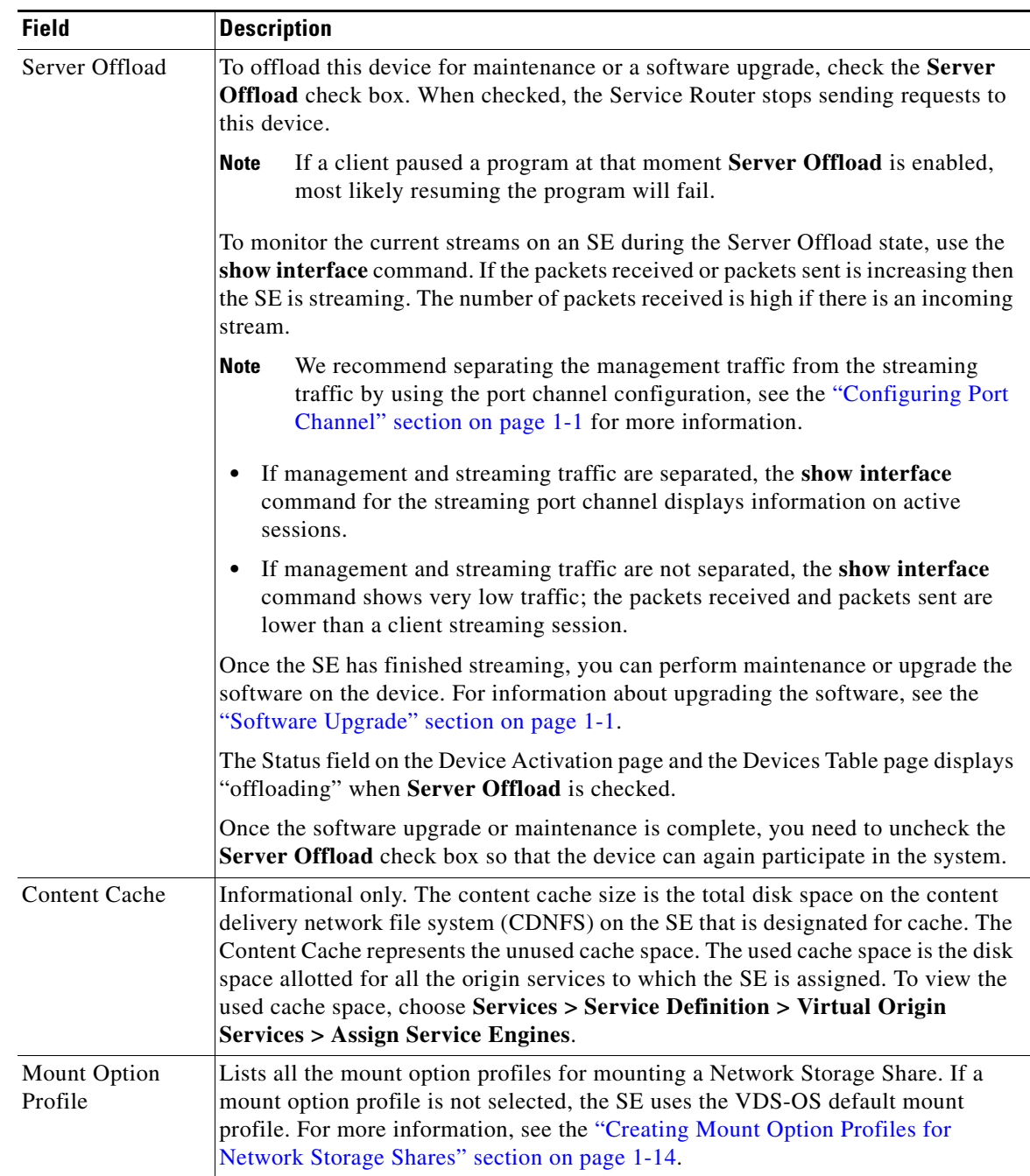

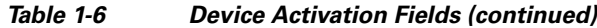

 $\blacksquare$ 

| <b>Field</b>                           | <b>Description</b>                                                                                                    |  |  |
|----------------------------------------|----------------------------------------------------------------------------------------------------|--|--|
| Set Default<br>Coverage Zone<br>File   | When checked, which is the default setting, a default Coverage Zone file is<br>generated with the SE serving the local subnet it resides on. The coverage zone is<br>a VDS-OS network-wide mapping of client IP addresses to SE IP addresses that<br>should respond to client requests. For more information, see the "Coverage Zone<br>File Registration" section on page 1-10.            |  |  |
|                                        | The default coverage zone can be disabled and you can create and assign custom<br>coverage zones using the Coverage Zone file import or upload.                                                                                                    |  |  |
|                                        | Uncheck the Set Default Coverage Zone File check box to use a user-defined<br>Coverage Zone file that was imported or uploaded.                                                                                                    |  |  |
| Use SE's primary<br>IP address         | Enables the VOSM to use the IP address on the primary interface of the SE for<br>management communications.                                                                                                    |  |  |
|                                        | If the Use SE's primary IP Address for Management Communication<br><b>Note</b><br>check box is checked and the Management Communication Address and<br>Port are configured, the VOSM uses the SE's primary IP address for<br>communication.<br>Do not check the Use SE's primary IP Address for Management<br><b>Note</b><br>Communication check box if you want to separate management and |  |  |
|                                        | streaming traffic. Instead, use the Management Communication Address<br>and Port fields to specify where management traffic should be sent.                                                                                                    |  |  |
| Management<br>Communication<br>Address | Manually configures a management IP address for the VOSM to communicate with<br>the SE.                                                                                                    |  |  |
|                                        | Manual configuration of the management IP address and port are used when using<br>port channel configuration to separate management and streaming traffic. For more<br>information about port channel configuration see the "Configuring Port Channel<br>and Load Balancing Settings" section on page 1-39 and the "Configuring Port<br>Channel" section on page 1-1.                       |  |  |
| Management<br>Communication<br>Port    | Port number to enable communication between the VOSM and the SE.                                                                                                    |  |  |
| Comments                               | Information about the settings.                                                                                                    |  |  |

*Table 1-6 Device Activation Fields (continued)*

**Note** To make sure the SE is binding to the primary interface (or management IP address if configured) as the source IP address when sending management traffic to the VOSM, create a static route from the SE to the VOSM. To configure a static IPv4 route from the SE, see the ["Configuring Static IPv4 Routes" section on page 1-49](#page-48-0) section. Alternatively, you can use the **ip route** command on the VDS-OS device.

**Step 5** Click **Submit** to save the settings.

# **Assigning Devices to Device Groups**

You can assign devices to device groups in three ways:

- **•** Through the Device Group Assignment page
- **•** Through the device Assignment page
- **•** Through the Devices home page, if the device group is a baseline group

To assign devices to device groups through the Assignment page, do the following:

**Step 1** Choose **Devices > Devices**, and click the **Edit** icon next to the device you want to assign.

**Step 2** Click **Show All**, and then choose **Assignments > Device Groups**. The Device Group Table page is displayed with all of the configured device groups listed ([Figure 1-7\)](#page-12-0).

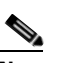

**Note** From this point forward, the beginning steps in the procedures are combined into one step using notation similar to the following: **Devices > Devices > Assignments > Device Groups**.

### <span id="page-12-0"></span>*Figure 1-7 Device Group Assignment Page*

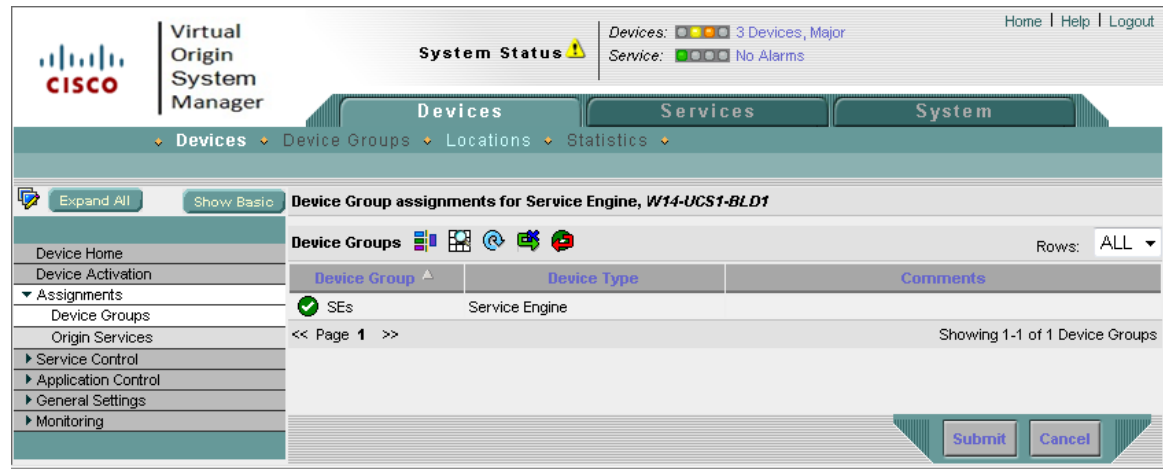

**Step 3** Click the **Assign** icon (blue cross mark) next to the device group you want to assign to this SE. Alternatively, click the **Assign All Device Groups** icon in the task bar.

A green arrow wrapped around the blue X indicates an SE assignment is ready to be submitted. To unassign an SE, click this icon. The SE assignment states are described in [Figure 1-8](#page-12-1).

<span id="page-12-1"></span>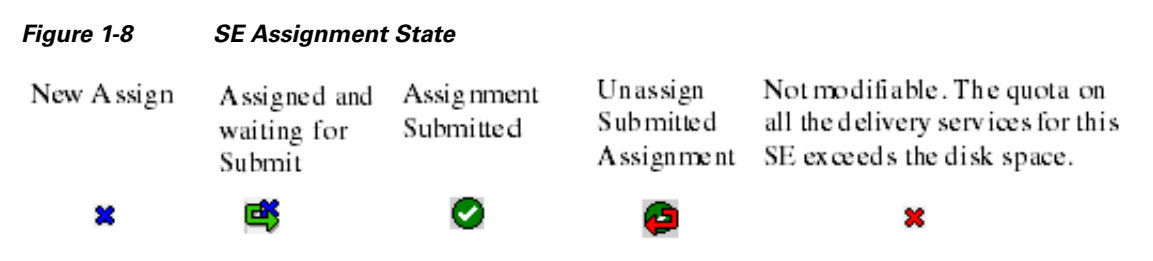

**Step 4** Click **Submit** to save the settings.

A green circle with a check mark indicates a device group is assigned to this SE. To unassign the device group, click this icon, or click the **Remove All Device Groups** icon in the task bar. Click **Submit** to save the changes.

Additionally, the **Filter Table** icon and **View All Device Groups** icon allow you to first filter a table and then view all device groups again.

## **Assigning Devices to Origin Services**

You can assign devices to origin services in two ways:

- **•** Through the Origin Services Assignment page (**Services > Virtual Origin Services > Service Definition > Assign Service Engines**)
- **•** Through the device Assignment page (**Devices > Devices > Assignments > Origin Services)**

To assign devices to origin services through the Assignment page, do the following:

**Step 1** Choose **Devices > Devices**, and click the **Edit** icon next to the device you want to assign.

**Step 2** Click **Show All**, and then choose **Assignments > Origin Services**. The Origin Services Table page is displayed with all of the configured device groups listed ([Figure 1-9\)](#page-13-0).

<span id="page-13-0"></span>*Figure 1-9 Origin Service Assignment Page*

| ahaha<br><b>CISCO</b>             | Virtual<br>Origin<br>System |                                                      | System Status<br>Service: <b>QOOO</b> No Alarms                                                      | Devices: <b>D. D.</b> 3 Devices, Major | Home   Help   Logout               |
|-----------------------------------|-----------------------------|------------------------------------------------------|----------------------------------------------------------------------------------------------------|----------------------------------------|------------------------------------|
|                                   | Manager                     | <b>Devices</b>                                       | <b>Services</b>                                                                                      |                                        | <b>System</b>                      |
|                                   |                             | . Devices . Device Groups . Locations . Statistics . |                                                                                                    |                                        |                                    |
|                                   |                             |                                                      |                                                                                                    |                                        |                                    |
| I,<br>Expand All                  | Show Basic                  |                                                      | Origin Service assignments for Service Engine, W14-UCS1-BLD1 with unreserved Content Cache 238978 MB |                                        |                                    |
| Device Home                       |                             | Origin Services HIR @ no 6                           |                                                                                                    |                                        | Rows: ALL +                        |
| <b>Device Activation</b>          |                             | Origin Service $\Delta$                              | <b>Service Routing Domain Name</b>                                                                   |                                        | <b>Description</b>                 |
| $\blacktriangleright$ Assignments |                             | <b>X</b> qold-test                                   | apple.vos.com                                                                                        |                                        |                                    |
| Device Groups<br>Origin Services  |                             | <b>X</b> HDS-VOD                                     | vod.hds.com                                                                                          |                                        |                                    |
| ▶ Service Control                 |                             | <b>X</b> HLS-VOD                                     | vos.hls.com                                                                                          |                                        |                                    |
| Application Control               |                             | <b>X</b> HSS VOD                                     | vod.hss.com                                                                                          |                                        |                                    |
| ▶ General Settings                |                             | <b>X</b> HSSVOD VOS                                  | tstv.tstv.com                                                                                        |                                        |                                    |
| Monitoring                        |                             | <b>X</b> live-tsw                                    | vos.tsw.com                                                                                          |                                        |                                    |
|                                   |                             | <b>X</b> mac_tstv                                    | mac.tstv.net                                                                                         |                                        |                                    |
|                                   |                             | <b>x</b> test                                        | test.com                                                                                             |                                        |                                    |
|                                   |                             | test-os                                              | new vos.net                                                                                          |                                        |                                    |
|                                   |                             | <b>X</b> tstv-auto                                   | tstv.auto.com                                                                                        |                                        |                                    |
|                                   |                             | $\mathbf{\mathbf{2}}$ vod-1                          | his vod.com                                                                                          |                                        |                                    |
|                                   |                             | <b>X</b> vos-tstv                                    | vos.tstv.net                                                                                         |                                        |                                    |
|                                   |                             | $\ll$ Page 1 $\gg$                                   |                                                                                                    |                                        | Showing 1-12 of 12 Origin Services |
|                                   |                             |                                                      |                                                                                                    |                                        | <b>Submit</b><br><b>Cancel</b>     |

**Step 3** Click the **Assign** icon (blue cross mark) next to the origin service you want to assign to this SE. Alternatively, click the **Assign All Origin Services** icon in the task bar.

A green arrow wrapped around the blue X indicates an SE assignment is ready to be submitted. To unassign an SE, click this icon. The SE assignment states are described in [Figure 1-8.](#page-12-1)

**Step 4** Click **Submit** to save the settings.

A green circle with a check mark indicates an origin service is assigned to this SE. To unassign the origin service, click this icon, or click the **Remove All Origin Services** icon in the task bar. Click **Submit** to save the changes.

Additionally, the **Filter Table** icon and **View All Origin Services** icon allow you to first filter a table and then view all device groups again.

# <span id="page-14-2"></span><span id="page-14-1"></span>**Service Control**

The Service Control pages provide settings for client request filtering, URL signing, and Authorization Server settings. Additionally, transaction logs that monitor traffic are configured under the Service Control. Configuring service control consists of the [Configuring Transaction Logs](#page-14-0) page.

[Table 1-7](#page-14-2) describes the icons for the Service Control pages.

| <b>Icon</b>    | <b>Function</b>                                                                              |
|----------------|----------------------------------------------------------------------------------------------|
|                | Refreshes the table or page.                                                                 |
| $\mathbb{Z}^2$ | Applies the default settings to the device.                                                  |
|                | Creates a new item.                                                                          |
| 卽              | Creates a filtered table.                                                                    |
|                | Views all data. Click this icon to view all data after you have created<br>a filtered table. |
|                | Prints the current window.                                                                   |
|                | Edits an item.                                                                               |
|                | Deletes an item. To delete an item, click the Edit icon and then click<br>this icon.         |

*Table 1-7 Service Control Icons*

### <span id="page-14-0"></span>**Configuring Transaction Logs**

Transaction logs allow administrators to view the traffic that has passed through the SE. Typical fields in the transaction log are the date and time when a request was made, the URL that was requested, whether it was a cache hit or a cache miss, the type of request, the number of bytes transferred, and the source IP address. For more information about transaction logs and their formats, see the "Transaction Logs" section on page 1-23.

To enable transaction logging, do the following:

- **Step 1** Choose **Devices > Devices > Service Control > Transaction Logging**. The Transaction Log Settings page is displayed.
- **Step 2** Enter the settings as appropriate. See [Table 1-8](#page-15-0) for a description of the fields.

### <span id="page-15-0"></span>*Table 1-8 Transaction Log Settings Fields*

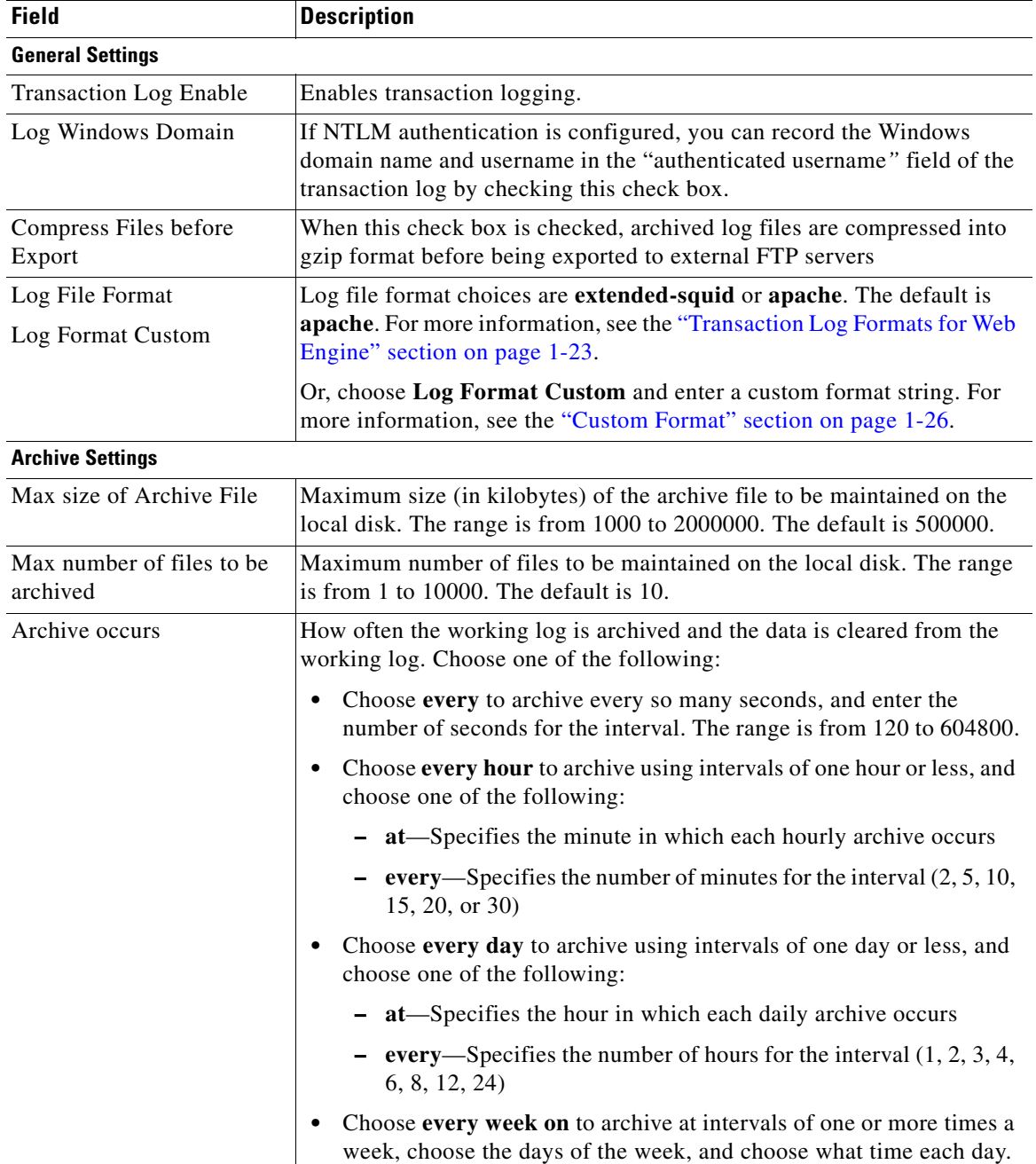

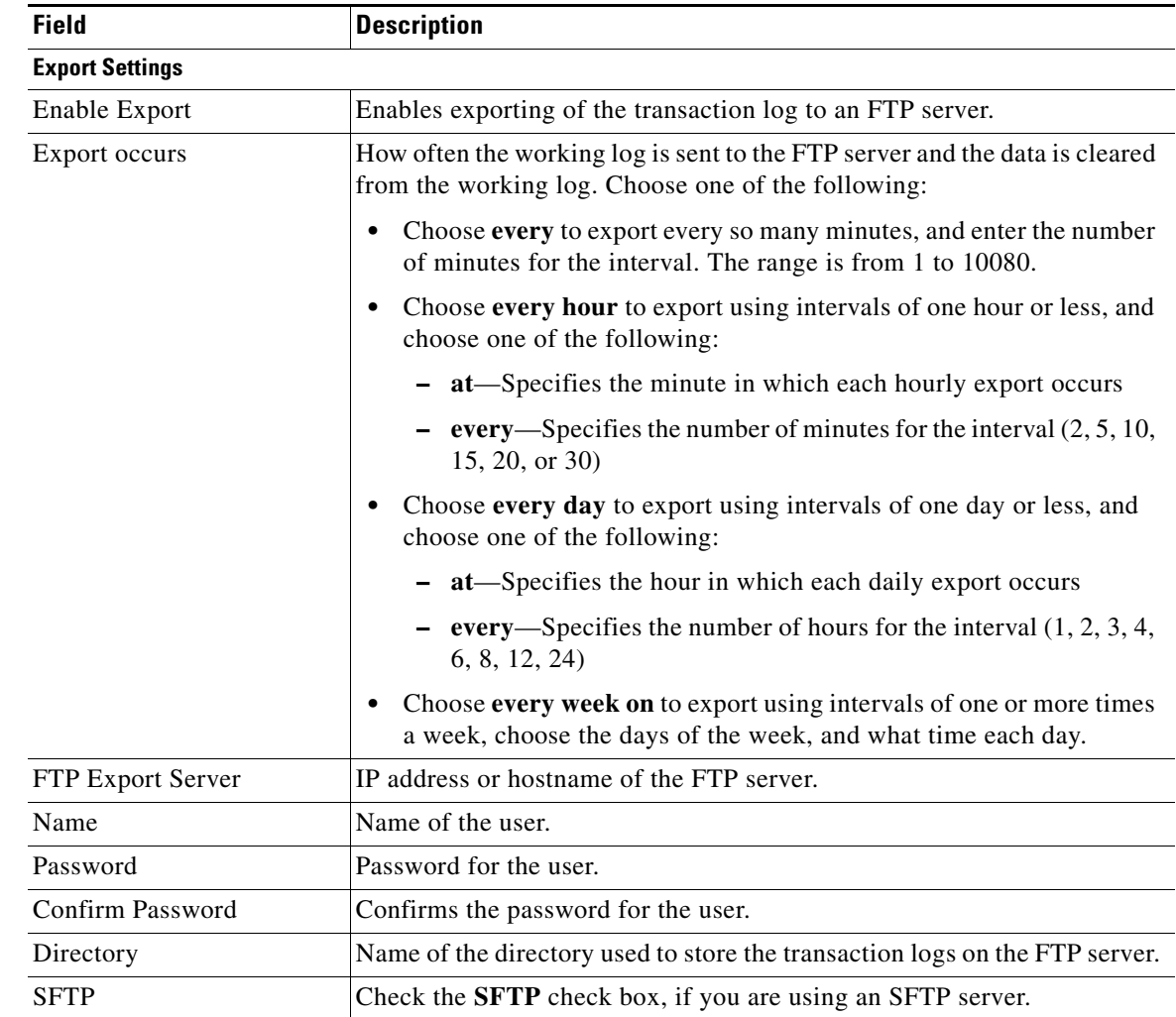

### *Table 1-8 Transaction Log Settings Fields (continued)*

**Step 3** Click **Submit** to save the settings.

To apply the factory default settings for the device, click the **Apply Defaults** icon in the task bar.

# <span id="page-16-0"></span>**Application Control**

The Application Control pages provide settings for HTTP cache freshness.

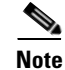

**Note** Application Control is not supported in VDS-OS 2.1.1.

## **Configuring Web Engine HTTP Cache Freshness**

To configure the web engine HTTP cache freshness, do the following:

**Step 1** Choose **Devices > Devices > Application Control > Web > HTTP > HTTP Cache Freshness**. The HTTP Cache Freshness page is displayed ([Figure 1-10](#page-17-0)).

### <span id="page-17-0"></span>*Figure 1-10 HTTP Cache Freshness Page*

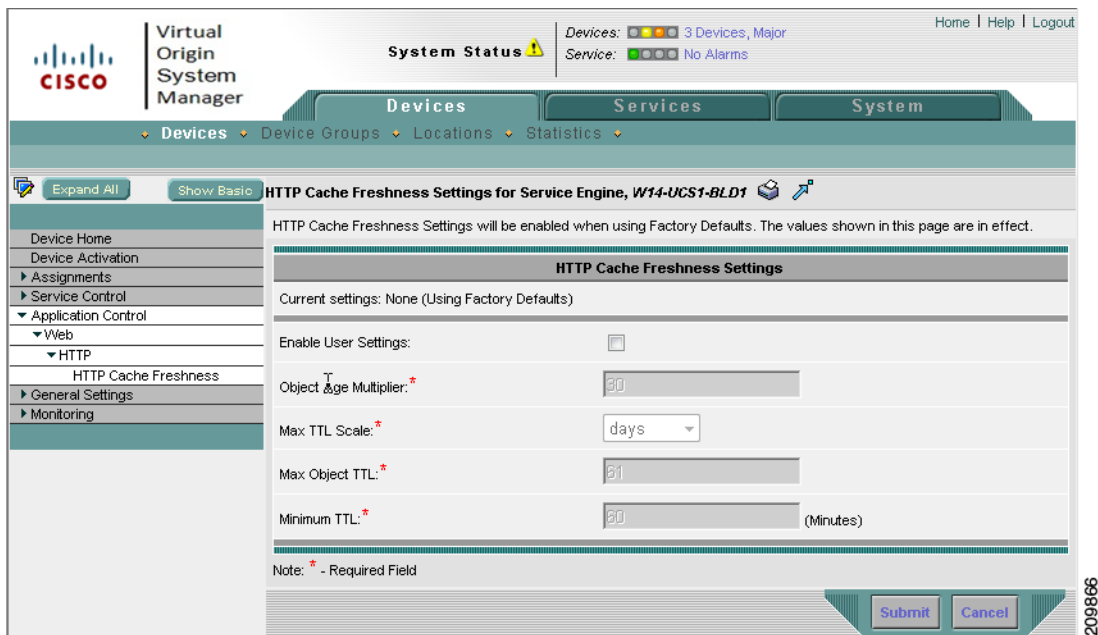

<span id="page-17-1"></span>**Step 2** Enter the settings as appropriate. See [Table 1-9](#page-17-1) for a description of the fields.

### *Table 1-9 HTTP Cache Freshness Fields*

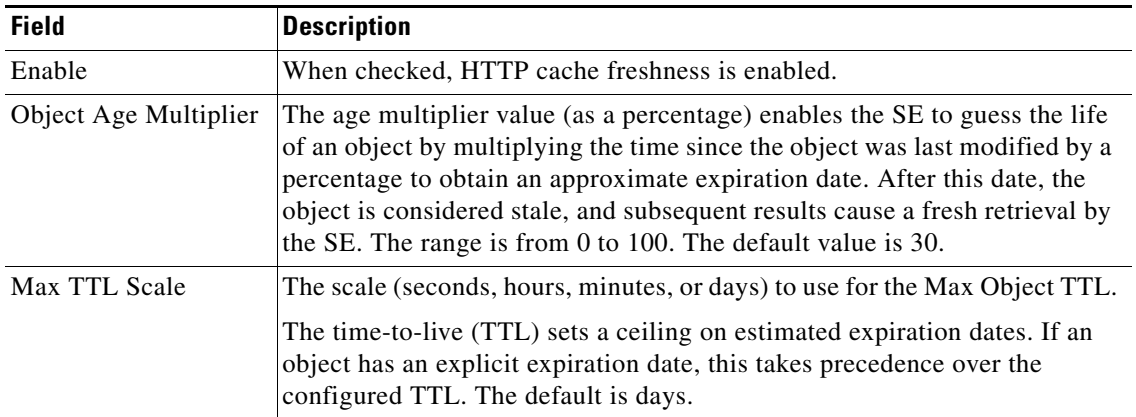

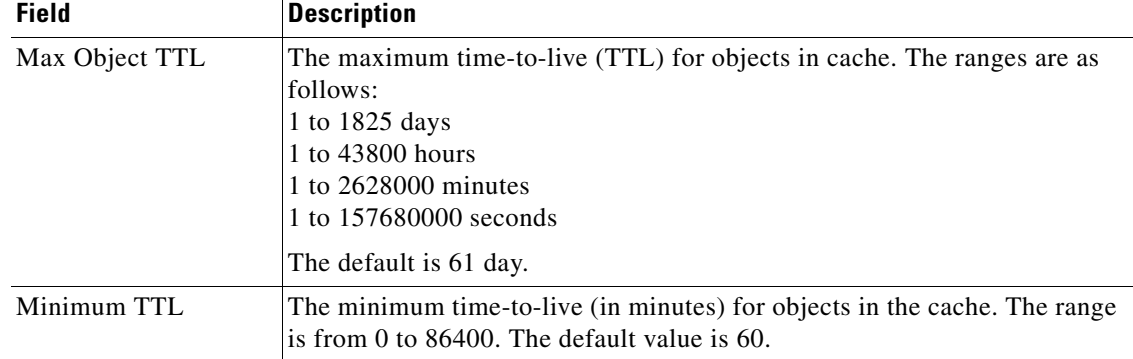

### *Table 1-9 HTTP Cache Freshness Fields (continued)*

### **Step 3** Click **Submit** to save the settings.

To apply the factory default settings for the device, click the **Apply Defaults** icon in the task bar. To remove the settings from the device, click the **Remove Settings** icon in the task bar.

## <span id="page-18-0"></span>**General Settings**

The General Settings pages provide settings for access control of the device, maintenance, network connectivity, and monitoring. The configuring of general settings consists of the following procedures:

- **•** [Login Access Control](#page-18-1)
- **•** [Authentication](#page-26-0)
- **•** [Scheduling Database Maintenance](#page-30-0)
- **•** [Setting Storage Handling](#page-31-0)
- **•** [Network Settings](#page-33-0)
- **•** [Configuring Notification and Tracking](#page-49-0)
- **•** [Configuring Troubleshooting](#page-64-0)
- **•** [Configuring Service Router Settings](#page-64-1)

### <span id="page-18-1"></span>**Login Access Control**

Login authentication and authorization are used to control user access and configuration rights to SEs, SRs, and VOSMs. Login authentication is the process by which the devices verify whether the person who is attempting to log in to the device has a valid username and password. The person logging in must have a user account registered with the device. User account information serves to authorize the user for login and configuration privileges. The user account information is stored in an authentication, authorization, and accounting (AAA) database, and the devices must be configured to access the particular authentication server (or servers) where the AAA database is kept.

In a VDS-OS network, user accounts can be created for access to the VOSM and, independently, for access to the SEs and SRs that are registered to the VOSM. For user accounts that access the VOSM, see the "Configuring AAA" section on page 1-1.

### <span id="page-19-0"></span>**Login Authentication**

Login authentication provides the configuration for independent logins; in other words, login access to the device only.

Login authentication can also be used to log in to the VOSM GUI. When logging in to the VOSM GUI with an external user account (RADIUS or TACACS+), the user is authenticated by the external database. After the external user is authenticated, its role depends on the privilege configured in the external database (zero [0] means a normal user and 15 means a super user). The privilege level of 0 or 15 is mapped to the read-only or admin user role in the VOSM GUI. No VOSM local user is created in the VOSM database for the external user that logs in, so the external user cannot be managed by the VOSM GUI.

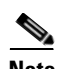

**Note** If you plan to use a RADIUS server or a TACACS+ server for authentication, you must configure the server settings before you configure and submit these settings. See the ["Configuring RADlUS Server](#page-26-1)  [Settings" section on page 1-27](#page-26-1) and the ["Configuring TACACS+ Server Settings" section on page 1-28](#page-27-0) for more information.

When the primary login server and the primary enable server are set to local, usernames and passwords are local to each device. Local authentication and authorization uses locally configured login and passwords to authenticate login attempts.

**Note** If the **Enable Failover Server Unreachable** option is enabled, it applies to both the login authorization methods and the exec authentication methods.

If you are going to use different servers for login authentication and enable authentication (for example, local for login authentication and RADIUS for the enable authentication), then the username and password must be the same for both servers.

By default, local login authentication is enabled. You can disable local login authentication only after enabling one or more of the other login authentication servers. However, when local login authentication is disabled, if you disable all other login authentication methods, a warning message is displayed stating "At least one authentication method is required to select for login."

∕N

**Caution** Make sure that RADIUS or TACACS+ authentication is configured and operating correctly before disabling local authentication and authorization. If you disable local authentication and RADIUS or TACACS+ is not configured correctly, or if the RADIUS or TACACS+ server is not online, you may be unable to log in to the device.

To configure the login authentication and enable authentication schemes for the device, do the following:

- **Step 1** Choose **Devices > Devices > General Settings > Login Access Control > Login Authentication**. The Login Authentication page is displayed.
- **Step 2** Enter the settings as appropriate. See [Table 1-10](#page-20-0) for a description of the fields.

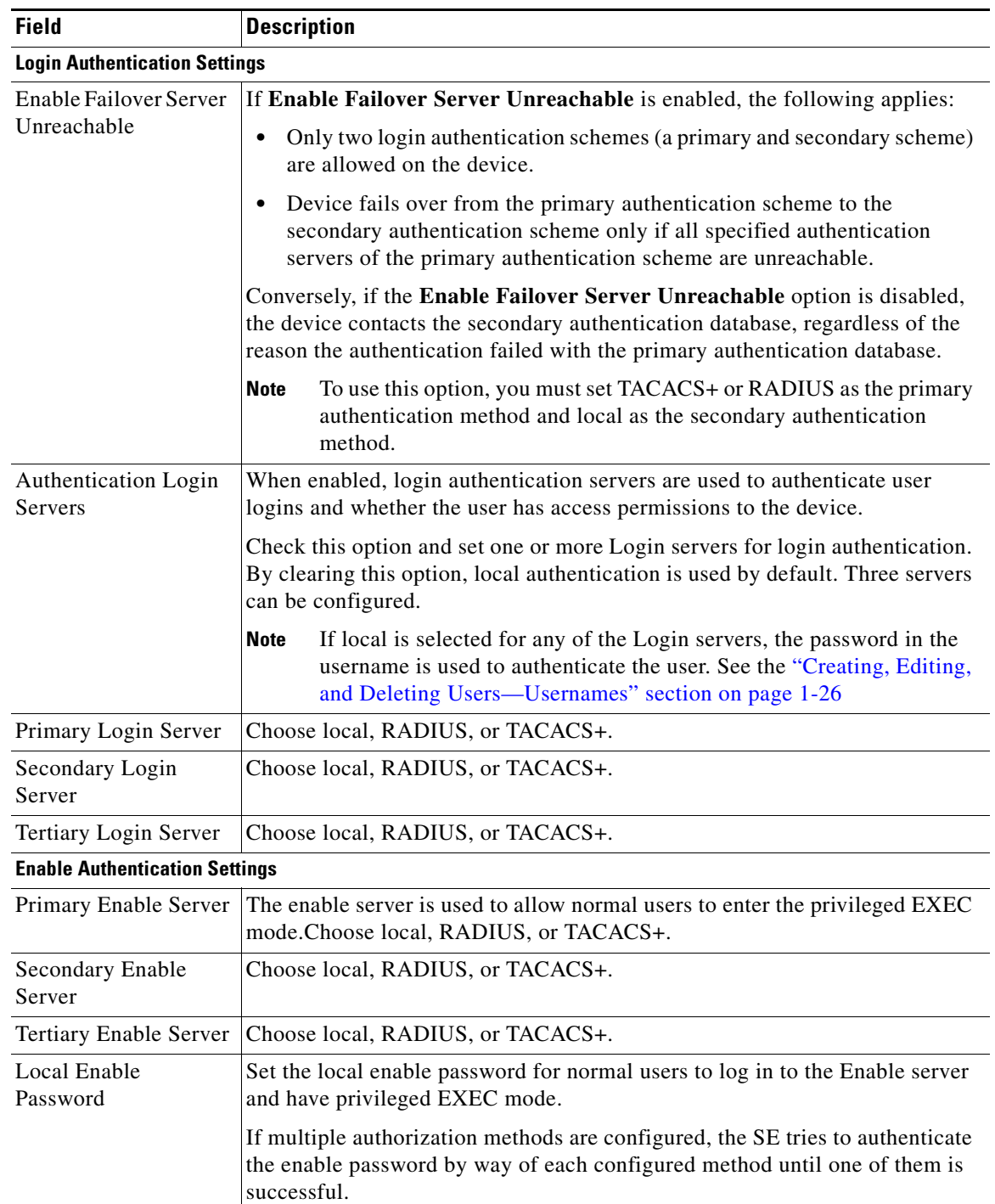

<span id="page-20-0"></span>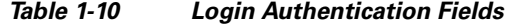

### **Step 3** Click **Submit** to save the settings.

To apply the factory default settings for the device, click the **Apply Defaults** icon in the task bar.

To remove the settings from the device, click the **Remove Settings** icon in the task bar.

### **Exec Authorization**

Exec authorization provides the configuration for determining the services allowed for each user that logs in to the device.

Exec authorization can also be used to determine the services the user has for the VOSM GUI. When logging in to the VOSM GUI with an external user account (RADIUS or TACACS+), the user is authenticated by the external database. After the external user is authenticated, its role depends on the privilege configured in the external database (zero [0] means a normal user and 15 means a super user). The privilege level of 0 or 15 is mapped to the read-only or admin user role in the VOSM GUI. No VOSM local user is created in the VOSM database for the external user that logs in, so the external user cannot be managed by the VOSM GUI.

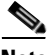

Note If you plan to use a TACACS+ server for authorization, you must configure the server settings before you configure and submit these settings. See the ["Configuring RADlUS Server Settings" section on](#page-26-1)  [page 1-27](#page-26-1) and the ["Configuring TACACS+ Server Settings" section on page 1-28](#page-27-0) for more information.

When the primary authorization server is set to local, usernames and passwords are local to each device. Local authorization uses locally configured login and passwords to authorize services for the user.

**Note** If the **Enable Failover Server Unreachable** option is enabled, it applies to both the login authorization methods and the exec authentication methods.

If you are going to use different servers for login authentication and enable authentication (for example, local for login authentication and RADIUS for the enable authentication), then the username and password must be the same for both servers.

**Caution** Make sure that RADIUS or TACACS+ authentication is configured and operating correctly before disabling local authentication and authorization. If you disable local authentication and RADIUS or TACACS+ is not configured correctly, or if the RADIUS or TACACS+ server is not online, you may be unable to log in to the device.

To configure the exec authorization schemes for the device, do the following:

- **Step 1** Choose **Devices > Devices > General Settings > Login Access Control > Exec Authorization**. The Exec Authorization page is displayed.
- **Step 2** Enter the settings as appropriate. See [Table 1-11](#page-22-0) for a description of the fields.

<span id="page-22-0"></span>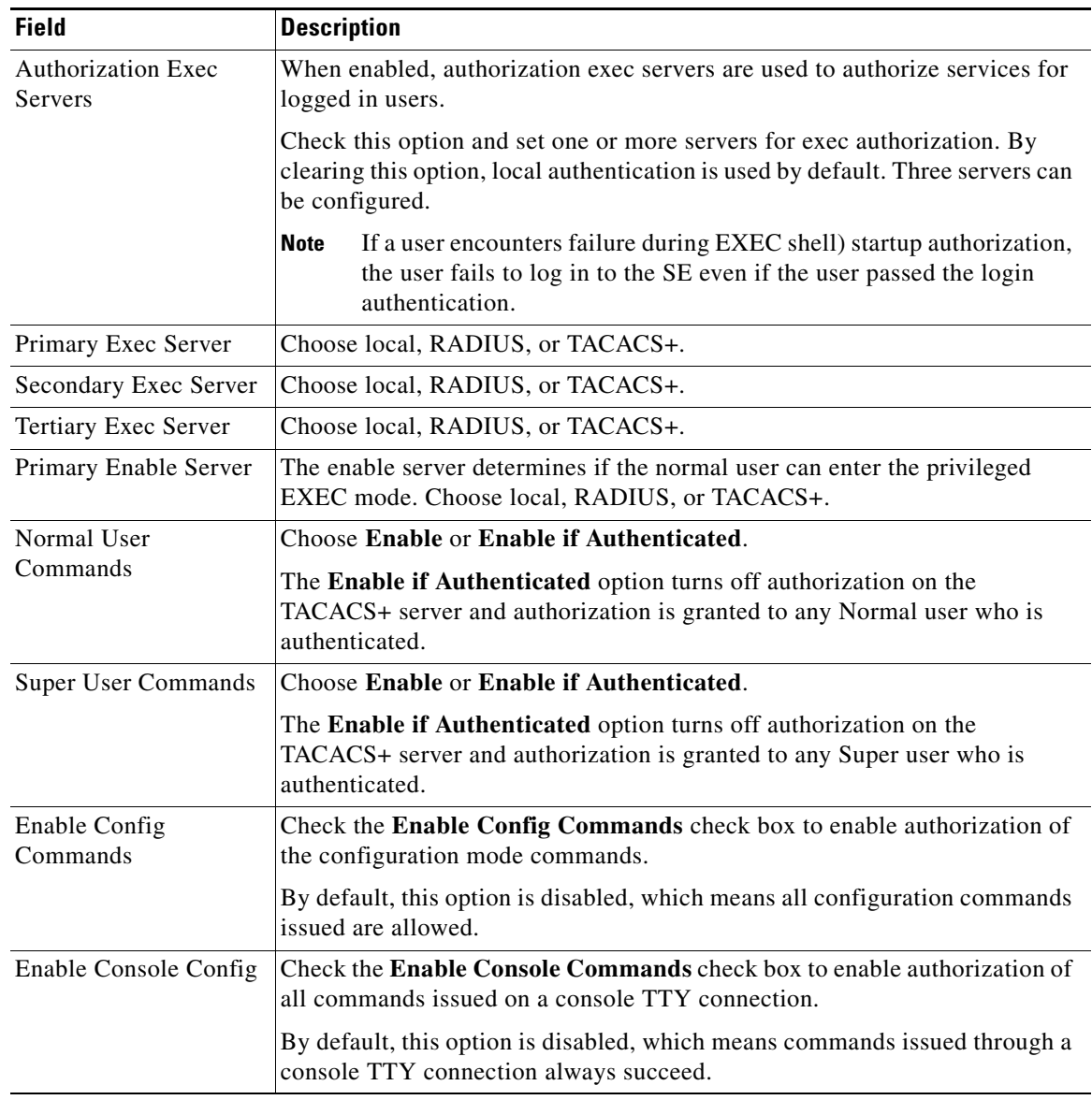

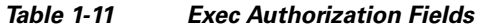

**Note** The following commands bypass authorization and accounting: CTRL+C, CTRL+Z, **exit**, **end**, and all of configuration commands for entering submode (for example, **interface GigabitEthernet 1/0**).

**Step 3** Click **Submit** to save the settings.

To apply the factory default settings for the device, click the **Apply Defaults** icon in the task bar.

To remove the settings from the device, click the **Remove Settings** icon in the task bar.

### **Configuring SSH**

Secure Shell (SSH) consists of a server and a client program. Like Telnet, you can use the client program to remotely log in to a machine that is running the SSH server. However, unlike Telnet, messages transported between the client and the server are encrypted. The functionality of SSH includes user authentication, message encryption, and message authentication.

The SSH page allows you to specify the key length and login grace time.

To enable the SSH daemon, do the following:

- **Step 1** Choose **Devices > Devices** > **General Settings > Login Access Control > SSH**. The SSH page is displayed.
- **Step 2** Check **Enable** to enable the SSH feature. SSH enables login access to the device through a secure and encrypted channel.
- **Step 3** In the **Length of Key** field, specify the number of bits needed to create an SSH key. The default is 2048.
- **Step 4** In the **Login Grace Time** field, specify the number of seconds the server waits for the user to successfully log in before it ends the connection. The authentication procedure must be completed within this time limit. The default is 300 seconds.

**Note** When changing the **Login Grace Time**, you need to first uncheck the **Enable** check box and click **Submit**. Enter the new **Login Grace Time**, check **Enable**, and click **Submit**.

**Step 5** Select the SSH version.

- **a.** To allow clients to connect using SSH protocol version 1, check the **Enable SSHv1** check box.
- **b.** To allow clients to connect using SSH protocol version 2, check the **Enable SSHv2** check box.

 $\begin{picture}(20,20) \put(0,0){\line(1,0){10}} \put(15,0){\line(1,0){10}} \put(15,0){\line(1,0){10}} \put(15,0){\line(1,0){10}} \put(15,0){\line(1,0){10}} \put(15,0){\line(1,0){10}} \put(15,0){\line(1,0){10}} \put(15,0){\line(1,0){10}} \put(15,0){\line(1,0){10}} \put(15,0){\line(1,0){10}} \put(15,0){\line(1,0){10}} \put(15,0){\line(1$ 

**Note** You can enable both SSHv1 and SSHv2, or you can enable one version and not the other. You cannot disable both versions of SSH unless you disable the SSH feature by clearing the **Enable** check box.

**Step 6** Click **Submit** to save the settings.

To apply the factory default settings for the device, click the **Apply Defaults** icon in the task bar. To remove the settings from the device, click the **Remove Settings** icon in the task bar.

### **Enabling Telnet**

To enable the Telnet service, do the following:

- **Step 1** Choose **Devices > Devices > General Settings > Login Access Control > Telnet**. The Telnet page is displayed.
- **Step 2** Check **Telnet Enable** to enable the terminal emulation protocol for remote terminal connections.
- **Step 3** Click **Submit** to save the settings. To apply the factory default settings for the device, click the **Apply Defaults** icon in the task bar.

To remove the settings from the device, click the **Remove Settings** icon in the task bar.

### **Setting the Message of the Day**

The Message of the Day (MOTD) feature enables you to provide information bits to the users when they log in to a device. There are three types of messages that you can set up:

- **•** MOTD banner
- **•** EXEC process creation banner
- **•** Login banner

To configure the Message of the Day settings, do the following:

- **Step 1** Choose **Devices > Devices > General Settings > Login Access Control > Message of the Day**. The MOTD page is displayed.
- **Step 2** Check **Enable** to enable the MOTD settings. The Message of the Day (MOTD) banner, EXEC process creation banner, and Login banner fields become enabled.
- **Step 3** In the **Message of the Day (MOTD) Banner** field, enter a string that you want to display as the MOTD banner when a user attempts to log in to the device.

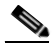

**Note** In the Message of the Day (MOTD) Banner, EXEC Process Creation Banner, and Login Banner fields, you can enter a maximum of 980 characters. A new line character (or **Enter**) is counted as two characters, as it is interpreted as \n by the system. You cannot use special characters such as `,  $\%$ ,  $\wedge$ , and " in the MOTD text.

- **Step 4** In the **EXEC Process Creation Banner** field, enter a string to be displayed as the EXEC process creation banner when a user enters into the EXEC shell of the device.
- **Step 5** In the **Login Banner** field, enter a string to be displayed after the MOTD banner when a user attempts to log in to the device.
- **Step 6** Click **Submit** to save the settings.

To apply the factory default settings for the device, click the **Apply Defaults** icon in the task bar.

To remove the settings from the device, click the **Remove Settings** icon in the task bar.

### **Changing the CLI Session Time**

To change the CLI session time, do the following:

- **Step 1** Choose **Devices > Devices > General Settings > Login Access Control > CLI Session Time**. The CLI Session Time page is displayed.
- **Step 2** In the **CLI Session Time** field, enter the time (in minutes) that the device waits for a response before ending the session.
- **Step 3** Click **Submit** to save the settings.

To apply the factory default settings for the device, click the **Apply Defaults** icon in the task bar.

To remove the settings from the device, click the **Remove Settings** icon in the task bar.

### **Changing Users—Admin Password**

Every device (SE, SR, and VOSM) has a built-in user account. The username is *admin* and the default password is *default*. This account allows access to all services and entities in the VDS-OS. Any user that can access the Admin Password page in the VOSM can configure a new password for the administrator user account on individual SEs and SRs.

To change the Admin password, do the following:

- **Step 1** Choose **Devices > Devices > General Settings > Login Access Control > Users > Admin Password**. The Admin Password page is displayed.
- **Step 2** In the **Password** field, enter a new password. The following characters are not allowed:  $?,$  /;[] $\{$   $\}$ " $@=$ **Step 3** In the **Confirm Password** field, re-enter the password.
- **Step 4** Click **Submit** to save the settings.

To apply the factory default settings for the device, click the **Apply Defaults** icon in the task bar.

To remove the settings from the device, click the **Remove Settings** icon in the task bar.

### <span id="page-25-0"></span>**Creating, Editing, and Deleting Users—Usernames**

You can create, edit, and delete user accounts for login access to individual devices or device groups. A privilege profile must be assigned to each new user account. The Usernames page uses privilege profiles to determine which tasks a user can perform and the level of access provided. Users with administrative privileges can add, delete, or modify user accounts through the VOSM or the device CLI.

To create, edit, or delete a user account, do the following:

**Step 1** Choose **Devices > Devices > General Settings > Login Access Control > Users > Usernames**. The User Table page is displayed.

The table is sortable by clicking the column headings.

For information about Aggregate Settings, see the ["Aggregate Settings" section on page 1-7](#page-6-1)

**Step 2** Click the **Create New** icon in the task bar. The Local User page is displayed.

To edit a local user, click the **Edit** icon next to the name you want to edit.

<span id="page-25-1"></span>**Step 3** Enter the settings as appropriate. See [Table 1-12](#page-25-1) for a description of the fields.

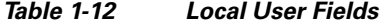

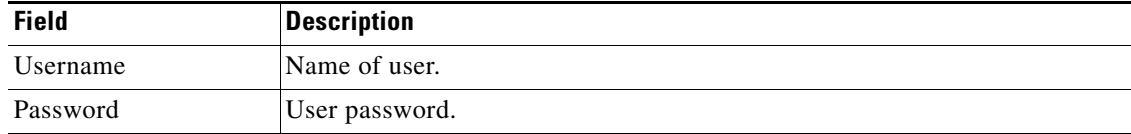

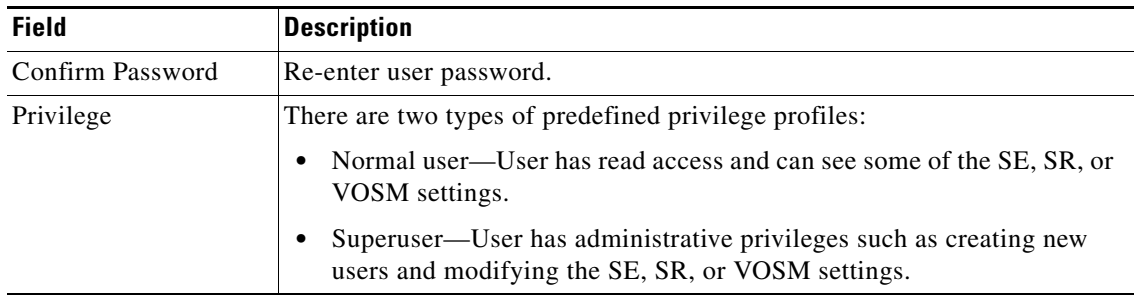

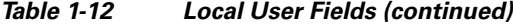

**Step 4** Click **Submit** to save the settings.

To delete a user, click the **Edit** icon for the user, then click the **Delete** icon in the task bar.

### <span id="page-26-0"></span>**Authentication**

User authentication and authorization (configuration rights) data can be maintained in any combination of these three databases:

- Local database (located on the device)
- **•** RADIUS server (external database)
- **•** TACACS+ server (external database)

The Login Authentication page allows you to choose an external access server or the internal (local) device-based authentication, authorization, and accounting (AAA) system for user access management. You can choose one method or a combination of the three methods. The default is to use the local database for authentication.

### <span id="page-26-1"></span>**Configuring RADlUS Server Settings**

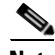

**Note** The VOSM does not cache user authentication information. Therefore, the user is reauthenticated against the Remote Authentication Dial In User Service (RADIUS) server for every request. To prevent performance degradation caused by many authentication requests, install the VOSM in the same location as the RADIUS server, or as close as possible to it, to ensure that authentication requests can occur as quickly as possible.

To configure the RADIUS server settings, do the following:

- **Step 1** Choose **Devices > Devices > General Settings > Authentication > RADIUS Server**. The RADIUS Server Settings page is displayed.
- **Step 2** Enter the settings as appropriate. See [Table 1-13](#page-27-1) for a description of the fields.

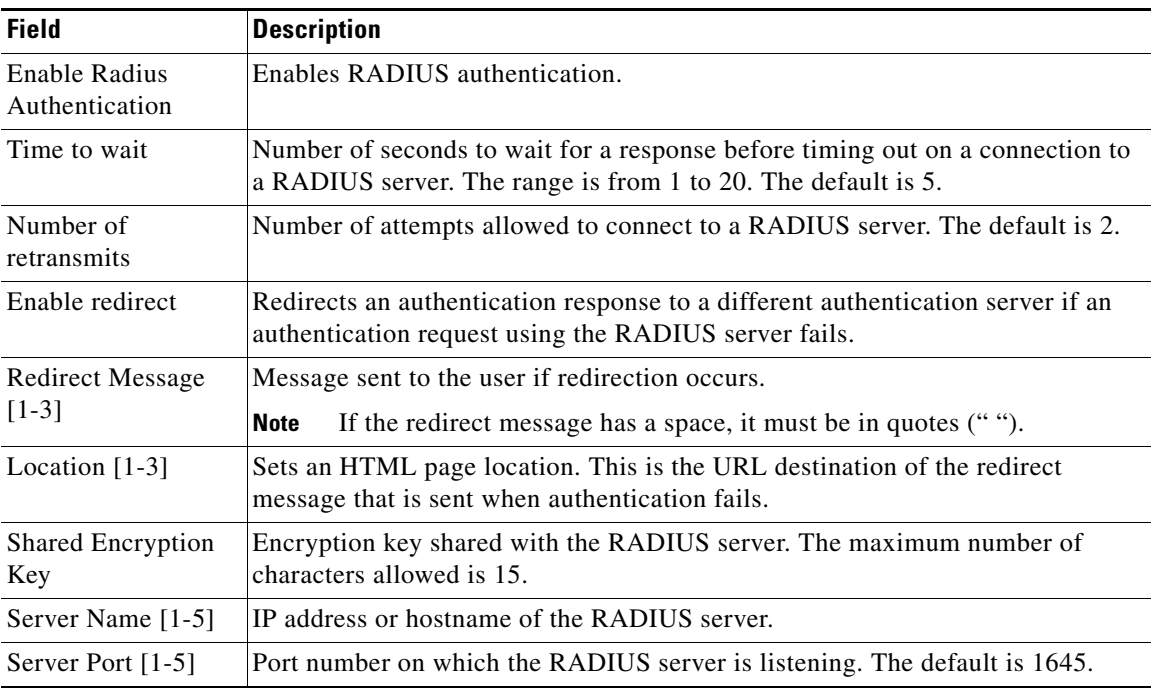

<span id="page-27-1"></span>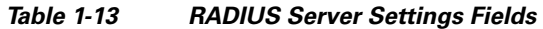

### **Step 3** Click **Submit** to save the settings.

To apply the factory default settings for the device, click the **Apply Defaults** icon in the task bar.

To remove the settings from the device, click the **Remove Settings** icon in the task bar.

To use RADIUS for login authentication and authorization, see the ["Login Authentication" section on](#page-19-0)  [page 1-20](#page-19-0).

### <span id="page-27-0"></span>**Configuring TACACS+ Server Settings**

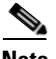

**Note** The VOSM does not cache user authentication information. Therefore, the user is reauthenticated against the Terminal Access Controller Access Control System Plus (TACACS+) server for every request. To prevent performance degradation caused by many authentication requests, install the VOSM in the same location as the TACACS+ server, or as close as possible to it, to ensure that authentication requests can occur as quickly as possible.

To configure the TACACS+ server settings, do the following:

- **Step 1** Choose **Devices > Devices > General Settings > Authentication > TACACS+ Server**. The TACACS+ Server Settings page is displayed.
- **Step 2** Enter the settings as appropriate. See [Table 1-14](#page-28-0) for a description of the fields.

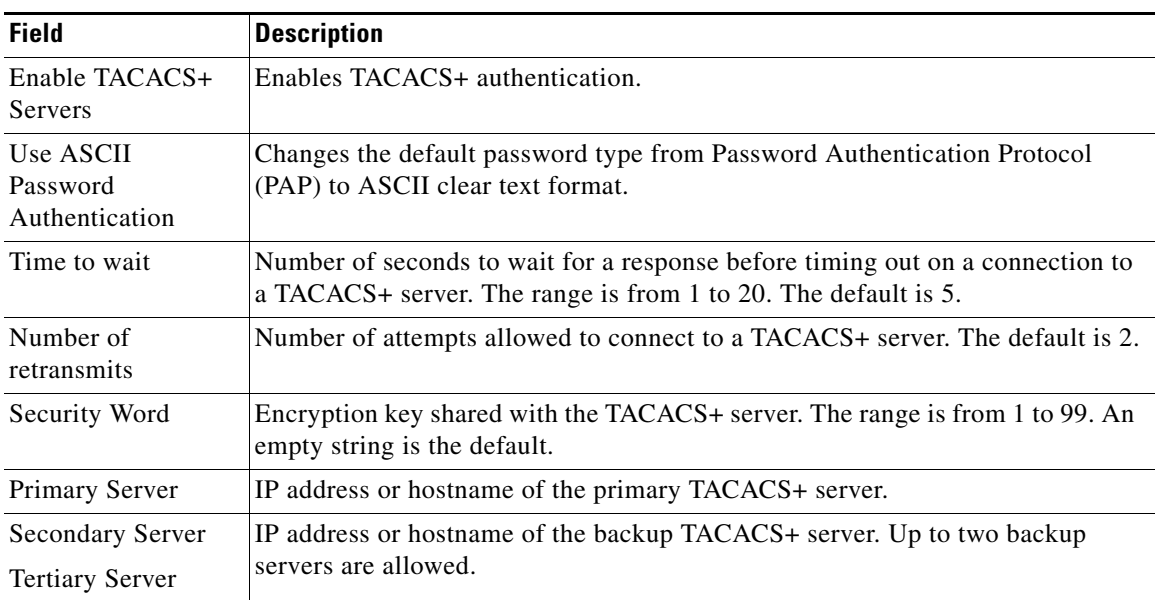

<span id="page-28-0"></span>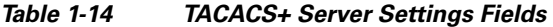

### **Step 3** Click **Submit** to save the settings.

To apply the factory default settings for the device, click the **Apply Defaults** icon in the task bar. To remove the settings from the device, click the **Remove Settings** icon in the task bar.

To use TACACS+ for login authentication and authorization, see the ["Login Authentication" section on](#page-19-0)  [page 1-20](#page-19-0).

### **Configuring AAA Accounting**

Accounting tracks all user actions and when the action occurred. It can be used for an audit trail or for billing for connection time or resources used (bytes transferred).

The VDS-OS accounting feature uses TACACS+ server logging. Accounting information is sent to the TACACS+ server only, not to the console or any other device. The syslog file on the SE logs accounting events locally. The format of events stored in the syslog is different from the format of accounting messages.

The TACACS+ protocol allows effective communication of AAA information between SEs and a central TACACS+ server. It uses TCP for reliable connections between clients and servers. SEs send authentication and authorization requests, as well as accounting information to the TACACS+ server.

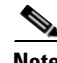

**Note** Before you can configure the AAA accounting settings for a device, you must first configure a TACACS+ server for the device. See the ["Configuring TACACS+ Server Settings" section on page 1-28](#page-27-0).

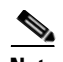

**Note** The VOSM does not cache user authentication information. Therefore, the user is reauthenticated against the Terminal Access Controller Access Control System Plus (TACACS+) server for every request. To prevent performance degradation caused by many authentication requests, install the VOSM in the same location as the TACACS+ server, or as close as possible to it, to ensure that authentication requests can occur as quickly as possible.

To configure the AAA accounting settings, do the following:

- **Step 1** Choose **Devices > Devices > General Settings > Authentication > AAA Accounting**. The AAA Accounting Settings page is displayed.
- **Step 2** Enter the settings as appropriate. See [Table 1-14](#page-28-0) for a description of the fields.

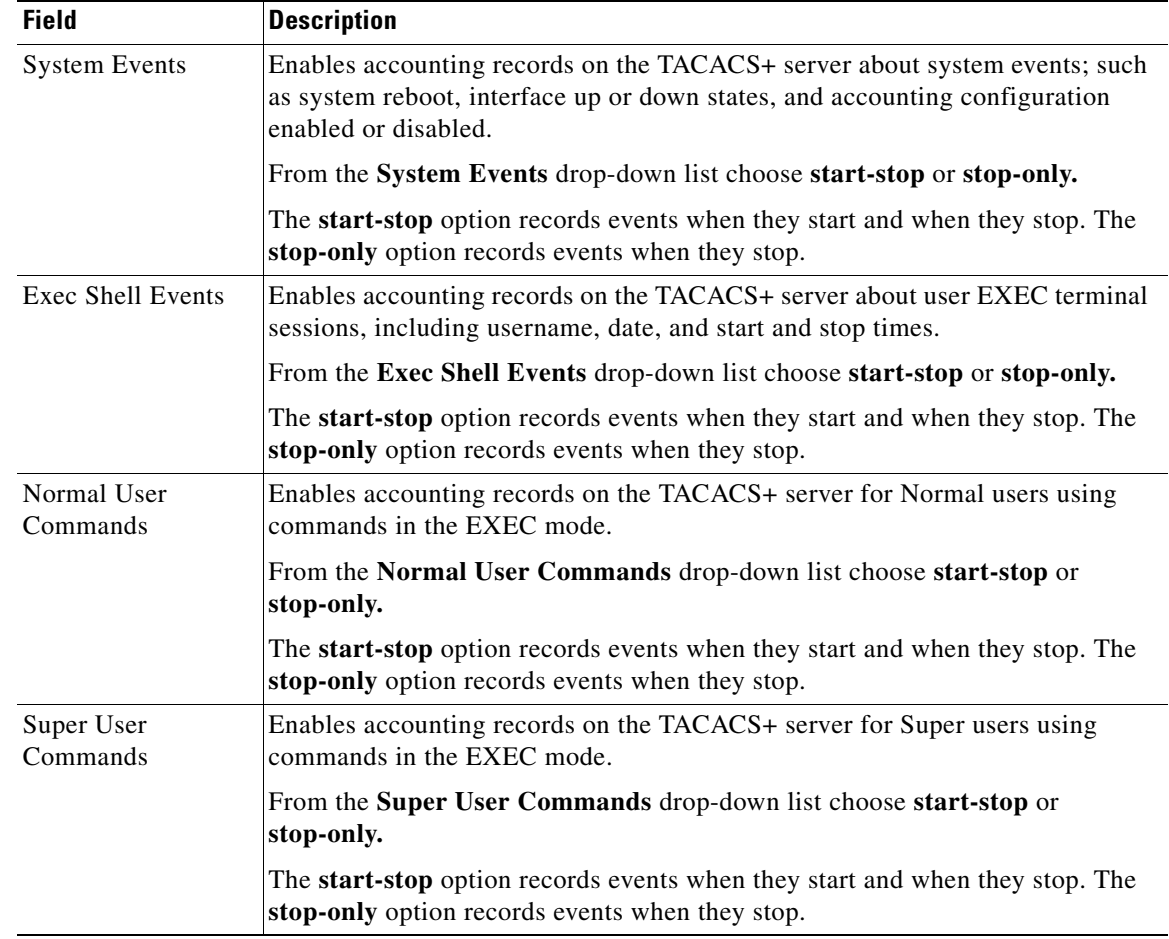

### *Table 1-15 AAA Accounting Settings Fields*

### **Step 3** Click **Submit** to save the settings.

To apply the factory default settings for the device, click the **Apply Defaults** icon in the task bar.

To remove the settings from the device, click the **Remove Settings** icon in the task bar.

### **Configuring an Access Control List**

To configure an access control list (ACL) for group authorization, do the following:

- **Step 1** Choose **Devices > Devices > General Settings > Authentication > Access Control List > Configure Access Control List**. The Access Control List Table page is displayed. The table is sortable by clicking the column headings.
- **Step 2** Click the **Create New** icon in the task bar. The Configure Access Control List page is displayed. To edit a group, click the **Edit** icon next to the name you want to edit.
- <span id="page-30-1"></span>**Step 3** Enter the settings as appropriate. See [Table 1-16](#page-30-1) for a description of the fields.

*Table 1-16 Access Control List Fields* 

| <b>Field</b>           | <b>Description</b>                                                                                                    |
|------------------------|----------------------------------------------------------------------------------------------------|
| Action                 | Whether to permit or deny access for this group.                                                                                                  |
| Group Name             | If this action is for all groups, choose Any Group Name.                                                                                          |
|                        | If this action is for a specific group, choose Enter Group Name and enter<br>the group name in the field.                                         |
| <b>Change Position</b> | To change the order of this group in the access control list, which is<br>displayed in the Access Control List Table page, click Change Position. |

**Step 4** Click **Submit** to save the settings.

To delete a group, click the **Edit** icon for the group, then click the **Delete** icon in the task bar.

- **Step 5** From the left-panel menu, choose **Enable Access Control List**. The Enable Access Control List page is displayed.
- **Step 6** Check the **Enable Access Control List** check box and click **Submit**.

To apply the factory default settings for the device, click the **Apply Defaults** icon in the task bar.

To remove the settings from the device, click the **Remove Settings** icon in the task bar.

To move a group up or down in the Access Control List table, click the Up arrow or Down arrow in the Move column.

The ACL can be applied from the device or from a device group. The source of the currently applied settings is shown in the Access Control List Table page.

### <span id="page-30-0"></span>**Scheduling Database Maintenance**

The database maintenance runs at the scheduled time only when the following three conditions are satisfied:

- **•** Last vacuum process happened more than 30 minutes in the past.
- **•** Percent increase in disk space usage is greater than 10 percent.
- **•** Available free disk space is greater than 10 percent of the total disk space.

If any of these conditions are not satisfied, the database maintenance does not run at the scheduled time.

To schedule a database cleaning or reindexing, do the following:

- **Step 1** Choose **Devices > Devices > General Settings > Database Maintenance**. The Database Maintenance Settings page is displayed.
- <span id="page-31-1"></span>**Step 2** Enter the settings as appropriate. See [Table 1-17](#page-31-1) for a description of the fields.

*Table 1-17 Database Maintenance Settings Fields* 

| <b>Field</b>                              | <b>Description</b>                                                                                                    |  |  |
|-------------------------------------------|----------------------------------------------------------------------------------------------------|--|--|
| <b>Full Database Maintenance Settings</b> |                                                                                                    |  |  |
| Enable                                    | When enabled, a full database maintenance routine is performed on the device.                                         |  |  |
| Every Day                                 | The days of the week when the maintenance is performed                                                                |  |  |
| Sun-Sat                                   | When Every Day is enabled, all days of the week are also enabled.                                                     |  |  |
| At (time)                                 | Time of day the maintenance is performed. Time is entered in 24-hour format as<br>hh: mm. The default is $04:00$ .    |  |  |
|                                           | <b>Regular Database Maintenance Settings</b>                                                                          |  |  |
| Enable                                    | When enabled, a re-indexing routine is performed on the device.                                                       |  |  |
| Every Day                                 | The days of the week when the maintenance is performed.                                                               |  |  |
| Sun-Sat                                   | When Every Day is enabled, all days of the week are also enabled.                                                     |  |  |
| At (time)                                 | Time of day the maintenance is performed. Time is entered in 24-hour format as<br>hh: $mm$ . The default is $02:00$ . |  |  |

### **Step 3** Click **Submit** to save the settings.

To apply the factory default settings for the device, click the **Apply Defaults** icon in the task bar. To remove the settings from the device, click the **Remove Settings** icon in the task bar.

### <span id="page-31-0"></span>**Setting Storage Handling**

The Storage option offers disk error-handling settings.

### **Enabling Disk Error Handling**

The Disk Error Handling page allows you to configure how disk errors are handled, and to define disk error-handling thresholds for bad sectors and disk errors (I/O errors).

The **Threshold for Bad Sectors** and the **Threshold for Disk Errors** counts only apply to bad sectors and disk errors detected since the last reboot of the device. These counts do not persist across a device reboot (reload).

If the **Enable Disk Error Handling Reload** option is enabled and a SYSTEM disk drive is marked bad because the disk error-handling threshold (bad sectors or disk errors) was reached, the device is automatically reloaded. Following the device reload, the bad sector and disk error threshold counts are reset, and a syslog message and an SNMP trap are generated.

If a critical disk drive is marked bad, the redundancy of the system disks for this device is affected. Critical disks are disks with SYSTEM partitions. However, drives with SYSTEM partitions use RAID1. With the RAID system, if the critical primary disk fails, the other mirrored disk (mirroring only occurs for SYSTEM partitions) seamlessly continues operation. There is a separate alarm for bad RAID. The SMART statistics that are returned by the **show disks SMART-info detail** command include sector errors directly reported by the drive itself.

**Cardinal** 

**Note** We do not recommend enabling the **Enable Disk Error Handling Reload** option, because the software state may be lost when the device is reloaded.

To configure a disk error-handling method, do the following:

- **Step 1** Choose **Devices > Devices** > **General Settings > Storage > Disk Error Handling**. The Disk Error Handling Settings page is displayed.
- **Step 2** Check the **Enable** check box.
- **Step 3** Check the **Enable Disk Error Handling Reload** check box if you want the device to reload when a critical disk (SYSTEM) has problems.
- **Step 4** Check the **Enable Disk Error Handling Threshold** check box if you want to set the number of disk errors allowed before the disk is marked bad, and enter the following:
	- **a.** In the **Threshold for Bad Sectors** field, enter the number of allowed bad sectors before marking the disk bad. This threshold only applies to bad sectors detected since the last reboot of the device. The range is 0 to 100. The default threshold is 30
	- **b.** In the **Threshold for Disk Errors** field, enter the number of allowed disk errors (I/O errors) before marking the disk bad. This threshold only applies to disk and sector errors detected since the last reboot of the device. The range is from 0 to 100,000. The default is 500.

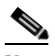

**Note** When both **Threshold for Bad Sectors** and **Threshold for Disk Errors** are set to 0, it means never mark the disk bad when it detects bad sectors or disk errors, and the disk\_failure alarm is not raised. A disk with SYSTEM partitions uses RAID1. There is a separate alarm for bad RAID.

### **Step 5** Click **Submit** to save the settings.

To apply the factory default settings for the device, click the **Apply Defaults** icon in the task bar.

To remove the settings from the device, click the **Remove Settings** icon in the task bar.

When a sector I/O error is detected, a "badsector" alarm is raised against the corresponding disk, which occurs during the lifetime of a disk. A "badsector" alarm is raised when the number of bad sectors for a specific disk exceeds the "badsector" alarm threshold. The default threshold for bad sector alarms is set to 15 errored sectors. See the *Cisco Videoscape Distribution Suite Origin Server Release 2.1.1 Command Reference* for information on setting the threshold for bad sector alarms and remapped sector alarms, by using the following commands:

```
(config)# disk error-handling threshold alarm-bad-sectors <threshValue>
(config)# disk error-handling threshold alarm-remapped-sectors <threshValue>
(config)# disk error-handling bad-sectors-mon-period <minutes>
```
The **Disk Failure Percentage Threshold** field on the Service Monitor page sets the overall percentage of CDNFS disk failures. When the percentage of failed disks (default is 75) exceeds this threshold, no further requests are sent to this device. The **Disk Failure Threshold** setting is only for the CDNFS disks. For more information, see the ["Setting Service Monitor Thresholds" section on page 1-52.](#page-51-0)

### <span id="page-33-0"></span>**Network Settings**

The Network pages provide settings for network connectivity. Configuring network settings consist of the following procedures:

- **•** [Enabling FTP Services](#page-33-1)
- **•** [Enabling DNS](#page-33-2)
- **•** [Enabling RCP](#page-34-0)
- **•** [Configuring NTP](#page-34-1)
- **•** [Setting the Time Zone](#page-35-0)
- **•** [Viewing Network Interfaces](#page-38-0)
- **•** [Configuring External IP Addresses](#page-38-1)
- **•** [Configuring Port Channel and Load Balancing Settings](#page-38-2)
- **•** [Configuring IP General Settings](#page-39-1)
- **•** [Configuring IP ACL for IPv4](#page-39-0)
- **•** [Configuring Static IPv4 Routes](#page-48-0)
- **•** [Configuring DSR VIP](#page-49-1)

### <span id="page-33-1"></span>**Enabling FTP Services**

To enable FTP services to listen for connection requests, do the following:

- **Step 1** Choose **Devices > Devices > General Settings > Network > FTP**. The FTP Settings page is displayed.
- **Step 2** Check the **Enable FTP Services** check box.
- **Step 3** Click **Submit** to save the settings. To apply the factory default settings for the device, click the **Apply Defaults** icon in the task bar. To remove the settings from the device, click the **Remove Settings** icon in the task bar.

### <span id="page-33-2"></span>**Enabling DNS**

DNS Settings are required on all SEs, SRs, and VOSMs. The SEs need to be able to resolve the content origin server host name, the SRs need to be able to communicate with the DNS servers, and the VOSMs need to resolve host names.

To configure Domain Name System (DNS) servers, do the following:

**Step 1** Choose **Devices > Devices > General Settings > Network > DNS**. The DNS Settings page is displayed.

**Step 2** Enter the settings as appropriate. See [Table 1-18](#page-34-2) for a description of the fields.

<span id="page-34-2"></span>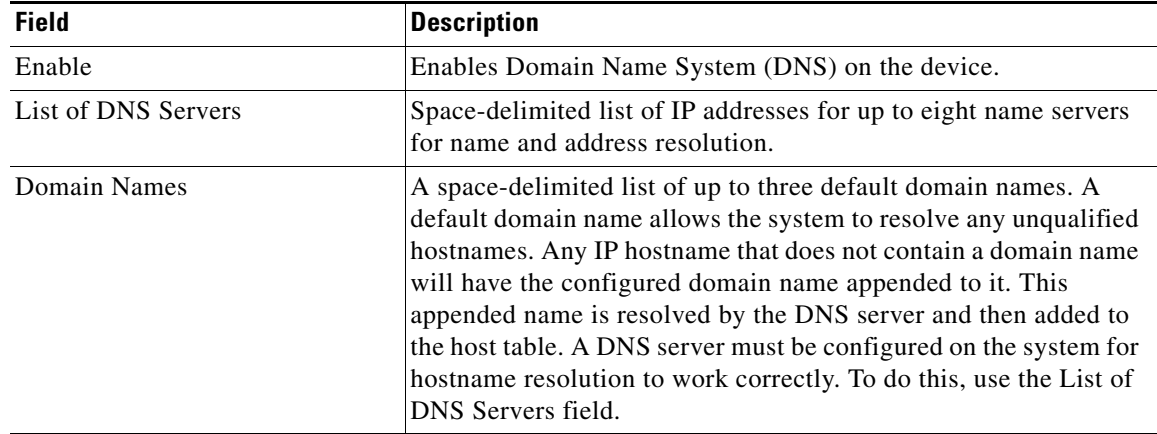

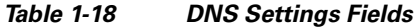

### **Step 3** Click **Submit** to save the settings.

To apply the factory default settings for the device, click the **Apply Defaults** icon in the task bar. To remove the settings from the device, click the **Remove Settings** icon in the task bar.

### <span id="page-34-0"></span>**Enabling RCP**

Remote Copy Protocol (RCP) lets you download, upload, and copy configuration files between remote hosts and a switch. Unlike TFTP, which uses User Datagram Protocol (UDP), a connectionless protocol, RCP uses TCP, which is connection oriented. This service listens for requests on TCP port 514.

To enable RCP services, do the following:

- **Step 1** Choose **Devices > Devices > General Settings > Network > RCP**. The RCP page is displayed.
- **Step 2** Check the **RCP Enable** check box to have the RCP services listen for RCP requests.
- **Step 3** Click **Submit** to save the settings. To apply the factory default settings for the device, click the **Apply Defaults** icon in the task bar. To remove the settings from the device, click the **Remove Settings** icon in the task bar.

### <span id="page-34-1"></span>**Configuring NTP**

To configure the device to synchronize its clock with an NTP server, do the following:

- **Step 1** Choose **Devices > Devices > General Settings > Network > NTP**. The NTP page is displayed.
- **Step 2** Check **Enable** to enable NTP.
- **Step 3** In the **NTP Server** field, enter the IP address or hostname of up to four NTP servers. Use a space to separate the entries.
- **Step 4** Click **Submit** to save the settings.

To apply the factory default settings for the device, click the **Apply Defaults** icon in the task bar.

To remove the settings from the device, click the **Remove Settings** icon in the task bar.

### <span id="page-35-0"></span>**Setting the Time Zone**

If you have an outside source on your network that provides time services, such as an NTP server, you do not need to set the system clock manually. When manually setting the clock, enter the local time. The device calculates Coordinated Universal Time (UTC) based on the time zone set.

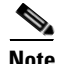

**Note** Two clocks exist in the system: the software clock and the hardware clock. The software uses the software clock. The hardware clock is used only at startup to initialize the software clock.

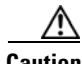

**Caution** We highly recommend that you use NTP servers to synchronize the devices in your VDS-OS network. If you change the local time on the device, you must change the BIOS clock time as well; otherwise, the timestamps on the error logs are not synchronized. Changing the BIOS clock is required because the kernel does not handle time zones.

To manually configure the time zone, do the following:

- **Step 1** Choose **Devices > Devices > General Settings > Network > Time Zone**. The Time Zone page is displayed with the default settings of UTC (offset = 0) and no daylight savings time configured.
- **Step 2** To configure a standard time zone, do the following:
	- **a.** Click the **Standard Time Zone** radio button.

The standard convention for time zones uses a *Location/Area* format in which *Location* is a continent or a geographic region of the world and *Area* is a time zone region within that location. For a list of standard time zones that can be configured and their UTC offsets, see [Table 1-19 on](#page-36-0)  [page 1-37](#page-36-0).

- **b.** From the **Standard Time Zone** drop-down list, choose a location for the time zone. The page refreshes, displaying all area time zones for the chosen location in the second drop-down list.
- **c.** Choose an area for the time zone.

The UTC offset (hours and minutes ahead or behind UTC) for the corresponding time zone is displayed. During summer time savings, the offset may differ and is displayed accordingly.

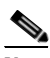

**Note** Some of the standard time zones (mostly time zones within the United States) have daylight savings time zones configured automatically.

- **Step 3** To configure a customized time zone, do the following:
	- **a.** Click the **Customized Time Zone** radio button.
	- **b.** In the **Customized Time Zone** field, enter a name to for the time zone. The time zone entry is case sensitive and can contain up to 40 characters. Spaces are not allowed. If you specify any of the standard time zone names, an error message is displayed when you click **Submit**.
- **c.** For UTC offset, choose **+** or **–** from the **UTC Offset** drop-down list to indicate whether the configured time zone is ahead or behind UTC. Also, choose the number of hours (0 to 23) and minutes (0 to 59) offset from UTC for the customized time zone. The range for the UTC offset is from –23:59 to 23:59, and the default is 0:0.
- **Step 4** To configure customized summer time savings, do the following:

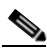

**Note** Customized summer time can be specified for both standard and customized time zones.

The start and end dates for summer time can be configured in two ways: absolute dates or recurring dates. Absolute dates apply once and must be reset every year. Recurring dates apply every year.

- **a.** Click the **Absolute Dates** radio button to configure summer settings once.
- **b.** In the **Start Date** and **End Date** fields, specify the month, day, and year that the summer time savings starts and ends in mm/dd/yyyy format.

Alternatively, click the **Calendar** icon and select a date. The chosen date is highlighted in blue. Click **Apply**.

- **c.** Click the **Recurring Dates** radio button to configure a recurring summer setting.
- **d.** Using the drop-down lists, choose the start day, week, and month when the summer time savings starts. For example, if the summer time savings begins the first Sunday in March, you would select Sunday, 1st, March from the drop-down lists.
- **e.** Using the drop-down lists, choose the start day, week, and month when the summer time savings ends.
- **Step 5** Using the **Start Time** drop-down lists and the **End Time** drop-down lists, choose the hour (0 to 23) and minute (0 to 59) at which daylight savings time starts and ends.

Start Time and End Time fields for summer time are the times of the day when the clock is changed to reflect summer time. By default, both start and end times are set at 00:00.

**Step 6** In the Offset field, specify the minutes offset from UTC (0 to 1439). (See [Table 1-19 on page 1-37](#page-36-0).)

The summer time offset specifies the number of minutes that the system clock moves forward at the specified start time and backward at the end time.

- **Step 7** To not specify a summer or daylight savings time for the corresponding time zone, click the **No Customized Summer Time Configured** radio button.
- **Step 8** Click **Submit** to save the settings.

To apply the factory default settings for the device, click the **Apply Defaults** icon in the task bar.

To remove the settings from the device, click the **Remove Settings** icon in the task bar.

[Table 1-19](#page-36-0) lists the UTC offsets for the different locations around the world.

| <b>Time Zone</b>  | <b>Offset from UTC</b><br>(in hours) | <b>Time Zone</b>   | <b>Offset from UTC</b><br>(in hours) |
|-------------------|--------------------------------------|--------------------|--------------------------------------|
| Africa/Algiers    | $+1$                                 | Asia/Vladivostok   | $+10$                                |
| Africa/Cairo      | +2                                   | Asia/Yekaterinburg | $+5$                                 |
| Africa/Casablanca | U                                    | Asia/Yakutsk       | +9                                   |

<span id="page-36-0"></span>*Table 1-19 Time Zone—Offset from UTC* 

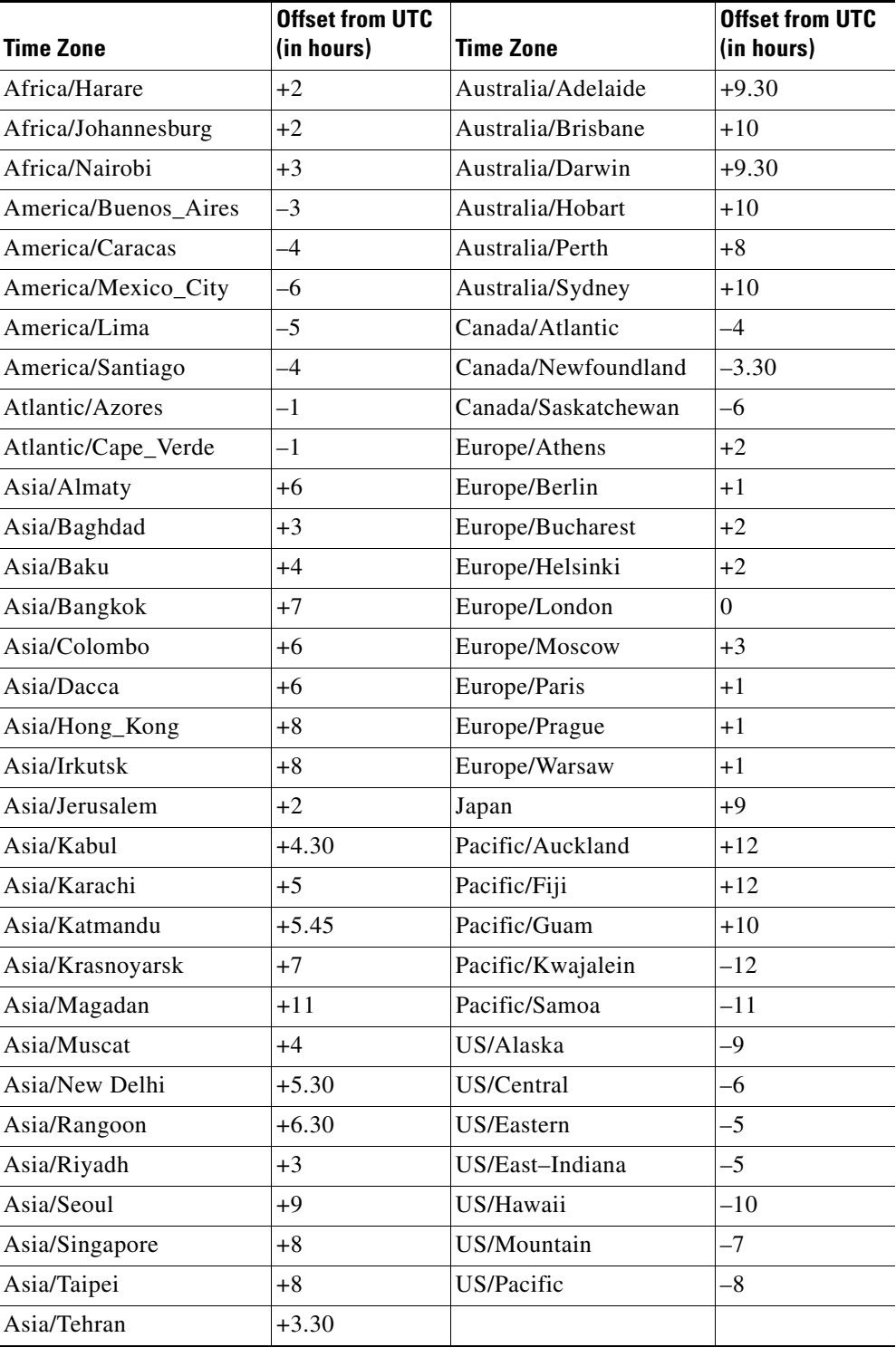

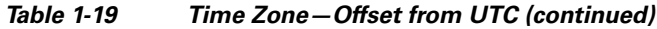

The offset time (number of hours ahead or behind UTC) as displayed in the table is in effect during winter time. During summer time or daylight savings time, the offset may be different from the values in the table and is calculated and displayed accordingly by the system clock.

#### **Viewing Network Interfaces**

The Network Interfaces page is informational only. To view this information, choose **Devices > Devices > General Settings > Network > Network Interfaces**. Information about the network interfaces configured for the device is displayed.

#### **Configuring External IP Addresses**

The External IP page allows you to configure up to eight Network Address Translation (NAT) IP addresses. This allows a router to translate up to eight internal addresses to registered unique addresses and translate external registered addresses to addresses that are unique to the private network.

To configure NAT IP addresses, do the following:

- **Step 1** Choose **Devices > Devices > General Settings > Network > External IP**. The External IP Settings page is displayed.
- **Step 2** Check the **Enable** check box.

**Step 3** In the External IP Address fields  $(1-8)$ , enter up to eight IP addresses.

**Step 4** Click **Submit** to save the settings.

To apply the factory default settings for the device, click the **Apply Defaults** icon in the task bar.

To remove the settings from the device, click the **Remove Settings** icon in the task bar.

#### <span id="page-38-0"></span>**Configuring Port Channel and Load Balancing Settings**

For information about configuring port channels using the CLI, see the "Redundant Dedicated Management Ports" section on page 1-1.

To configure load balancing on port channels, do the following:

- **Step 1** Choose **Devices > Devices > General Settings > Network > Port Channel Settings**. The Port Channel Settings page is displayed.
- **Step 2** From the **Load Balancing Method** drop-down list, choose one of the following load balancing methods:
	- **• dst-ip**—Destination IP address
	- **• dst-mac**—Destination MAC address
	- **• dst-mixed-ip-port**—Destination IP address and TCP/UDP port
	- **• dst-port**—Destination port
	- **round robin—Each** interface in the channel group
	- **src-dst-ip**—Source and destination IP address
	- **• src-dst-mac**—Source and destination MAC address
	- **• src-dst-mixed-ip-port**—Source destination IP address and source destination port
	- **• src-dst-port**—Source and destination port
	- **• src-mixed-ip-port**—Source IP address and source destination port
	- **• src-port**—Source port

Г

Round robin allows traffic to be distributed evenly among all interfaces in the channel group. The other balancing options give you the flexibility to choose specific interfaces (by IP address, MAC address, port) when sending an Ethernet frame.

The source and destination options mean that while calculating the outgoing interface, take into account both the source and destination (MAC address or port).

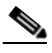

**Note** Round-robin load-balancing mode is not supported when Link Aggregation Control Protocol (LACP) is enabled on the port channel.

#### **Step 3** Click **Submit** to save the settings.

To apply the factory default settings for the device, click the **Apply Defaults** icon in the task bar.

To remove the settings from the device, click the **Remove Settings** icon in the task bar.

#### **Configuring IP General Settings**

The Path Maximum Transmission Unit (MTU) Discovery discovers the largest IP packet size allowable between the various links along the forwarding path and automatically sets the correct value for the packet size. By using the largest MTU the links can support, the sending device can minimize the number of packets it must send.

**Note** The Path MTU Discovery is a process initiated by the sending device. If a server does not support IP Path MTU Discovery, the receiving device has no mechanism available to avoid fragmenting datagrams generated by the server.

To enable Path MTU Discovery, do the following:

**Step 1** Choose **Devices > Devices > General Settings > Network > IP General Settings**. The IP General Settings page is displayed.

#### **Step 2** Check **Enable Path MTU Discovery**.

**Step 3** Click **Submit** to save the settings.

To apply the factory default settings for the device, click the **Apply Defaults** icon in the task bar. To remove the settings from the device, click the **Remove Settings** icon in the task bar.

#### **Configuring IP ACL for IPv4**

Access control lists (ACLs) provide a means to filter packets by allowing a user to permit or deny IP packets from crossing specified interfaces. Packet filtering helps to control packet movement through the network. Such control can help limit network traffic and restrict network use by certain users or devices.

You can also apply ACLs to management services such as SNMP, SSH, HTTPS, Telnet, and FTP. ACLs can be used to control the traffic that these applications provide by restricting the type of traffic that the applications handle.

In a managed VDS-OS network environment, administrators need to be able to prevent unauthorized access to various devices and services. VDS-OS supports standard and extended ACLs that allow administrators to restrict access to or through a VDS-OS network device, such as the SE. Administrators can use ACLs to reduce the infiltration of hackers, worms, and viruses that can harm the network.

ACLs provide controls that allow various services to be tied to a particular interface. For example, the administrator can use IP ACLs to define a public interface on the Service Engine for content serving and a private interface for management services (for example, Telnet, SSH, SNMP, HTTPS, and software upgrades). A device attempting to access one of the services must be on a list of trusted devices before it is allowed access. The implementation of ACLs for incoming traffic on certain ports for a particular protocol type is similar to the ACL support for the Cisco Global Site Selector and Cisco routers.

To use ACLs, the system administrator must first configure ACLs and then apply them to specific services. The following are some examples of how IP ACLs can be used in various enterprise deployments:

- **•** Application layer proxy firewall with a hardened outside interface has no ports exposed. (*Hardened* means that the interface carefully restricts which ports are available for access primarily for security reasons. Because the interface is outside, many types of attacks are possible.) The device's outside address is globally accessible from the Internet, while its inside address is private. The inside interface has an ACL to limit Telnet, SSH, and VOSM traffic.
- **•** Device is deployed anywhere within the enterprise. Like routers and switches, the administrator wants to limit Telnet, SSH, and VOSM access to the IT source subnets.
- **•** Device is deployed as a reverse proxy in an untrusted environment, and the administrator wishes to allow only port 80 inbound traffic on the outside interface and outbound connections on the back-end interface.

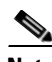

**Note** IP ACLs are defined for individual devices only. IP ACLs cannot be managed through device groups.

When you create an IP ACL, you should note the following constraints:

- **•** IP ACL names must be unique within the device.
- **•** IP ACL names must be limited to 30 characters and contain no spaces or special characters.
- **•** VOSM can manage up to 50 IP ACLs and a total of 500 conditions per device.
- When the IP ACL name is numeric, numbers 1 through 99 denote standard IP ACLs and numbers 100 through 199 denote extended IP ACLs. IP ACL names that begin with a number cannot contain nonnumeric characters.
- **•** Extended IP ACLs cannot be used with SNMP applications.

#### **Creating a New IP ACL**

To create a new IP ACL, do the following:

**Step 1** Choose **Devices > Devices > General Settings > Network > IP ACL** for IPv4 addressing. The IP ACL Table page is displayed.

The table is sortable by clicking the column headings.

**Step 2** Click the **Create New** icon in the task bar. The IP ACL page is displayed.

To edit an ACL, click the **Edit** icon next to the name you want to edit.

**Step 3** In the **Name** field, enter a name, observing the naming rules for IP ACLs.

- **Step 4** From the **ACL Type** drop-down list, choose an IP ACL type (**Standard** or **Extended)**. The default is **Standard**.
- **Step 5** Click **Submit**. The page refreshes and the Modifying IP ACL page for a newly created IP ACL is displayed.

**Note** Clicking **Submit** at this point merely saves the IP ACL; IP ACLs without any conditions defined do not appear on the individual devices.

#### **Adding Conditions to an IP ACL**

To add conditions to an IP ACL, do the following:

- **Step 1** Choose **Devices > Devices** > **General Settings > Network > IP ACL** for IPv4 addressing. C The IP ACL Table page is displayed.
- **Step 2** Click the **Edit** icon next to the name of the IP ACL you want to add a condition to. The Modifying IP ACL page is displayed.
- **Step 3** Click the **Create New** icon in the task bar. The Condition page is displayed.

To edit a condition, click the **Edit** icon next to the name you want to edit.

**Note** The number of available fields for creating IP ACL conditions depends on the whether the IP ACL type is standard or extended.

- **Step 4** Enter values for the properties that are enabled for the type of IP ACL that you are creating.
	- To create a standard IP ACL, go to [Step 5](#page-41-0).
	- To create an extended IP ACL, go to [Step 6.](#page-42-0)
- <span id="page-41-0"></span>**Step 5** To set up conditions for a standard IP ACL, do the following:
	- **a.** From the **Purpose** drop-down list, choose a purpose (**Permit** or **Deny**).
	- **b.** In the **Source IP** field, enter the source IP address.
	- **c.** In the **Source IP Wildcard** field, enter a source IP wildcard address.
	- **d.** Click **Submit**. The Modifying IP ACL page is displayed showing the new condition and its configuration.
	- **e.** To add another condition to the IP ACL, repeat the steps.
	- **f.** To reorder your list of conditions in the Modifying IP ACL page, use the Up arrow or Down arrow in the **Order** column, or click a column heading to sort by any configured parameter.

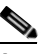

**Note** The order of the conditions listed becomes the order in which IP ACLs are applied to the device.

**g.** When you have finished adding conditions to the IP ACL, and you are satisfied with all your entries and the order in which the conditions are listed, click **Submit** in the Modifying IP ACL page to commit the IP ACL to the device database.

A green "Change submitted" indicator appears in the lower right corner of the Modifying IP ACL page to indicate that the IP ACL is being submitted to the device database.

[Table 1-20](#page-42-2) describes the fields in a standard IP ACL.

| <b>Field</b>             | <b>Default Value</b> | <b>Description</b>                                                                                                    |
|--------------------------|----------------------|----------------------------------------------------------------------------------------------------|
| Purpose <sup>1</sup>     | Permit               | Specifies whether a packet is to be passed ( <b>Permit</b> ) or dropped<br>(Deny).                                                                                                    |
| Source $IP1$             | 0.0.0.0              | IP address of the network or host from which the packet is being<br>sent, specified as a 32-bit quantity in 4-part dotted decimal format.<br>for IPv4.                                                         |
| Source $IP1$<br>Wildcard | 255.255.255.255      | Wildcard bits to be applied to the source, specified as a 32-bit<br>quantity in 4-part dotted decimal format for IPv4. Place a 1 in the<br>bit positions that you want to ignore and identify bits of interest |
| Source Prefix            |                      | with $a0$ .                                                                                                    |

<span id="page-42-2"></span>*Table 1-20 Standard IP ACL Conditions* 

<span id="page-42-1"></span>1. Required field.

- <span id="page-42-0"></span>**Step 6** To set up conditions for an extended IP ACL, do the following:
	- **a.** From the **Purpose** drop-down list, choose a purpose (**Permit** or **Deny**).
	- **b.** From the **Extended Type** drop-down list, choose **Generic**, **TCP**, **UDP**, or **ICMP**.

After you choose a type of extended IP ACL, various options become available depending on what type you choose.

- **c.** Enter the settings as appropriate. See [Table 1-21](#page-43-0) for descriptions of the extended IP ACL fields.
- **d.** Click **Submit**. The Modifying IP ACL page is displayed showing the new condition and its configuration.
- **e.** To add another condition to the IP ACL, repeat the steps.
- **f.** To reorder your list of conditions from the Modifying IP ACL page, use the Up arrow or Down arrow in the **Order** column, or click a column heading to sort by any configured parameter.

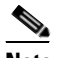

**Note** The order of the conditions listed becomes the order in which IP ACLs are applied to the device.

When you have finished adding conditions to the IP ACL, and you are satisfied with all your entries and the order in which the conditions are listed, click **Submit** in the Modifying IP ACL page to commit the IP ACL to the device database.

A green "Change submitted" indicator appears in the lower-left corner of the Modifying IP ACL page to indicate that the IP ACL is being submitted to the device database.

Г

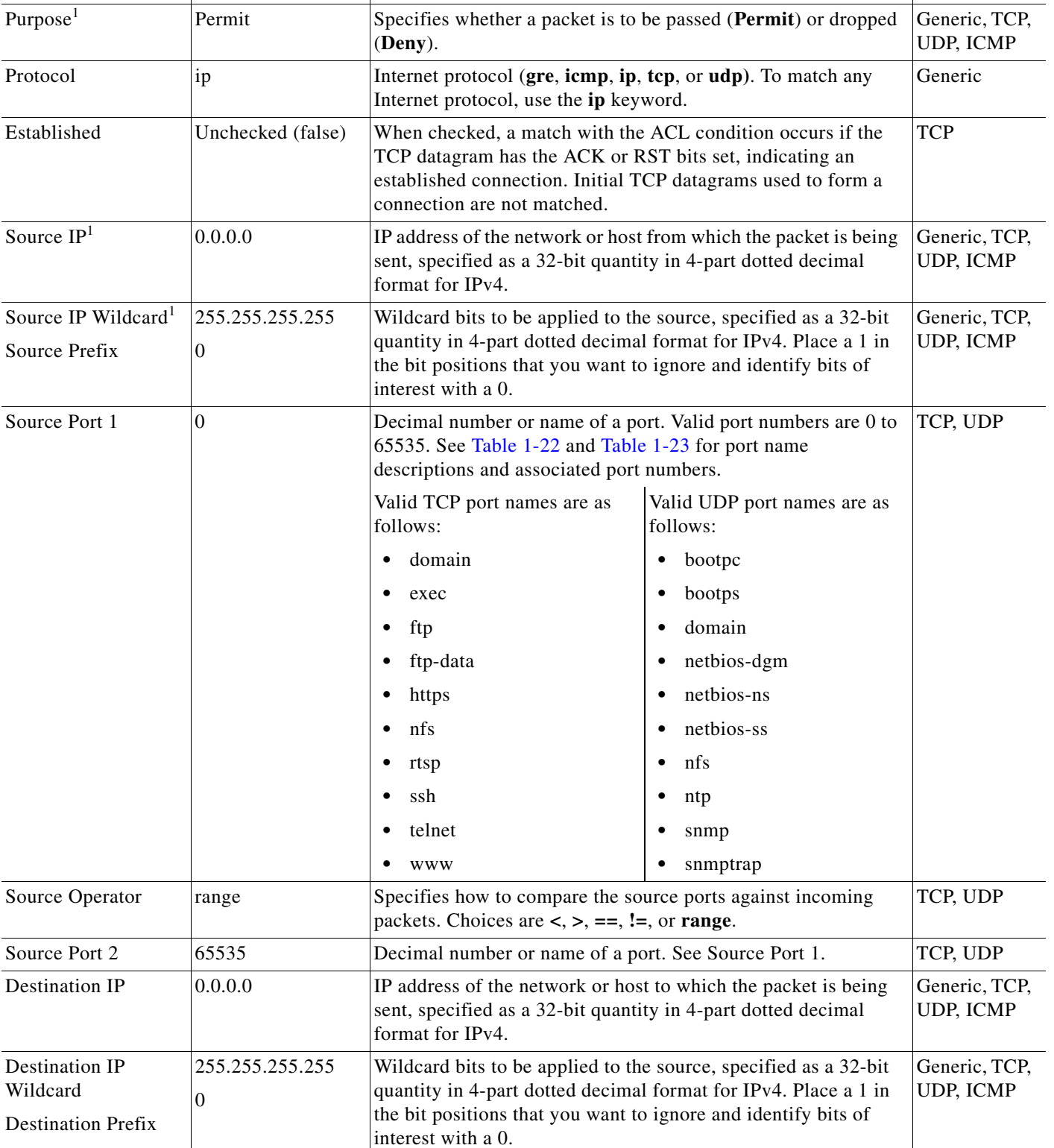

**Field Extended Type Default Value Description Extended Type Extended Type** 

### <span id="page-43-0"></span>*Table 1-21 Extended IP ACL Conditions*

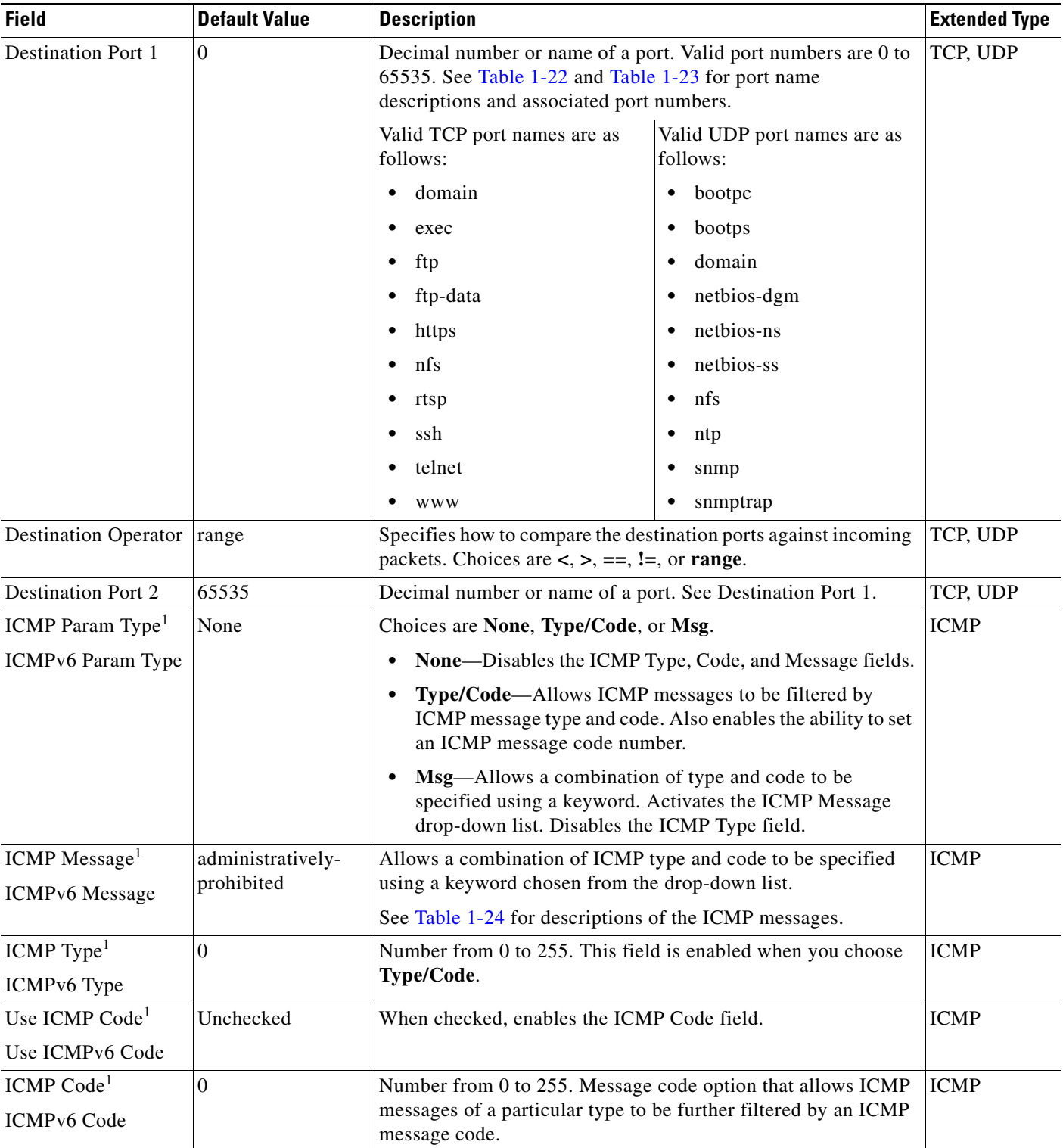

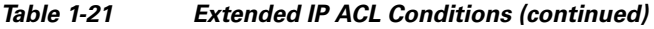

<span id="page-44-0"></span>1. Required field.

 $\blacksquare$ 

[Table 1-22](#page-45-0) lists the UDP keywords that you can use with extended access control lists.

<span id="page-45-0"></span>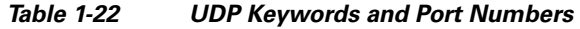

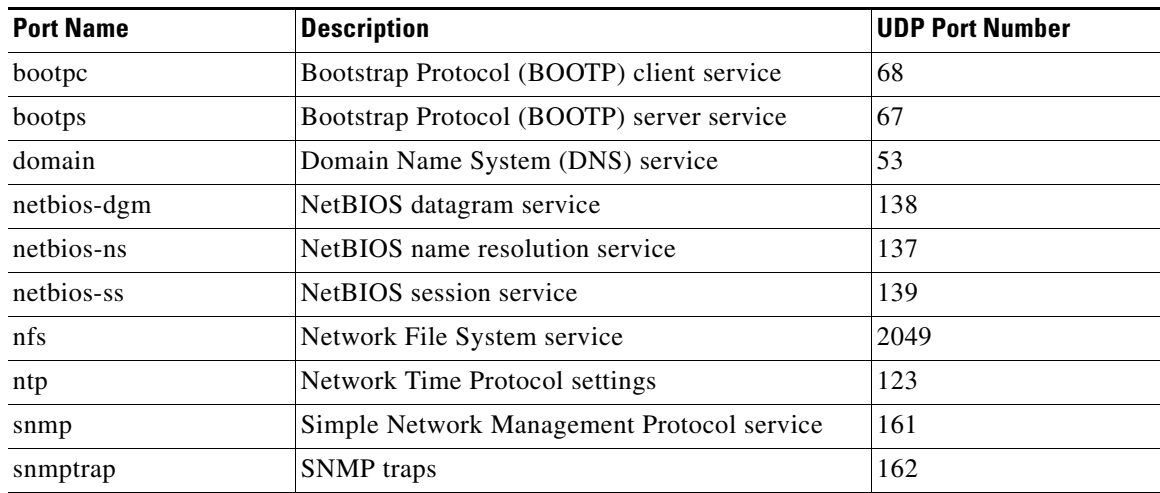

[Table 1-23](#page-45-1) lists the TCP keywords that you can use with extended access control lists.

<span id="page-45-1"></span>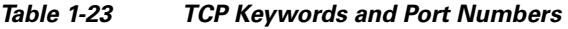

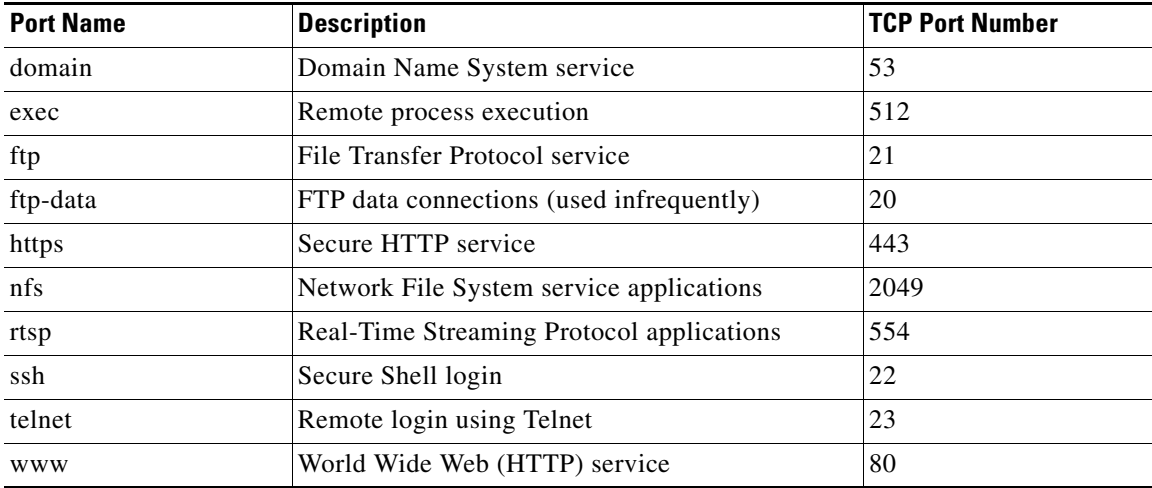

[Table 1-24](#page-45-2) lists the keywords that you can use to match specific ICMP message types and codes.

#### <span id="page-45-2"></span>*Table 1-24 Keywords for ICMP Message Type and Code*

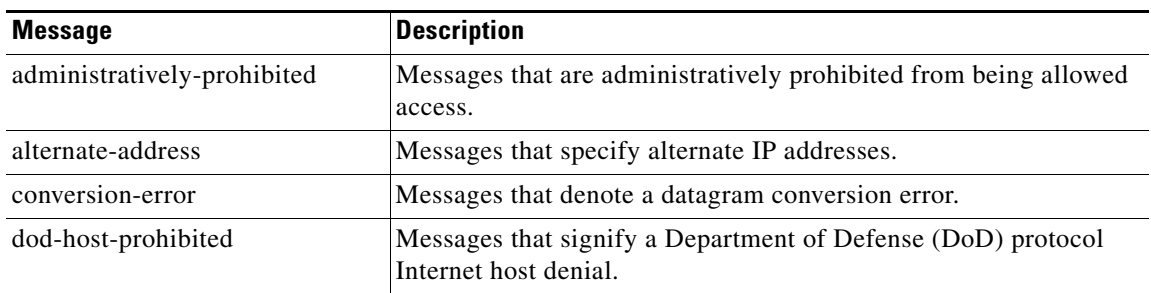

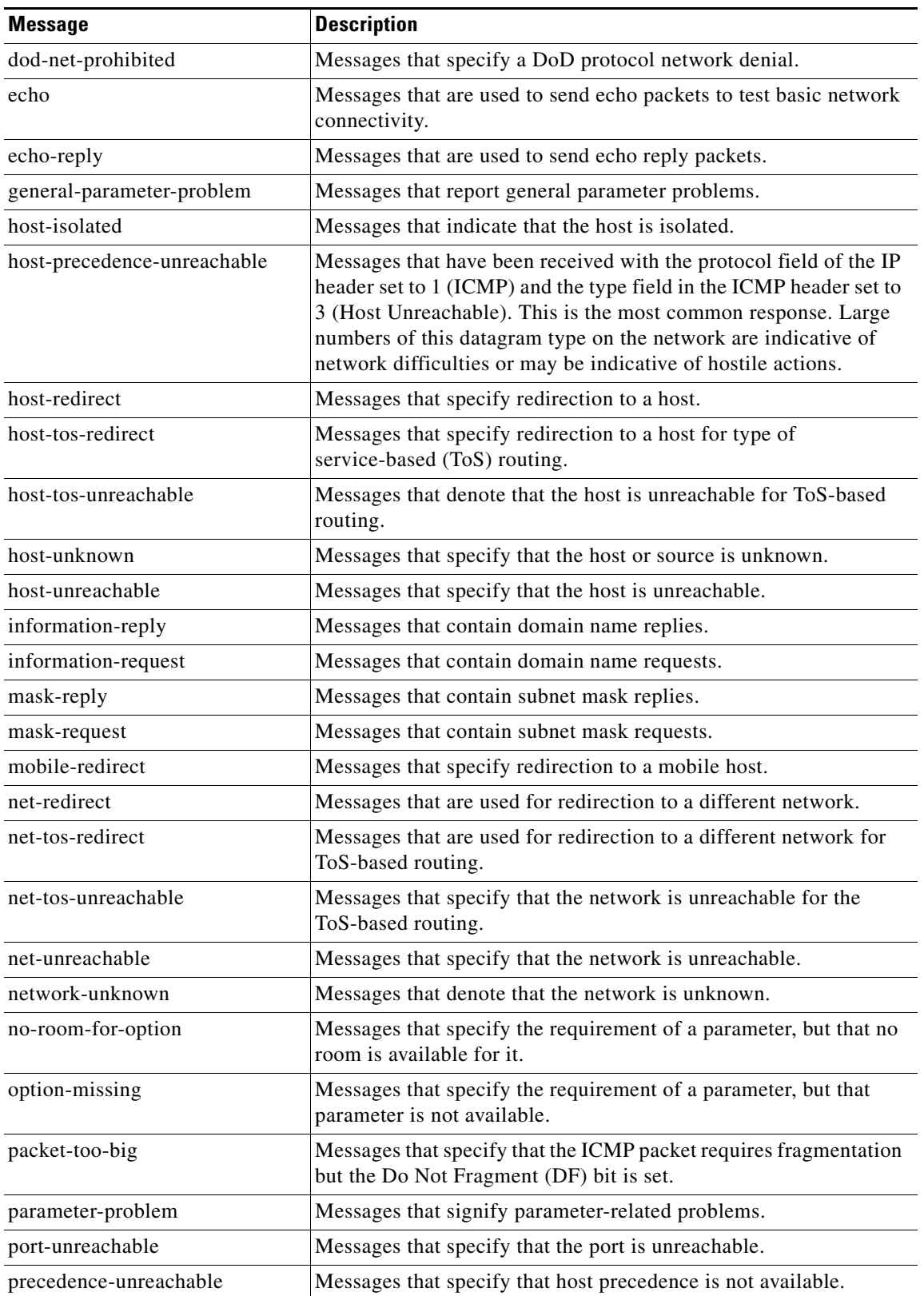

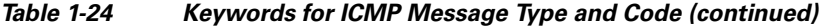

 $\blacksquare$ 

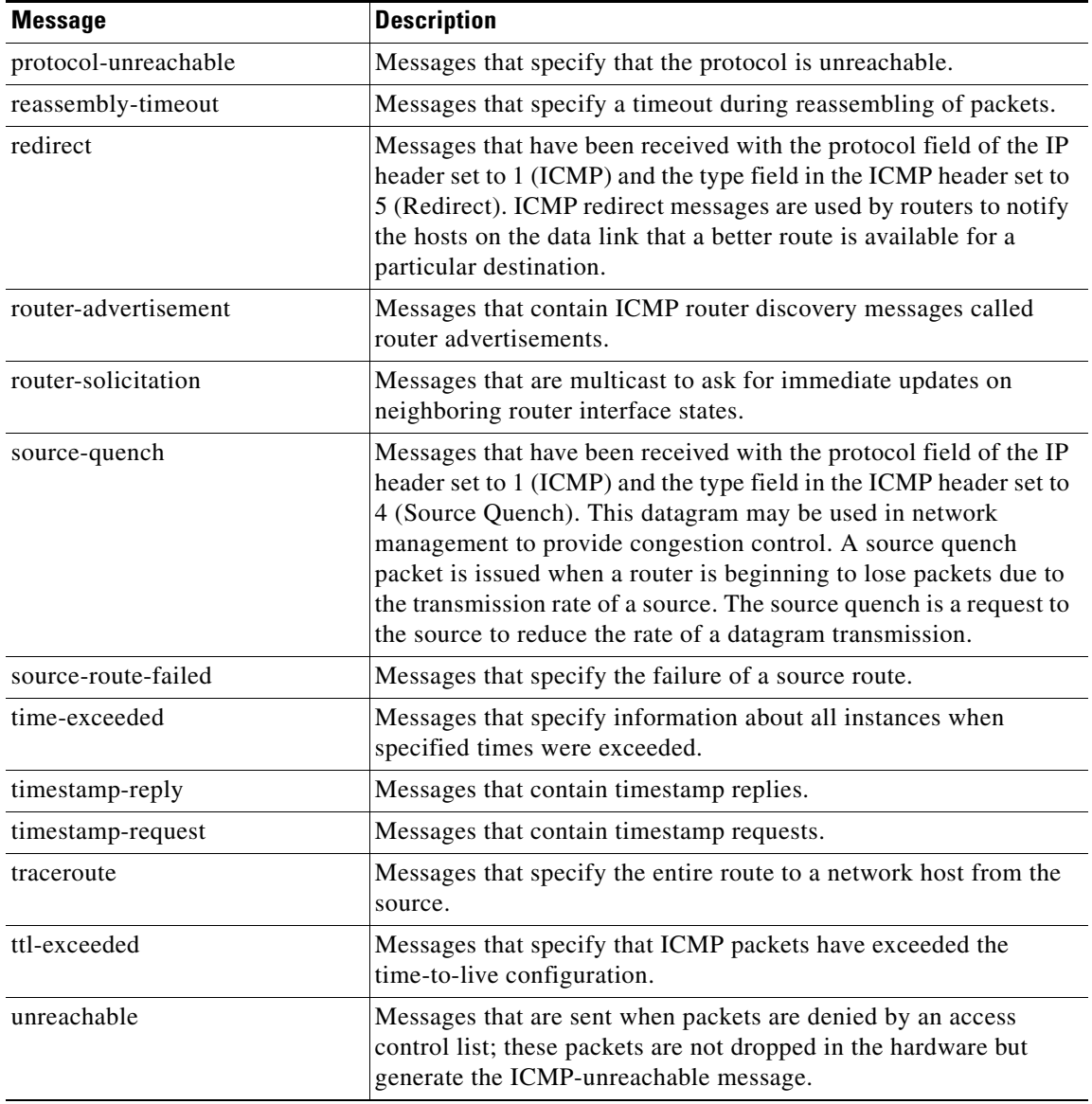

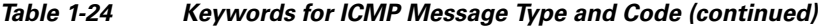

#### **Applying an IP ACL to an Interface**

The IP ACLs can be applied to a particular interface (such as management services to a private IP address) so that the device can have one interface in a public IP address space that serves content and another interface in a private IP address space that the administrator uses for management purposes. This feature ensures that clients can access the Service Engine only in the public IP address space for serving content and not access it for management purposes. A device attempting to access one of these applications that is associated with an IP ACL must be on the list of trusted devices to be allowed access.

To apply an IP ACL to an interface from the CLI, use the following interface configuration command:

**interface** {**GigabitEthernet** | **Portchannel** | **Standby** | **TenGigabitEthernet**} *slot/port* [**ip] access-group** {*accesslistnumber* | *accesslistname*} {**in** | **out**}

#### **Deleting an IP ACL**

You can delete an IP ACL, including all conditions and associations with network interfaces, or you can delete only the IP ACL conditions. Deleting all conditions allows you to change the IP ACL type if you choose to do so. The IP ACL entry continues to appear in the IP ACL listing; however, it is in effect nonexistent.

To delete an IP ACL, do the following:

- **Step 1** Choose **Devices > Devices**. > **General Settings > Network > IP ACL** for IPv4 addressing. The IP ACL Table page is displayed.
- **Step 2** Click the **Edit** icon next to the name of the IP ACL that you want to delete. The Modifying IP ACL page is displayed. If you created conditions for the IP ACL, you have three options for deletion:
	- **Delete ACL—This option removes the IP ACL, including all conditions and associations with** network interfaces and applications.
	- **• Delete All Conditions**—This option removes all the conditions, while preserving the IP ACL name.
	- **• Delete IP ACL Condition**—This option removes one condition from the ACL.
- **Step 3** To delete the entire IP ACL, click **Delete ACL** in the task bar. You are prompted to confirm your action. Click **OK**. The record is deleted.
- **Step 4** To delete only the conditions, click **Delete All Conditions** in the task bar. You are prompted to confirm your action. Click **OK**. The window refreshes, conditions are deleted, and the ACL Type field becomes available.
- **Step 5** To delete one condition, do the following:
	- **a.** Click the **Edit** icon next to the condition. The condition settings are displayed.
	- **b.** Click the **Delete IP ACL Condition** icon in the task bar. The IP ACL table is displayed.
	- **c.** Click **Submit** to save the IP ACL table to the database.

#### <span id="page-48-0"></span>**Configuring Static IPv4 Routes**

The Static IP Routes page allows you to configure a static IPv4 route for a network or host. Any IP packet designated for the specified destination uses the configured route.

To configure a static IP route, do the following:

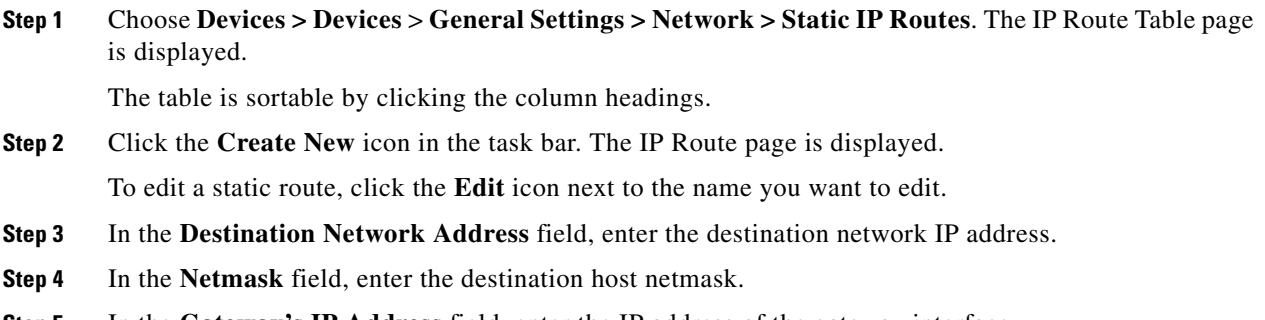

- **Step 5** In the **Gateway's IP Address** field, enter the IP address of the gateway interface.
- **Step 6** Click **Submit** to save the settings.

 $\mathbf I$ 

To delete a route, click the **Edit** icon for the route, then click the **Delete** icon in the task bar.

#### **Configuring DSR VIP**

The VDS-OS supports Virtual IP (VIP) configuration for Direct Server Return (DSR) when working with networks that use load balancers. DSR bypasses the load balancer for all server responses to client requests by using MAC Address Translation (MAT).

The VDS-OS allows for the configuration of up to four VIPs (on loopback interfaces).

Client requests are sent to the load balancer and the load balancer sends the requests on to the Service Router. If DSR VIP is configured on the VDS-OS (and supported on the load balancer), all VDS-OS responses to the client are sent directly to the client, bypassing the load balancer.

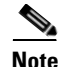

**Note** If DSR VIP is configured on an SE, the DSR VIP IP address cannot be the same as the origin service FQDN (OFQDN).

To configure a DSR VIP, do the following:

- **Step 1** Choose **Devices > Devices** > **General Settings > Network > DSR VIP**. The DSR VIP page is displayed.
- **Step 2** In the **Direct Server Return VIP 1** field, enter the IPv4 address of the Direct Server Return VIP.
- **Step 3** Enter any additional DSR VIPs in the remaining fields (Direct Server Return VIP 2 to 4).

**Step 4** Click **Submit** to save the settings.

To apply the factory default settings for the device, click the **Apply Defaults** icon in the task bar.

To remove the settings from the device, click the **Remove Settings** icon in the task bar.

### **Configuring Notification and Tracking**

The Notification and Tracking pages provide settings for alarms, thresholds, SNMP connectivity, and device monitoring. Configuring notification and tracking consists of the following procedures:

- [Enabling Alarm Overload Detection](#page-50-0)
- **•** [Setting Service Monitor Thresholds](#page-51-0)
- **•** [Configuring SNMP](#page-54-0)
- **•** [Enabling System Logs](#page-62-0)

#### **Alarm Settings**

The Alarm Settings page covers the following configuration settings;

- **•** [Enabling Alarm Overload Detection](#page-50-0)
- **•** [Alarms for Admin Shutdown Interface](#page-51-1)

#### <span id="page-50-0"></span>**Enabling Alarm Overload Detection**

The device tracks the rate of incoming alarms from the Node Health Manager. If the rate of incoming alarms exceeds the high-water mark (HWM) threshold, the device enters an alarm overload state. This condition occurs when multiple applications raise alarms at the same time. When a device is in an alarm overload state, the following events occur:

- **•** Traps for the raise alarm-overload alarm and clear alarm-overload alarm are sent. SNMP traps for subsequent alarm raise-and-clear operations are suspended.
- **•** Traps for alarm operations that occur between the raise-alarm-overload alarm and the clear-alarm-overload alarm operations are suspended, but individual device alarm information is still collected and available using the CLI.
- **•** Device remains in an alarm overload state until the rate of incoming alarms decreases to less than the low-water mark (LWM).
- **•** If the incoming alarm rate falls below the LWM, the device comes out of the alarm overload state and begins to report the alarm counts to the SNMP servers and the VOSM.

Alarms that have been raised on a device can be listed by using the CLI commands shown in [Table 1-25](#page-50-1). These CLI commands allow you to systematically drill down to the source of an alarm.

<span id="page-50-1"></span>

| <b>Command</b> | <b>Syntax</b>        | <b>Description</b>                                                                                                    |
|----------------|----------------------|----------------------------------------------------------------------------------------------------|
| show<br>alarms |                      | Displays a list of all currently raised alarms (critical, major, and<br>minor alarms) on the device.                                                |
|                | show alarms critical | Displays a list of only currently raised critical alarms on the device.                                                                             |
|                | show alarms major    | Displays a list of only currently raised major alarms on the device.                                                                                |
|                | show alarms minor    | Displays a list of only currently raised minor alarms on the device.                                                                                |
|                | show alarms detail   | Displays detailed information about the currently raised alarms.                                                                                    |
|                | show alarms history  | Displays a history of alarms that have been raised and cleared on the<br>device. The CLI retains the last 100 alarm raise and clear events<br>only. |
|                | show alarms status   | Displays the counts for the currently raised alarms on the device.<br>Also lists the alarm-overload state and the alarm-overload settings.          |

*Table 1-25 Viewing Device Alarms* 

To configure the alarm overload detection, do the following:

- **Step 1** Choose **Devices > Devices > General Settings > Notification and Tracking > Alarm Settings**. The Alarm Settings page is displayed.
- **Step 2** Uncheck the **Enable Alarm Overload Detection** check box if you do not want to configure the device to suspend alarm raise and clear operations when multiple applications report error conditions. Alarm overload detection is enabled by default.
- **Step 3** In the **Alarm Overload Low Water Mark** field, enter the number of alarms per second for the clear alarm overload threshold. The low water mark is the level to which the number of alarms must drop below before alarm traps can be sent. The default value is 1.
- **Step 4** In the **Alarm Overload High Water Mark** field, enter the number of alarms per second for the raise alarm-overload threshold. The high-water mark is the level the number of alarms must exceed before alarms are suspended. The default value is 10.

 $\mathbf I$ 

**Step 5** Click **Submit** to save the settings.

To apply the factory default settings for the device, click the **Apply Defaults** icon in the task bar. To remove the settings from the device, click the **Remove Settings** icon in the task bar.

#### <span id="page-51-1"></span>**Alarms for Admin Shutdown Interface**

When the **Alarms for Admin Shutdown Interface** check box is checked, the interface alarm is shutdown. If there is already an alarm raised when the setting is submitted, clearing the option and submitting the change does not clear the outstanding alarm. There are two ways to avoid this situation:

- **1.** Clear the outstanding alarm first before disabling this option.
- **2.** Disable this option and reboot. The alarm is cleared during reboot.

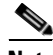

**Note** The **Alarms for Admin Shutdown Interface** option should be enabled before any of the above for the alarm to take affect.

To enable the **Alarms for Admin Shutdown Interface** option, do the following:

- **Step 1** Choose **Devices > Devices > General Settings > Notification and Tracking > Alarm Settings**. The Alarm Settings page is displayed.
- **Step 2** Check the **Alarms for Admin Shutdown Interface** check box to enable this option.
- **Step 3** Click **Submit** to save the settings.

To apply the factory default settings for the device, click the **Apply Defaults** icon in the task bar.

To remove the settings from the device, click the **Remove Settings** icon in the task bar.

#### <span id="page-51-0"></span>**Setting Service Monitor Thresholds**

The Service Monitor page is where you configure workload thresholds for the device.

In load-based routing, these thresholds are used to determine the best device to serve requested content. For more information about load-based routing, see the ["Configuring the Service Router" section on](#page-65-0)  [page 1-66](#page-65-0).

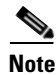

**Note** Threshold monitoring is performed on each device in the VDS-OS. The NIC bandwidth thresholds are only monitored on the SE. They are not monitored on the SR and VOSM.

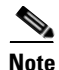

**Note** The base license limit is set to 200 sessions and 200 Mbps bandwidth.

• The burst count, which indicates the number of days after which a major alarm is raised, is configurable. On the Service Engine, use the **service-router service-monitor threshold burstcnt** command to configure the burst count. The default setting is one (1), which means all the minor alarms that occur in a single day (24-hour interval) are counted as one single alarm. If the **service-router service-monitor threshold burstcnt** command is set to two, all minor alarms that occur in two days (48-hour interval) are counted as a single alarm.

To configure workload thresholds, do the following:

- **Step 1** Choose **Devices > Devices > General Settings > Notification and Tracking > Service Monitor**. The Service Monitor page is displayed.
- <span id="page-52-0"></span>**Step 2** Enter the settings as appropriate. See [Table 1-26](#page-52-0) for a description of the fields.

| <b>Field</b>            | <b>Description</b>                                                                                                    |
|-------------------------|----------------------------------------------------------------------------------------------------|
| <b>CPU Settings</b>     |                                                                                                    |
| Enable                  | Allows the SR to collect CPU load information from the device.                                                                                                    |
| Threshold               | Value (as a percentage) that determines when the device is overloaded. The threshold<br>determines the extent of CPU usage allowed. The range is from 1 to 100. The default<br>is 80.                                                                                                    |
| Sample Period           | Time interval (in seconds) between two consecutive samples. The sample period is<br>the time during which the devices exchange keepalive messages that contain the<br>device load information. The range is from 1 to 60. The default is 1.                                                                                                    |
| Number of<br>Samples    | Number of most recently sampled values used when calculating the average. The<br>range is from 1 to 120. The default is 2.                                                                                                    |
| <b>Disk Settings</b>    |                                                                                                    |
| Enable                  | Allows the SR to collect disk transaction information from the device.                                                                                                    |
| Threshold               | The threshold, as a percentage, determines the extent of disk I/O load allowed. The<br>disk threshold is a disk I/O load threshold setting. It is not used to monitor disk<br>usage, it is calculated using the kernel's diskstats status. This represents how much<br>disk I/O capacity the device is using. It is calculated across all disks on the device.<br>The range is from 1 to 100. The default is 80. |
| Sample Period           | Time interval (in seconds) between two consecutive samples. The range is from 1 to<br>60. The default is 1.                                                                                                    |
| Number of<br>Samples    | Number of most recently sampled values used when calculating the average. The<br>range is from 1 to 120. The default is 2.                                                                                                    |
| <b>Memory Settings</b>  |                                                                                                    |
| Enable                  | Allows the SR to collect memory usage information from the device.                                                                                                    |
| Threshold               | The threshold (in percent) determines the extent of memory usage allowed. The<br>range is from 1 to 100. The default is 80.                                                                                                    |
| Sample Period           | Time interval (in seconds) between two consecutive samples. The range is from 1 to<br>60. The default is 1.                                                                                                    |
| Number of<br>Samples    | Number of most recently sampled values used when calculating the average. The<br>range is from 1 to 120. The default is 2.                                                                                                    |
| <b>KMemory Settings</b> |                                                                                                    |
| Enable                  | Allows the SR to collect kernel memory usage information from the device.                                                                                                    |
| Threshold               | The threshold (in percent) determines the extent of kernel memory usage allowed.<br>The range is from 1 to 100. The default is 50.                                                                                                    |
| Sample Period           | Time interval (in seconds) between two consecutive samples. The range is from 1 to<br>60. The default is 1.                                                                                                    |

*Table 1-26 Service Monitor Fields* 

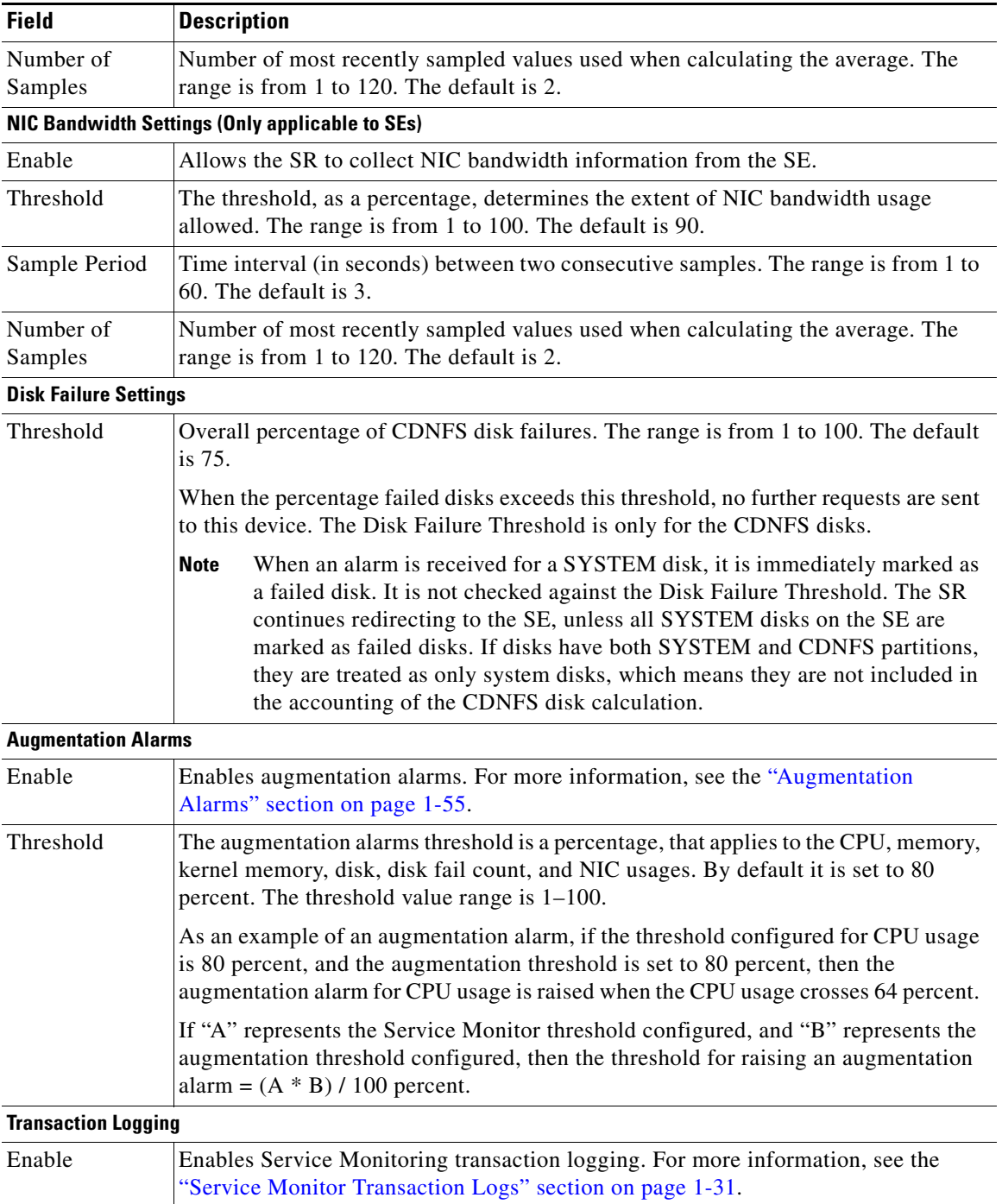

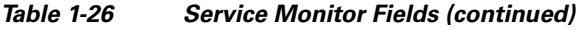

#### **Step 3** Click **Submit** to save the settings.

To apply the factory default settings for the device, click the **Apply Defaults** icon in the task bar.

To remove the settings from the device, click the **Remove Settings** icon in the task bar.

#### <span id="page-54-1"></span>**Augmentation Alarms**

Augmentation alarms are soft alarms that send alerts before the threshold is reached. These alarms are applicable to all devices—Service Engines, Service Routers, and VOSMs. Augmentation thresholds apply to device parameters.

A different augmentation alarm is supported for each of the device-level thresholds. Based on the device parameters monitored by Service Monitor, the following minor alarms could be raised for device-level thresholds:

- **•** CpuAugThreshold—Service Monitor CPU augmentation alarm.
- **•** MemAugThreshold—Service Monitor memory augmentation alarm.
- **•** KmemAugThreshold—Service Monitor kernel memory augmentation alarm.
- **•** DiskAugThreshold—Service Monitor disk augmentation alarm.
- **•** DiskFailCntAugThreshold—Service Monitor disk failure count augmentation alarm.
- **•** NicAugThreshold—Service Monitor NIC augmentation alarm.

Check the augmentation threshold, device-level threshold, and average load for the above alarm instance. Add more devices if necessary. A useful command is the **show service-router service-monitor** command. The augmentation alarms raised are displayed in the **show alarms detail** command. The alarms are cleared when the load goes below the augmentation threshold.

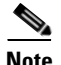

**Note** For system disks (disks that contain SYSTEM partitions), only when all system disks are bad is the diskfailure augmentation and threshold alarms raised. The diskfailcnt threshold does not apply to system disks. The threshold only applies to CDNFS disks, which is also the case for the augmentation thresholds. This is because the system disks use RAID1. There is a separate alarm for bad RAID. With the RAID system, if the critical primary disk fails, the other mirrored disk (mirroring only occurs for SYSTEM partitions) seamlessly continues operation. However, if the disk drive that is marked bad is a critical disk drive, the redundancy of the system disks for this device is affected. For more information on disk error handling and threshold recommendations, see the ["Enabling Disk Error Handling" section](#page-31-0)  [on page 1-32.](#page-31-0)

As the **show disk details** command output reports, if disks have both SYSTEM and CDNFS partitions, they are treated as only system disks, which means they are not included in the accounting of the CDNFS disk calculation.

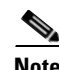

**Note** The NIC augmentation alarm is only applicable if the device is an SE.

#### <span id="page-54-0"></span>**Configuring SNMP**

The VDS-OS supports the following versions of SNMP:

- Version 1 (SNMPv1)—A network management protocol that provides a means to monitor and control network devices, and to manage configurations, statistics collection, performance, and security.
- Version 2 (SNMPv2c)—The second version of SNMP, it supports centralized and distributed network management strategies, and includes improvements in the Structure of Management Information (SMI), protocol operations, management architecture, and security.
- **•** Version 3 (SNMPv3)—An interoperable standards-based protocol for network management. SNMPv3 provides secure access to devices by a combination of authenticating and encrypting packets over the network. The security features provided in SNMPv3 are:
	- **–** Message integrity—Ensuring that a packet has not been tampered with in-transit.
	- **–** Authentication—Determining the message is from a valid source.
	- **–** Encryption—Scrambling the contents of a packet prevent it from being seen by an unauthorized source.

SNMPv3 provides for both security models and security levels. A security model is an authentication strategy that is set up for a user and the group in which the user resides. A security level is the permitted level of security within a security model. A combination of a security model and a security level determines which security mechanism is employed when handling an SNMP packet. Three security models are available: SNMPv1, SNMPv2c, and SNMPv3.

[Table 1-27](#page-55-0) identifies what the combinations of security models and levels mean.

| <b>Model</b>   | Level        | <b>Authentication</b>   | <b>Encryption</b> | <b>Process</b>                                                                                                    |
|----------------|--------------|-------------------------|-------------------|----------------------------------------------------------------------------------------------------|
| v <sub>1</sub> | noAuthNoPriv | <b>Community String</b> | No                | Uses a community string match for<br>authentication.                                                                                                    |
| v2c            | noAuthNoPriv | <b>Community String</b> | No                | Uses a community string match for<br>authentication.                                                                                                    |
| v <sub>3</sub> | noAuthNoPriv | Username                | No                | Uses a username match for authentication.                                                                                                    |
| v <sub>3</sub> | authNoPriv   | MD5 or SHA              | N <sub>0</sub>    | Provides authentication based on the<br>HMAC-MD5 or HMAC-SHA algorithms.                                                                                                    |
| v <sub>3</sub> | authPriv     | MD5 or SHA              | <b>DES</b>        | Provides authentication based on the<br>HMAC-MD5 or HMAC-SHA algorithms.<br>Provides DES 56-bit encryption in<br>addition to authentication based on the<br>CBC-DES (DES-56) standard. |

<span id="page-55-0"></span>*Table 1-27 SNMP Security Models and Levels*

The SNMPv3 agent can be used in the following modes:

- noAuthNoPriv mode (that is, no security mechanisms turned on for packets)
- AuthNoPriv mode (for packets that do not need to be encrypted using the privacy algorithm [DES 56])
- **•** AuthPriv mode (for packets that must be encrypted; privacy requires that authentication be performed on the packet)

Using SNMPv3, users can securely collect management information from their SNMP agents without worrying that the data has been tampered with. Also, confidential information, such as SNMP set packets that change a Content Engine's configuration, can be encrypted to prevent their contents from being exposed on the wire. Also, the group-based administrative model allows different users to access the same SNMP agent with varying access privileges.

Note the following about SNMPv3 objects:

- **•** Each user belongs to a group.
- **•** Group defines the access policy for a set of users.
- **•** Access policy is what SNMP objects can be accessed for reading, writing, and creating.
- **•** Group determines the list of notifications its users can receive.
- **•** Group also defines the security model and security level for its users.

To configure the SNMP settings, do the following:

- **Step 1** Choose **Devices > Devices > General Settings > Notification and Tracking > SNMP > General Settings**. The SNMP General Settings page is displayed.
- <span id="page-56-0"></span>**Step 2** Enable the settings as appropriate. See [Table 1-28](#page-56-0) for a description of the fields.

| <b>Field</b>                  | <b>Description</b>                                                |
|-------------------------------|-------------------------------------------------------------------|
| <b>Traps</b>                  |                                                                   |
| Enable SNMP<br>Settings       | Enables the SNMP agent to transmit traps to the SNMP server.      |
| Service Engine                | Enables the Disk Fail trap, which is the disk failure error trap. |
| <b>SNMP</b>                   | Enables SNMP-specific traps:                                      |
|                               | Authentication—Enables authentication trap.                       |
|                               | Cold Start-Enables cold start trap.                               |
| <b>SE Alarm</b>               | Enables alarm traps:                                              |
|                               | Raise Critical—Enables raise-critical alarm trap.<br>٠            |
|                               | Clear Critical—Enables clear-critical alarm trap.<br>٠            |
|                               | Raise Major—Enables raise-major alarm trap.<br>٠                  |
|                               | Clear Major—Enables clear-major alarm trap.<br>$\bullet$          |
|                               | Raise Minor—Enables raise-minor alarm trap.                       |
|                               | Clear Minor-Enables clear-minor alarm trap.                       |
| Entity                        | Enables SNMP entity traps.                                        |
| Config                        | Enables CiscoConfigManEvent error traps.                          |
| <b>Miscellaneous Settings</b> |                                                                   |
| Notify Inform                 | Enables the SNMP notify inform request.                           |

*Table 1-28 SNMP General Settings Fields* 

**Step 3** Click **Submit** to save the settings.

To apply the factory default settings for the device, click the **Apply Defaults** icon in the task bar. To remove the settings from the device, click the **Remove Settings** icon in the task bar.

- **Step 4** From the left-panel menu, click **Community**. The SNMP Community Table page is displayed. The table is sortable by clicking the column headings. The maximum number of community strings that can be created is ten.
- **Step 5** Click the **Create New** icon in the task bar. The SNMP Community page is displayed. Click the **Edit** icon next to the community name to edit a community setting.

**Note** Each community is associated with a group. Each group has a view and users are assigned to a group. If the group does not have a view associated with it, then users associated that group cannot access any MIB entry.

<span id="page-57-0"></span>**Step 6** Enter the settings as appropriate. See [Table 1-29](#page-57-0) for a description of the fields.

*Table 1-29 SNMP Community Fields* 

| <b>Field</b>  | <b>Description</b>                                                                                                    |
|---------------|----------------------------------------------------------------------------------------------------|
| Community     | Community string used as a password for authentication when you access the<br>SNMP agent of the device using SNMPv1 or SNMPv2. The "Community Name"<br>field of any SNMP message sent to the device must match the community string<br>defined here to be authenticated. You can enter a maximum of 64 characters in this<br>field. |
| Group name/rw | Group to which the community string belongs. The <b>Read/Write</b> option allows a<br>read or write group to be associated with this community string. The <b>Read/Write</b><br>option permits access to only a portion of the MIB subtree. Choose one of the<br>following three options from the drop-down list:                   |
|               | None—Choose this option if you do not want to specify a group name to be<br>٠<br>associated with the community string.                                                                                                    |
|               | <b>Read/Write—Choose this option if you want to allow read-write access to the</b><br>٠<br>group associated with this community string.                                                                                                    |
|               | <b>Group—Choose this option if you want to specify a group name.</b>                                                                                                    |
| Group Name    | Name of the group to which the community string belongs. You can enter a<br>maximum of 64 characters in this field. This field is available only if you have<br>chosen the Group option in the Group name/rw field.                                                                                                    |

#### **Step 7** Click **Submit** to save the settings.

To delete an SNMP community, click the **Edit** icon for the community, then click the **Delete** icon in the task bar.

**Step 8** From the left-panel menu, click **Group**. The SNMP Group Table page is displayed.

The table is sortable by clicking the column headings. The maximum number of groups that can be created is ten.

**Step 9** Click the **Create New** icon in the task bar. The SNMP Group page is displayed.

Click the **Edit** icon next to the Group Name to edit a group.

**Step 10** Enter the settings as appropriate. See [Table 1-30](#page-58-0) for a description of the fields.

<span id="page-58-0"></span>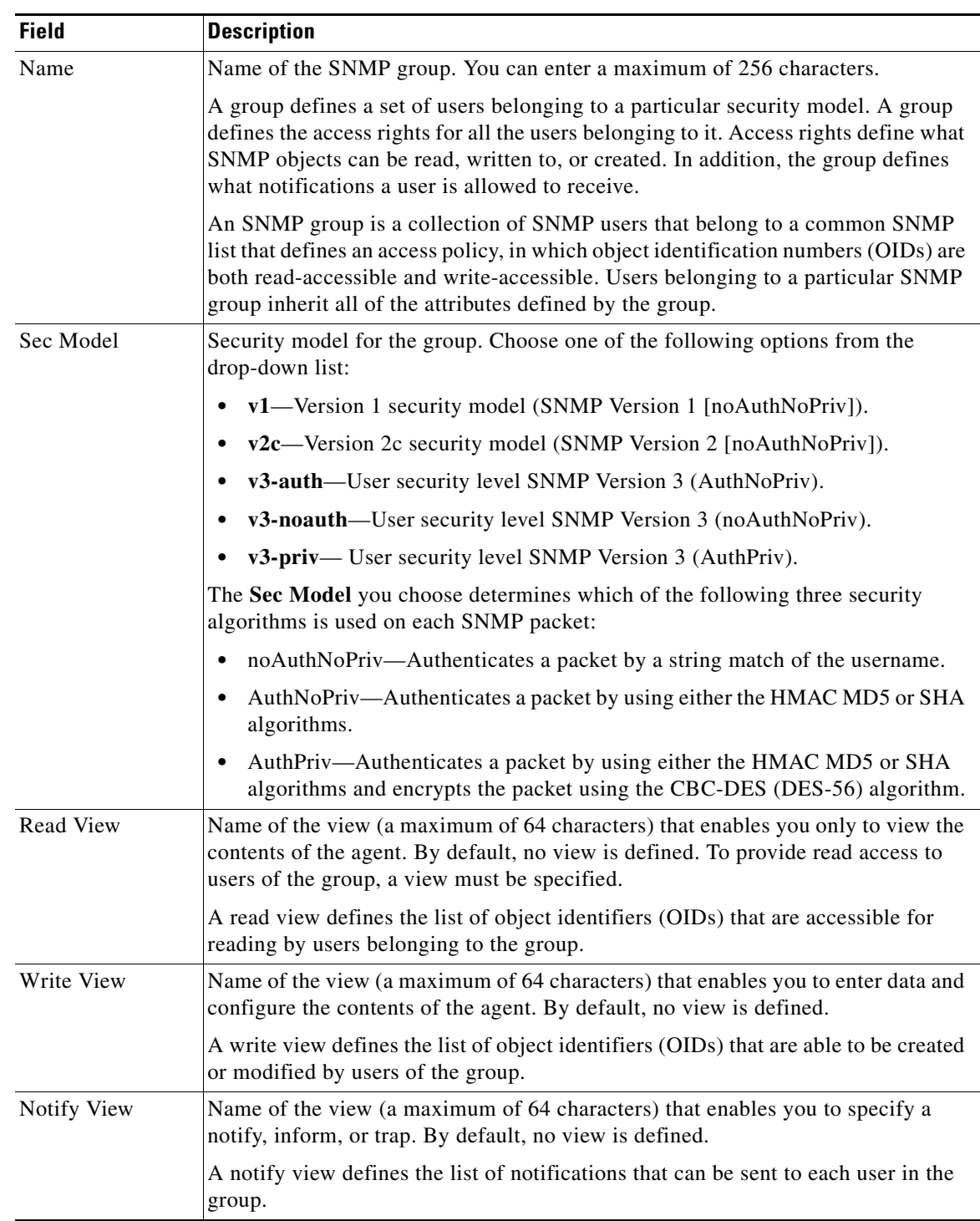

#### *Table 1-30 SNMP Group Fields*

#### **Step 11** Click **Submit** to save the settings.

To delete an SNMP group, click the **Edit** icon for the group, then click the **Delete** icon in the task bar.

**Step 12** From the left-panel menu, click **User**. The SNMP User Table page is displayed.

The table is sortable by clicking the column headings. The maximum number of users that can be created is ten.

**Step 13** Click the **Create New** icon in the task bar. The SNMP User page is displayed.

Click the **Edit** icon next to the username to edit a user.

<span id="page-59-0"></span>**Step 14** Enter the settings as appropriate. See [Table 1-31](#page-59-0) for a description of the fields.

| <b>Field</b>                | <b>Description</b>                                                                                                    |
|-----------------------------|----------------------------------------------------------------------------------------------------|
| Name                        | String representing the name of the user (256 characters maximum) who can access<br>the device.                                                                                                    |
|                             | An SNMP user is a person for which an SNMP management operation is<br>performed.                                                                                                    |
| Group                       | Name of the group (256 characters maximum) to which the user belongs.                                                                                                    |
| Remote SNMP ID              | Globally unique identifier for a remote SNMP entity. To send an SNMPv3 message<br>to the device, at least one user with a remote SNMP ID must be configured on the<br>device. The SNMP ID must be entered in octet string format. For example, if the<br>IP address of a remote SNMP entity is 192.147.142.129, then the octet string<br>would be 00:00:63:00:00:00:a1:c0:93:8e:81. |
| Authentication<br>Algorithm | Authentication algorithm that ensures the integrity of SNMP packets during<br>transmission. Choose one of the following three options from the drop-down list:                                                                                                    |
|                             | No-auth—Requires no security mechanism to be turned on for SNMP<br>٠<br>packets.                                                                                                    |
|                             | MD5-Provides authentication based on the hash-based Message<br>$\bullet$<br>Authentication Code Message Digest 5 (HMAC-MD5) algorithm.                                                                                                    |
|                             | SHA-Provides authentication based on the hash-based Message<br>Authentication Code Secure Hash (HMAC-SHA) algorithm.                                                                                                    |
| Authentication<br>Password  | String (256 characters maximum) that configures the user authentication<br>(HMAC-MD5 or HMAC-SHA) password. The number of characters is adjusted to<br>fit the display area if it exceeds the limit for display.                                                                                                    |
|                             | This field is optional if the <b>no-auth</b> option is chosen for the authentication<br>algorithm. Otherwise, this field must contain a value.                                                                                                    |
| Confirmation<br>Password    | Authentication password for confirmation. The re-entered password must be the<br>same as the one entered in the Authentication Password field.                                                                                                    |
| Private Password            | String (256 characters maximum) that configures the authentication (HMAC-MD5<br>or HMAC-SHA) parameters to enable the SNMP agent to receive packets from the<br>SNMP host. The number of characters is adjusted to fit the display area if it<br>exceeds the limit for display.                                                                                                    |
| Confirmation<br>Password    | Private password for confirmation. The re-entered password must be the same as<br>the one entered in the Private Password field.                                                                                                    |

*Table 1-31 SNMP User Fields* 

**Step 15** Click **Submit** to save the settings.

To delete an SNMP user, click the **Edit** icon for the user, then click the **Delete** icon in the task bar.

**Step 16** To define a SNMPv2 MIB view, click **View** from the left-panel menu. The SNMP View Table page is displayed.

The table is sortable by clicking the column headings. The maximum number of SNMPv2 views that can be created is ten.

SNMP view—A mapping between SNMP objects and the access rights available for those objects. An object can have different access rights in each view. Access rights indicate whether the object is accessible by either a community string or a user.

**Step 17** Click the **Create New** icon in the task bar. The SNMP View page is displayed.

Click the **Edit** icon next to the username to edit a view.

<span id="page-60-0"></span>**Step 18** Enter the settings as appropriate. See [Table 1-32](#page-60-0) for a description of the fields.

| <b>Field</b> | <b>Description</b>                                                                                                    |
|--------------|----------------------------------------------------------------------------------------------------|
| Name         | String representing the name of this family of view subtrees (256 characters)<br>maximum). The family name must be a valid MIB name such as ENTITY-MIB.                                |
| Family       | Object identifier (256 characters maximum) that identifies a subtree of the MIB.                                                                                                    |
| View Type    | View option that determines the inclusion or exclusion of the MIB family from the<br>view. Choose one of the following two options from the drop-down list:                            |
|              | <b>Included—The MIB</b> family is included in the view.                                                                                                    |
|              | <b>Excluded—The MIB</b> family is excluded from the view.                                                                                                    |
|              | When configuring an SNMP View with Excluded, the specified MIB that<br><b>Note</b><br>is excluded is not accessible for the community associated with the group<br>that has that view. |

*Table 1-32 SNMP View Fields* 

**Step 19** Click **Submit** to save the settings.

To delete an SNMP view, click the **Edit** icon for the view, then click the **Delete** icon in the task bar.

**Step 20** From the left-panel menu, click **Host**. The SNMP Host Table page is displayed.

The table is sortable by clicking the column headings. The maximum number of hosts that can be created is four.

**Step 21** Click the **Create New** icon in the task bar. The SNMP Host page is displayed.

Click the **Edit** icon next to the hostname to edit a host.

<span id="page-60-1"></span>**Step 22** Enter the settings as appropriate. See [Table 1-33](#page-60-1) for a description of the fields.

*Table 1-33 SNMP Host Fields* 

| <b>Field</b>   | <b>Description</b>                                                                                                 |
|----------------|----------------------------------------------------------------------------------------------------|
| Trap Host      | Hostname or IP address an SNMP entity to which notifications (traps and informs)<br>are to be sent.                |
| Community/User | Name of the SNMP community or user (256 characters maximum) that is sent in<br>SNMP trap messages from the device. |

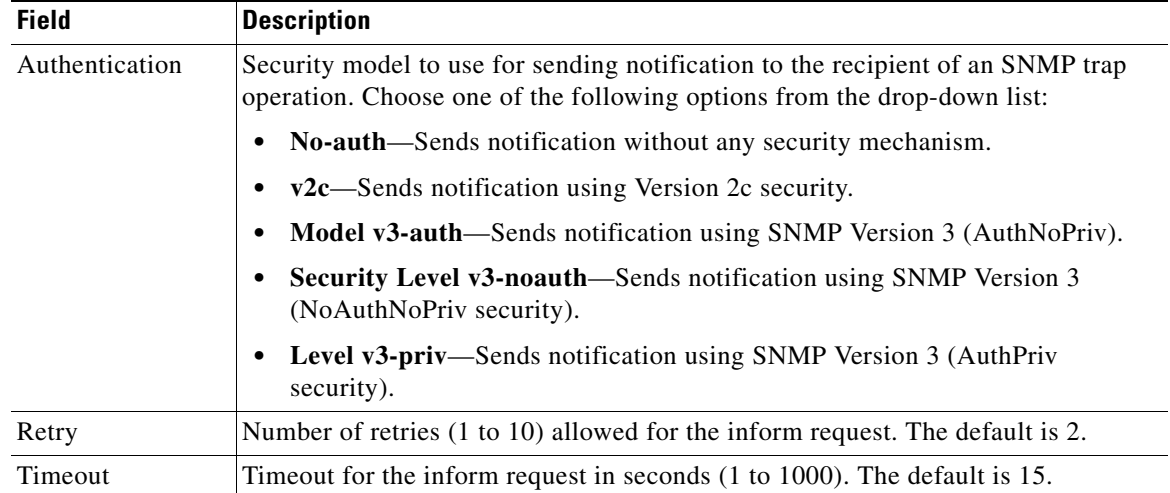

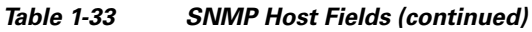

**Step 23** Click **Submit** to save the settings.

To delete an SNMP host, click the **Edit** icon for the host, then click the **Delete** icon in the task bar.

**Step 24** From the left-panel menu, click **Asset Tag**. The SNMP Asset Tag page is displayed.

**Step 25** In the **Asset Tag Name** field, enter a name for the asset tag and click **Submit**. To apply the factory default settings for the device, click the **Apply Defaults** icon in the task bar. To remove the settings from the device, click the **Remove Settings** icon in the task bar.

- **Step 26** From the left-panel menu, click **Contact**. The SNMP Contact page is displayed.
- **Step 27** In the **Contact** field, enter a name of the contact person for this device.
- **Step 28** In the **Location** field, enter a location of the contact person for this device.
- **Step 29** Click **Submit** to save the settings.

To apply the factory default settings for the device, click the **Apply Defaults** icon in the task bar. To remove the settings from the device, click the **Remove Settings** icon in the task bar.

#### **Supported MIBs**

The SNMP agent supports the following MIBs:

- **•** ENTITY-MIB (RFC 2037 Revision 199610310000Z))
- **•** MIB-II (RFC 1213)
- **•** HOST-RESOURCES-MIB (RFC 2790, hrSWInstalled and hrPrinterTable subgroups are not supported)
- **•** BGP-4-MIB (RFC-4274)
- **•** UCD-SNMP-MIB
- **•** CISCO-ENTITY-ASSET-MIB
- **•** CISCO-CONFIG-MAN-MIB (Revision 9511280000Z)
- **•** CISCO-SERVICE-ENGINE-MIB (supports streaming media-related MIB objects)

ENTITY-MIB, MIB-II, HOST-RESOURCES-MIB, BGP-4-MIB, and UCD-SNMP-MIB are public-available MIBs.

To download a copy of the CISCO-SERVICE-ENGINE-MIB, do the following:

- **Step 1** Choose **System > Files > SNMP MIB.** The CISCO\_SERVICE-ENGINE-MIB.my is listed.
- **Step 2** Click one of the following links;
	- **• CISCO\_SERVICE-ENGINE-MIB.my**
	- **• CISCO\_CDS\_SERVICE\_ROUTING\_MIB.my**

Your browser program displays a dialog box asking if you want to open or save the file.

**Step 3** Choose the appropriate option; either open or save the file.

For each 64-bit counter MIB object in the CISCO-SERVICE-ENGINE-MIB, a 32-bit counter MIB object is implemented so that SNMP clients using SNMPv1 can retrieve data associated with 64-bit counter MIB objects. The MIB objects of each of these groups are read-only.

The CISCO\_CDS\_SERVICE\_ROUTING\_MIB.my provides some object identifiers (OIDs) for Service Router statistics. All the OIDs in the MIB are only for querying purposes; no traps have been added to this MIB. The Service Router MIB provides two groups, cdssrStatsGroup and cdssrServiceMonitorGroup, which contain OIDs for the statistics from the s**how statistics service-router summary/dns/history/se/content-origin** command and the **show service-router service-monitor** command.

Use the following link to access the CISCO-ENTITY-ASSET-MIB and the CISCO-CONFIG-MAN-MIB:

<ftp://ftp.cisco.com/pub/mibs/v2/>

**Note** If your browser is located behind a firewall or you are connecting to the Internet with a DSL modem and you are unable to access this file folder, you must change your web browser compatibility settings. In the Internet Explorer (IE) web browser, choose **Tools > Internet Options > Advanced**, and check the **Use Passive FTP** check box.

#### <span id="page-62-0"></span>**Enabling System Logs**

Use the System Logs page to set specific parameters for the system log file (syslog). This file contains authentication entries, privilege level settings, and administrative details. System logging is always enabled. By default, the system log file is stored as /local1/syslog.txt.

To enable system logging, do the following:

- **Step 1** Choose **Devices > Devices > General Settings > Notification and Tracking > System Logs**. The System Log Settings page is displayed.
- **Step 2** Enter the settings as appropriate. See [Table 1-34](#page-63-0) for a description of the fields.

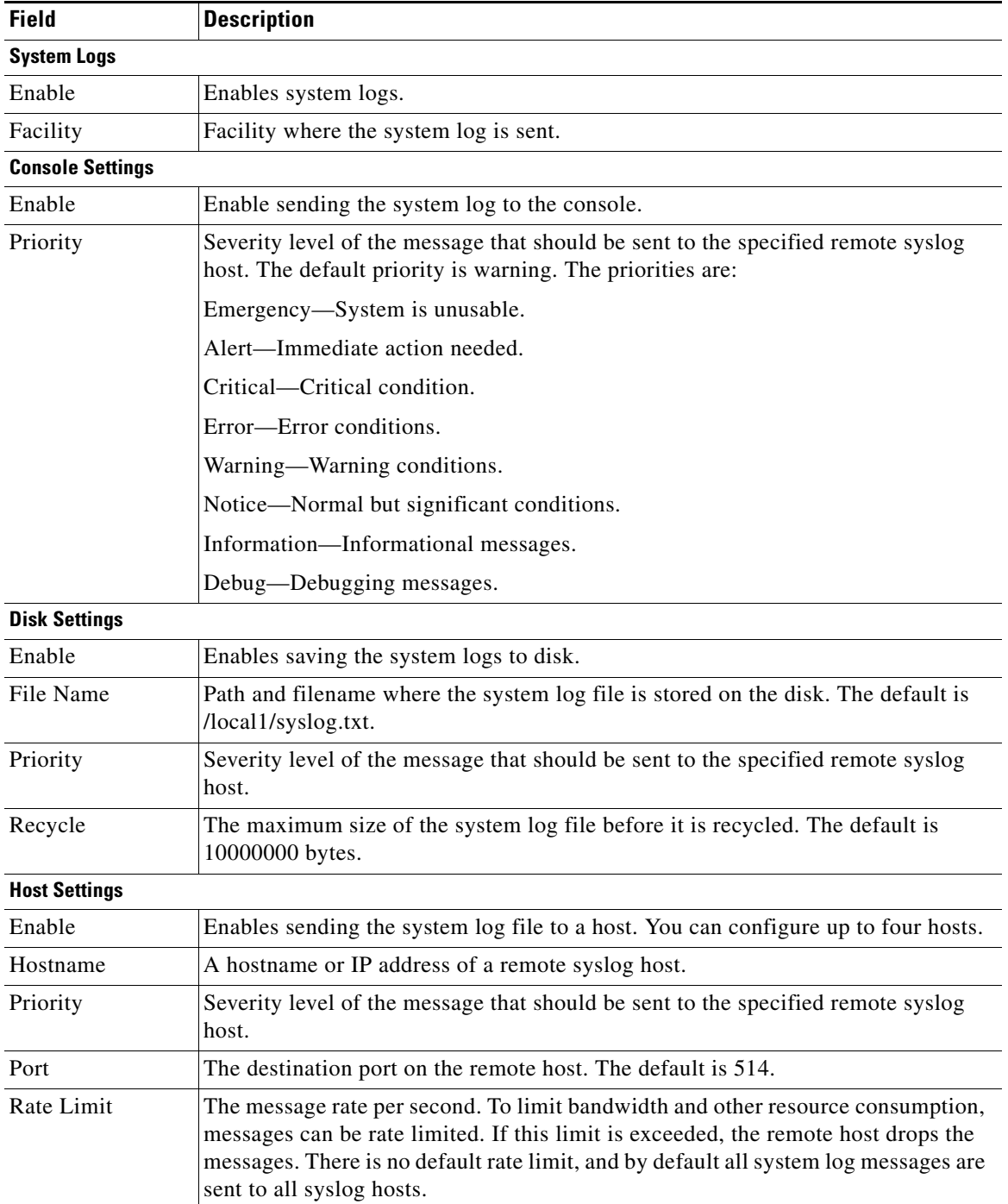

<span id="page-63-0"></span>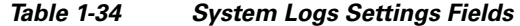

**Step 3** Click **Submit** to save the settings.

#### **Multiple Hosts for System Logging**

Each syslog host can receive different priority levels of syslog messages. Therefore, you can configure different syslog hosts with a different syslog message priority code to enable the device to send varying levels of syslog messages to the four external syslog hosts.

However, if you want to achieve syslog host redundancy or failover to a different syslog host, you must configure multiple syslog hosts on the device and assign the same priority code to each configured syslog host.

### **Configuring Troubleshooting**

The Kernel Debugger troubleshooting page allows you to enable or disable access to the kernel debugger. Once enabled, the kernel debugger is automatically activated when kernel problems occur.

**Note** The "hardware watchdog" is enabled by default and automatically reboots a device that has stopped responding for over ten minutes. Enabling the kernel debugger disables the "hardware watchdog."

If the device runs out of memory and kernel debugger (KDB) is enabled, the KDB is activated and dump information. If the KDB is disabled and the device runs out of memory, the syslog reports only dump information and reboots the device.

#### **Enabling the Kernel Debugger**

To enable the kernel debugger, do the following:

- **Step 1** Choose **Devices > Devices** > **General Settings > Troubleshooting > Kernel Debugger**. The Kernel Debugger window appears.
- **Step 2** To enable the kernel debugger, check the **Enable** check box, and click **Submit**. To apply the factory default settings for the device, click the **Apply Defaults** icon in the task bar. To remove the settings from the device, click the **Remove Settings** icon in the task bar.

For information about monitoring the SEs, see the "Device Monitoring" section on page 1-8.

### **Configuring Service Router Settings**

The keepalive interval is used by the SE to send keepalive messages to the SR. If the SE is configured with more than one streaming interface, the keepalives are sent for each streaming interface.

Keepalive interval the SE uses for messages to this SR, do the following:

- **Step 1** Choose **Devices > Devices > General Settings > Service Routing Settings**. The Service Routing Settings page is displayed.
- **Step 2** In the **Keepalive-Interval** field, enter the number of seconds the messages from the SR should be kept alive on this SE. The range is from 1 to 120. The default is 2.

#### **Step 3** Click **Submit** to save the settings.

To apply the factory default settings for the device, click the **Apply Defaults** icon in the task bar. To remove the settings from the device, click the **Remove Settings** icon in the task bar.

# <span id="page-65-0"></span>**Configuring the Service Router**

Configuring a Service Router (SR) consists of the following procedures:

- **•** [Activating a Service Router](#page-65-1)
- **•** [Configuring Routing Settings](#page-67-0)
- **•** [Configuring Load Monitoring](#page-68-0)
- **•** [Configuring Transaction Logs for the Service Router](#page-70-0)

For information on configuring the general settings, except last-resort routing and transaction logging, see the ["General Settings" section on page 1-19.](#page-18-0)

### <span id="page-65-1"></span>**Activating a Service Router**

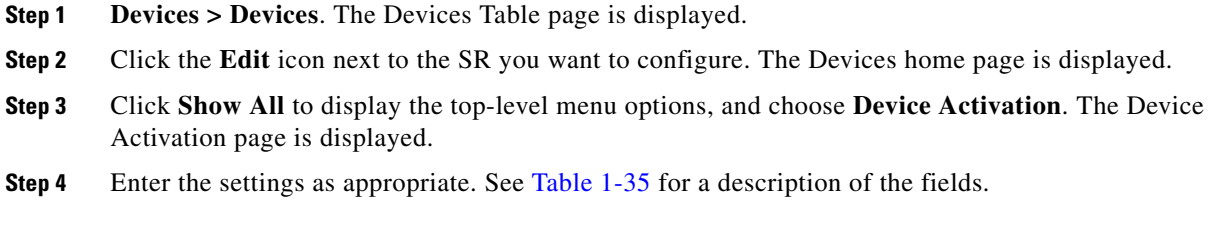

| Field    | <b>Description</b>                                                                                                    |
|----------|----------------------------------------------------------------------------------------------------|
| Name     | Name of the device.                                                                                                    |
| Location | The Location drop-down list lists all the location configured for the<br>VDS-OS.                                                                                                    |
| Activate | To activate or deactivate the device, check or uncheck the <b>Activate</b> check<br>box. Alternatively, you can click the <b>Deactivate Device</b> icon in the task<br>bar.                                                                                                    |
|          | When you uncheck the <b>Activate</b> check box and click <b>Submit</b> , the<br><b>Replaceable</b> check box is displayed. Check the <b>Replaceable</b> check box<br>when you need to replace the device or recover lost registration<br>information. For more information, see the "Recovering VDS-OS"<br>Network Device Registration Information" section on page 1-24. |

<span id="page-65-2"></span>*Table 1-35 Service Router Activation Fields* 

| <b>Field</b>       | <b>Description</b>                                                                                                    |  |
|--------------------|----------------------------------------------------------------------------------------------------|--|
| Server Offload     | To offload this device for maintenance or a software upgrade, check the<br>Server Offload check box. When checked, the Service Router stops<br>processing client requests.                                                                                                    |  |
|                    | When the SR is marked as inactive or is marked with server offload on the<br>VOSM it stops responding to DNS queries. Instead, the SR sends a<br>SERVFAIL error as the DNS response, and for RTSP/HTTP requests, the<br>SR sends a 503 Service Unavailable message.                                                   |  |
|                    | To monitor the current activity on an SR during the Server Offload state,<br>use the show interface command. If the packets received or packets sent<br>is increasing then the SR is processing client requests.                                                                                                    |  |
|                    | <b>Note</b><br>We recommend separating the management traffic from the client<br>request traffic by using the port channel configuration, see the<br>"Configuring Port Channel" section on page 1-1 for more<br>information.                                                                                          |  |
|                    | If management and client request traffic are separated, the show<br>interface command for the client request port channel displays<br>information on active sessions.                                                                                                    |  |
|                    | If management and streaming traffic are not separated, the show<br>interface command shows very low traffic; the packets received and<br>packets sent are lower than a client request session.                                                                                                    |  |
|                    | Once the SR has finished processing client requests, you can perform<br>maintenance or upgrade the software on the device. For information about<br>upgrading the software, see the "Upgrading the Software" section on<br>page 1-4.                                                                                  |  |
|                    | The Status field on the Device Activation page and the Devices Table page<br>displays "offloading" when Server Offload is checked.                                                                                                    |  |
|                    | Once the software upgrade or maintenance is complete, you need to<br>uncheck the Server Offload check box so that the device can again<br>participate in the system.                                                                                                    |  |
| Coverage Zone File | To have a local Coverage Zone file overwrite the VDS-OS network-wide<br>Coverage Zone file, choose a file from the Coverage Zone drop-down list.<br>See the "Coverage Zone File Registration" section on page 1-10 for<br>information about creating and registering a Coverage Zone file.<br>Otherwise, choose None. |  |

*Table 1-35 Service Router Activation Fields (continued)*

П

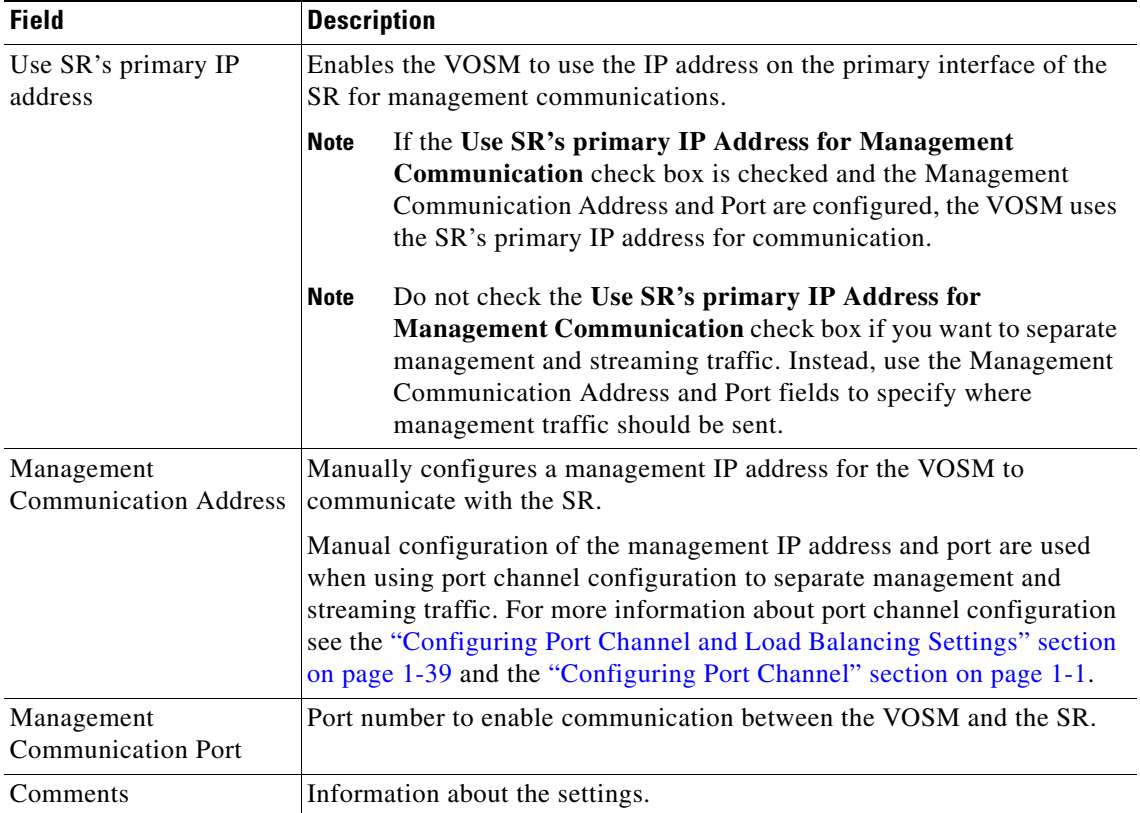

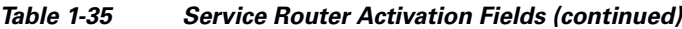

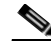

**Note** To make sure the SR is binding to the primary interface (or management IP address if configured) as the source IP address when sending management traffic to the VOSM, create a static route from the SR to the VOSM. To configure a static IPv4 route from the SR, see the ["Configuring Static IPv4 Routes" section on page 1-49](#page-48-0) section. Alternatively, you can use the **ip route** command on the VDS-OS device.

**Step 5** Click **Submit** to save the settings.

# <span id="page-67-0"></span>**Configuring Routing Settings**

Configuring Redirect Burst Control[Configuring Redirect Burst Control.](#page-67-1) For more information, see the "Service Router (SR)" section on page 1-34.

### <span id="page-67-1"></span>**Configuring Redirect Burst Control**

Keepalive messages between the SEs and the SR. The keepalive messages occur every two seconds. If a burst of client requests occurs between two keepalive messages, the SR may not know about the current state of the SE, and might route a request to an already overloaded SE.

The Redirect Burst Control page allows you to configure how many requests (transactions per second [TPS]) the SR should redirect to an SE during a burst.

To configure the redirect burst control, do the following:

- **Step 1** Choose **Devices > Devices > Routing Settings > Request Routing Settings > Redirect Burst Control**. The Redirect Burst Control page is displayed.
- **Step 2** Check the **Enable Redirect Burst Control** check box. The Redirect Burst Control is disabled by default.
- **Step 3** In the **Rate** field, enter the maximum TPS the SR can send to an SE. The default is 100000. The range is from 1 to 100000.
- **Step 4** Click **Submit**.

To apply the factory default settings for the device, click the **Apply Defaults** icon in the task bar.

To remove the settings from the device, click the **Remove Settings** icon in the task bar.

## <span id="page-68-0"></span>**Configuring Load Monitoring**

"General Settings" section on page 5-1[9"General Settings" section on page 1-19](#page-18-0).

Load monitoring provides the following functionality:

- **•** Monitoring and aggregates of the load information of all SEs in the VDS-OS
- **•** Monitoring and aggregates of all SEs assigned to a specific origin service

Minor alarms are raised when the monitored load exceeds the configured average or maximum threshold for all SEs in an origin service or all SEs in the VDS-OS.

To configure load monitoring, do the following:

- **Step 1** Choose **Devices > Devices**. The Devices Table page is displayed.
- **Step 2** Click the **Edit** icon next to the SR you want to configure. The Devices home page is displayed.
- **Step 3** Click **Show All** to display the top-level menu options, and choose **General Settings > Notification and Tracking > VOS Monitor > General Settings**. The VOS Monitor General Settings page is displayed.
- **Step 4** In the **Sample Period** field, enter the number of seconds between two consecutive samples. The sample period is the time during which the SE and the SR exchange keepalive messages that contain the device information. The default is 2. The range is from 1 to 300.
- **Step 5** Check the **Enable** check box to enable load monitoring. If the Enable check box is not checked, the SE Settings and Domain Settings pages do not take effect.
- **Step 6** Click **Submit**.
- **Step 7** To enable the monitoring of all SEs in the VDS-OS and configure the aggregate thresholds for the VDS-OS, choose **Devices > Devices (SR) >** G**eneral Settings > Notification and Tracking > VOS Monitor > SE Settings**. The VOS Monitor Settings page is displayed.
- **Step 8** Enter the settings as appropriate. See [Table 1-36](#page-69-0) for a description of the fields.

 $\mathbf I$ 

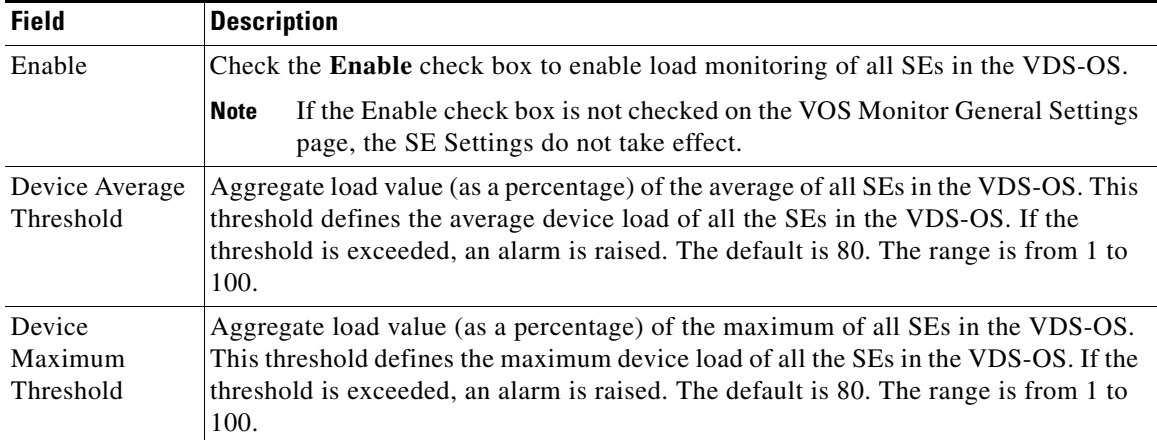

<span id="page-69-0"></span>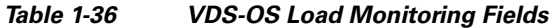

- **Step 9** Click **Submit**.
- **Step 10** To enable monitoring of specific origin services and configure the aggregate thresholds for each domain, choose **Devices > Devices (SR) >** G**eneral Settings > Notification and Tracking > VOS Monitor > Domain Settings**. The Domain Monitor Table page is displayed.

The table is sortable by clicking the column headings.

**Step 11** Click the **Create New** icon.

Click the **Edit** icon next to the domain name to edit a table entry.

<span id="page-69-1"></span>**Step 12** Enter the settings as appropriate. See [Table 1-37](#page-69-1) for a description of the fields.

*Table 1-37 Domain Load Monitoring Fields* 

| <b>Field</b>                   | <b>Description</b>                                                                                                    |  |
|--------------------------------|----------------------------------------------------------------------------------------------------|--|
| Domain Name                    | The service routing fully-qualified domain name (RFQDN) (for example,<br>srfqdn.cisco.com) configured for the origin service.                                                                                                    |  |
| Enable                         | Check the <b>Enable</b> check box to enable load monitoring of this domain.                                                                                                    |  |
|                                | If the Enable check box is not checked on the VOS Monitor General Settings<br><b>Note</b><br>page, the Domain Settings do not take effect.                                                                                                    |  |
| Device Average<br>Threshold    | Aggregate load value (as a percentage) of the average of all SEs in the VDS-OS. This<br>threshold defines the average device load of all the SEs in the VDS-OS. If the<br>threshold is exceeded, an alarm is raised. The default is 80. The range is from 1 to<br>100. |  |
| Device<br>Maximum<br>Threshold | Aggregate load value (as a percentage) of the maximum of all SEs in the VDS-OS.<br>This threshold defines the maximum device load of all the SEs in the VDS-OS. If the<br>threshold is exceeded, an alarm is raised. The default is 80. The range is from 1 to<br>100. |  |

**Step 13** Click **Submit**. The entry is added to the Domain Monitor Table.

To delete a load monitoring configuration for a domain, click the **Edit** icon for the domain, then click the **Delete** icon in the task bar.

# <span id="page-70-0"></span>**Configuring Transaction Logs for the Service Router**

"Service Router Transaction Log Fields" section on page 8-29"Service Router Transaction Log Fields" section on page 1-31.

To enable transaction logging for the SR, do the following:

- **Step 1** Choose **Devices > Devices > General Settings > Notification and Tracking > Transaction Logging**. The Transaction Log Settings page is displayed.
- <span id="page-70-1"></span>**Step 2** Enter the settings as appropriate. See [Table 1-38](#page-70-1) for a description of the fields.

| <b>Field</b>                          | <b>Description</b>                                                                                                    |
|---------------------------------------|----------------------------------------------------------------------------------------------------|
| <b>General Settings</b>               |                                                                                                    |
| <b>Transaction Log Enable</b>         | Enables transaction logging.                                                                                                    |
| Compress Files before Export          | When this check box is checked, archived log files are compressed<br>into gzip format before being exported to external FTP servers                     |
| <b>Archive Settings</b>               |                                                                                                    |
| Max size of Archive File              | Maximum size (in kilobytes) of the archive file to be maintained on<br>the local disk. The range is from 1,000 to 2,000,000. The default is<br>500,000. |
| Max number of files to be<br>archived | Maximum number of files to be maintained on the local disk. The<br>range is from 1 to 10,000. The default is 10.                                        |
| Archive occurs                        | How often the working log is archived and the data is cleared from the<br>working log. Choose one of the following:                                     |
|                                       | Choose every to archive every so many seconds, and enter the<br>number of seconds for the interval. The range is from 120 to<br>604800.                 |
|                                       | Choose every hour to archive using intervals of one hour or less,<br>$\bullet$<br>and choose one of the following:                                      |
|                                       | - at—Specifies the minute in which each hourly archive occurs                                                                                           |
|                                       | - every—Specifies the number of minutes for the interval $(2, 5, 1)$<br>10, 15, 20, or 30)                                                              |
|                                       | Choose every day to archive using intervals of one day or less,<br>and choose one of the following:                                                     |
|                                       | - at—Specifies the hour in which each daily archive occurs                                                                                              |
|                                       | - every—Specifies the number of hours for the interval $(1, 2, 1)$<br>3, 4, 6, 8, 12, 24                                                                |
|                                       | Choose every week on to archive at intervals of one or more times<br>٠<br>a week, choose the days of the week, and choose what time each<br>day.        |
| <b>Export Settings</b>                |                                                                                                    |
| Enable Export                         | Enables exporting of the transaction log to an FTP server.                                                                                              |

*Table 1-38 Transaction Log Settings Fields* 

| <b>Field</b>      | <b>Description</b>                                                                                                    |
|-------------------|----------------------------------------------------------------------------------------------------|
| Export occurs     | How often the working log is sent to the FTP server and the data is<br>cleared from the working log. Choose one of the following:              |
|                   | Choose every to export every so many minutes, and enter the<br>$\bullet$<br>number of minutes for the interval. The range is from 1 to 100800. |
|                   | Choose every hour to export using intervals of one hour or less,<br>٠<br>and choose one of the following:                                      |
|                   | - at—Specifies the minute in which each hourly export occurs                                                                                   |
|                   | - every—Specifies the number of minutes for the interval $(2, 5, 1)$<br>10, 15, 20, or 30)                                                     |
|                   | Choose every day to export using intervals of one day or less, and<br>choose one of the following:                                             |
|                   | - at—Specifies the hour in which each daily export occurs                                                                                      |
|                   | every—Specifies the number of hours for the interval $(1, 2, 1)$<br>3, 4, 6, 8, 12, 24                                                         |
|                   | Choose every week on to export using intervals of one or more<br>times a week, choose the days of the week, and what time each<br>day.         |
| FTP Export Server | IP address or hostname of the FTP server.                                                                                                    |
| Name              | Name of the user.                                                                                                    |
| Password          | Password for the user.                                                                                                    |
| Confirm Password  | Confirms the password for the user.                                                                                                    |
| Directory         | Name of the directory used to store the transaction logs on the FTP<br>server.                                                                 |
| <b>SFTP</b>       | Check the <b>SFTP</b> check box, if you are using an SFTP server.                                                                              |

*Table 1-38 Transaction Log Settings Fields (continued)*

**Step 3** Click **Submit** to save the settings.

To apply the factory default settings for the device, click the **Apply Defaults** icon in the task bar. To remove the settings from the device, click the **Remove Settings** icon in the task bar.

# **Configuring the VOSM**

Configuring a VOSM consists of the General Settings menu items. For information on configuring general settings, see the ["General Settings" section on page 1-19.](#page-18-0)

Device activation is accomplished during installation and initialization of the VDS-OS devices.

The Device Activation page for the VOSM displays information about the management IP address and the role of the VOSM. To change the name of the VOSM, enter a new name in the **Name** field and click **Submit**.
For information about primary and standby VOSMs, see the "Configuring Primary and Standby VOSMs" section on page 1-11.

П

П